## **D-Link**

## Wireless N 300 Cloud Router DIR-605L

# **QUICK INSTALLATION GUIDE**

INSTALLATIONSANLEITUNG GUIDE D'INSTALLATION GUÍA DE INSTALACIÓN GUIDA DI INSTALLAZIONE INSTALLATIEHANDLEIDING INSTRUKCJA INSTALACJI INSTALAČNÍ PŘÍRUČKA TELEPÍTÉSI SEGÉDLET INSTALLASJONSVEILEDNING INSTALLATIONSVEJLEDNING ASENNUSOPAS INSTALLATIONSGUIDE GUIA DE INSTALAÇÃO ΟΔΗΓΟΣ ΓΡΗΓΟΡΗΣ ΕΓΚΑΤΑΣΤΑΣΗΣ VODIČ ZA BRZU INSTALACIJU KRATKA NAVODILA ZA UPORABO GHID DE INSTALARE RAPIDĂ

# **IMPORTANT INFORMATION !**

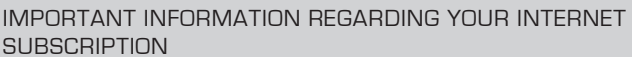

#### **USERS WHO SUBSCRIBE TO LIMITED OR "PAY AS YOU USE" BROADBAND INTERNET ACCESS.**

In the WAN configuration settings, there is a parameter called Maximum idle timer. This parameter controls how many seconds of inactivity before dropping connection to the Internet. The default setting is "0" which disables this functionality and the Internet will be connected all the time. We suggest that you should change the Maximum idle timer to "300" (5 minutes) or less if you are using a charged by the minute service.

However, please be aware this will disable your mydlink remote cloud services from working which depends on an always on connection.

#### **USERS WHO SUBSCRIBE TO UNLIMITED BROADBAND INTERNET ACCESS.**

You can just leave this parameter unchanged or enable Auto-reconnect to be always online. The mydlink services will operate ideally under these conditions.

#### **TECHNICAL NOTES:**

The Maximum idle timer is only relevant if your ISP is using PPPoE connection.

#### INFORMATION IMPORTANTE CONCERNANT VOTRE ABONNEMENT INTERNET

#### **UTILISATEURS POSSÉDANT UN ACCÈS INTERNET HAUT DÉBIT LIMITÉ OU « PAYABLE À LA CONSOMMATION»**

Dans les paramètres de configuration du réseau étendu, recherchez celui qui s'appelle Maximum idle timer (Temps d'inactivité maximum). Il permet de définir le nombre de secondes d'inactivité avant que la connexion Internet ne soit coupée. Par défaut, il est réglé sur « 0 » (désactivé) et l'Internet reste toujours connecté. Nous suggérons de remplacer ce temps d'inactivité maximum pour « 300 » (5 minutes) maximum si vous utilisez un service décompté à la minute.

Vous devez toutefois savoir que ce réglage désactive vos services de cloud distant mydlink car ils ont besoin d'une connexion toujours active.

#### **UTILISATEURS AYANT SOUSCRIT À LA FORMULE INTERNET HAUT DÉBIT ILLIMITÉ**

Vous pouvez simplement laisser ce paramètre tel quel ou activer Auto-reconnect (Reconnexion automatique) pour toujours rester en ligne. Les services mydlink fonctionneront de manière optimale dans ces conditions.

#### **REMARQUES TECHNIQUES :**

La fonction Maximum idle timer (temps d'inactivité maximum) ne s'applique que si votre FAI utilise une connexion PPPoE.

INFORMAZIONE IMPORTANTE RIGUARDANTE LA REGISTRAZIONE IN INTERNET

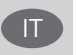

#### **UTENTI CON ABBONAMENTO PER L'ACCESSO A INTERNET A BANDA LARGA CON LIMITAZIONI O A CONSUMO.**

Nelle impostazioni di configurazione della WAN è presente un parametro denominato Tempo massimo di inattività. Tale parametro consente di controllare il numero di secondi di inattività che devono trascorrere prima che la connessione Internet venga chiusa. L'impostazione predefinita è "0" e prevede la disabilitazione di questa funzionalità, pertanto la connessione a Internet non verrà mai chiusa. Si consiglia di impostare il parametro Tempo massimo di inattività su "300" (5 minuti) oppure su un valore inferiore se la tariffa di connessione viene addebitata al minuto.

Tenere comunque presente che con tale impostazione mydlink Cloud remoto non funzionerà perché tale servizio richiede una connessione sempre attiva.

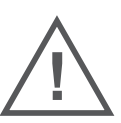

EN

FR

#### **UTENTI CON ABBONAMENTO PER L'ACCESSO A INTERNET A BANDA LARGA SENZA LIMITAZIONI.**

È possibile lasciare invariato questo parametro oppure abilitare l'opzione di riconnessione per essere sempre online. Si tratta della condizione ideale per l'utilizzo dei servizi mydlink.

#### **NOTE TECNICHE**

Il parametro Tempo massimo di inattività è pertinente solo se l'ISP utilizza la connessione PPPoE.

### INFORMACIÓN IMPORTANTE ACERCA DE LA SUBSCRIPCIÓN A INTERNET

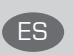

#### **USUARIOS QUE CONTRATAN UN ACCESO A INTERNET DE BANDA ANCHA LIMITADO O DE "PAGO POR USO".**

En los parámetros de configuración de WAN, existe un parámetro denominado Temporizador de tiempo de inactividad máximo. Este parámetro controla la cantidad de segundos de inactividad que deben transcurrir antes de interrumpir la conexión a Internet. El parámetro predeterminado es "0", que desactiva esta función y permite que la conexión a Internet esté activa todo el tiempo. Se recomienda cambiar el Temporizador de tiempo de inactividad máximo a "300" (5 minutos) o menos, si está utilizando un servicio con una tarifa por minuto.

No obstante, tenga en cuenta que esto desactivará el funcionamiento de los servicios de nube remotos de mydlink que dependen de una conexión siempre activada.

#### **USUARIOS QUE CONTRATAN UN ACCESO A INTERNET DE BANDA ANCHA ILIMITADO.**

Puede dejar simplemente este parámetro sin cambios o activar la Reconexión automática para estar siempre conectado. Estas son las condiciones en las que mejor funcionan los servicios de mydlink.

#### **NOTAS TÉCNICAS:**

El temporizador de tiempo de inactividad máximo solo es importante si su ISP utiliza una conexión PPPoE.

#### WICHTIGE HINWEISE ZUR INTERNET-VERBINDUNG

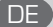

#### **TEILNEHMER MIT EINGESCHRÄNKTEM BZW. "PAY AS YOU USE" BREITBAND-INTERNETZUGANG:**

Unter den WAN-Konfigurationseinstellungen gibt es den Parameter "Maximum Idle Timer" (Maximale Leerlaufzeit). Dieser Parameter legt die Dauer der Stillstandzeit in Sekunden fest, bevor die Internetverbindung getrennt wird. Diese Funktion ist standardmäßig auf "0" gesetzt, also

deaktiviert. Dies bedeutet, dass die Internetverbindung dauerhaft aufrechterhalten wird. Wir empfehlen Ihnen, diesen Parameter auf "300" (5 Minuten) oder kürzer zu ändern, wenn Sie einen Internetzugang nutzen, bei dem nach Minuten abgerechnet wird.

Bitte beachten Sie, dass in diesem Falle Ihr mydlink Remote-Cloud-Dienst deaktiviert wird, da dieser eine ununterbrochene Verbindung benötigt.

#### **TEILNEHMER MIT UNEINGESCHRÄNKTEM BREITBAND-INTERNETZUGANG:**

Sie können diesen Parameter unverändert lassen oder die Funktion "Auto-reconnect" (Autom. Neuverbindung) aktivieren, um immer online zu sein. Die mydlink-Dienste funktionieren unter diesen Bedingungen optimal.

#### **TECHNISCHER HINWEIS:**

Die maximale Leerlaufzeit ist nur dann von Bedeutung, wenn Ihr Internetdienstanbieter eine PPPoE-Verbindung nutzt.

# **CONTENTS OF PACKAGING**

**CONTENTS** 

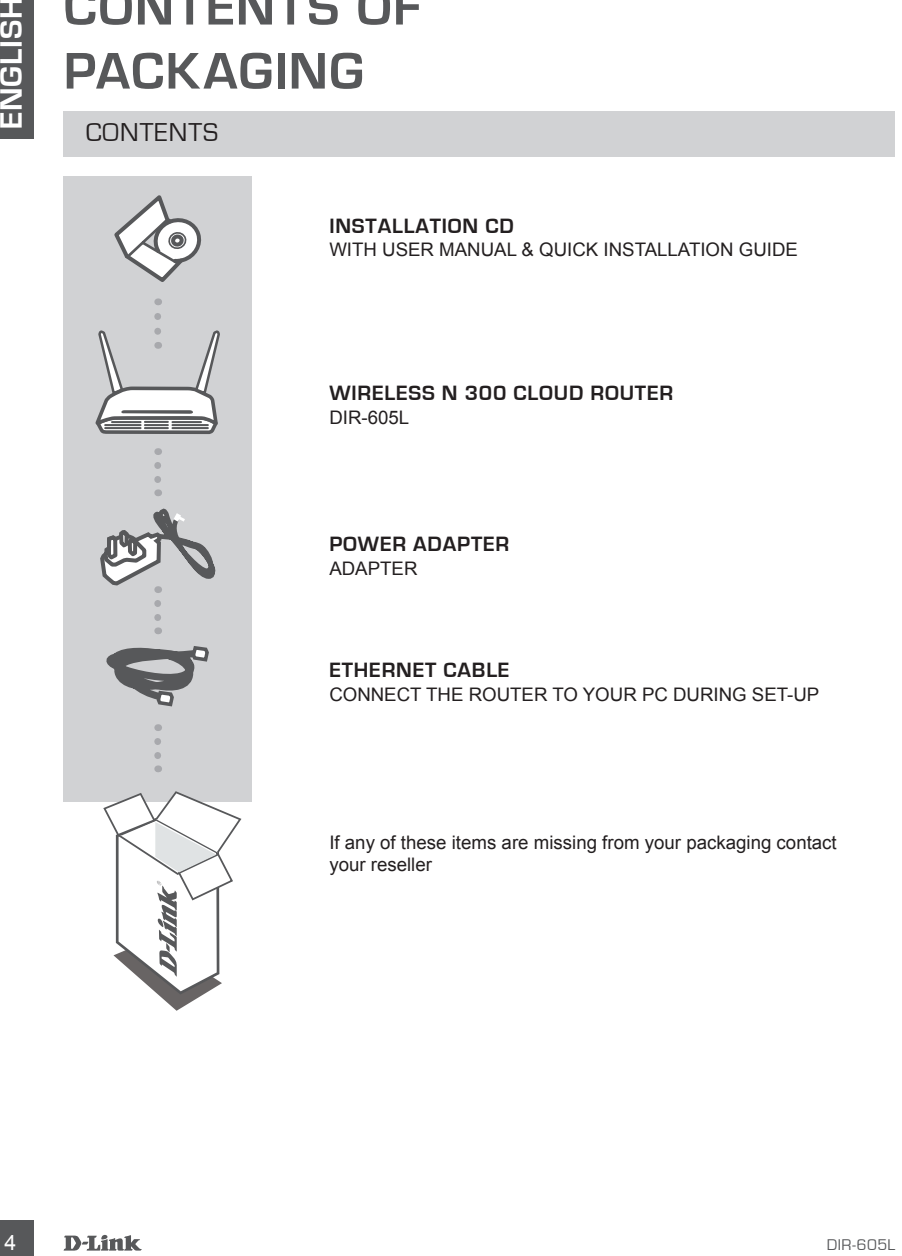

**INSTALLATION CD**  WITH USER MANUAL & QUICK INSTALLATION GUIDE

#### **Wireless N 300 Cloud Router** DIR-605L

**POWER ADAPTER** ADAPTER

**ETHERNET CABLE**  CONNECT THE ROUTER TO YOUR PC DURING SET-UP

If any of these items are missing from your packaging contact your reseller

## INSTALL YOUR ROUTER

#### Step 1

Position your router close to your modem and the computer that is already online. Place this router in an open area of your intended work area for better wireless coverage.

#### Step 2

Unplug the Ethernet cable from your modem that is connected to your computer. Plug it into the LAN port labelled 1 on the back of your router. The router is now connected to your computer.

#### Step 3

Find another Ethernet cable and plug the end of this cable into the port labeled INTERNET on the back of the router. Plug the other end of this cable into the Ethernet port on your modem.

#### Step 4

**DETUP**<br>
INSTALL YOUR ROUTER<br>
IS Skep 1<br>
For the revolution your router close to your modern and the computer that is already online. Plug this router<br>
The modern open area of your intended work area for better wireless co Connect the supplied power adapter into the power port on the back of the router and then plug into a power outlet or surge protector. Verify the power light is lit. The wizard below steps through a basic autodetect network setup.

## RUN EASY SETUP WIZARD AND mydlink SERVICE

Step 1

From the computer you connected to the router, Open a web browser and enter the address http:// dlinkrouter.local./ or http://192.168.0.1 and you will be directed to the D-Link Setup Wizard page, which detects INTERNET connection type.

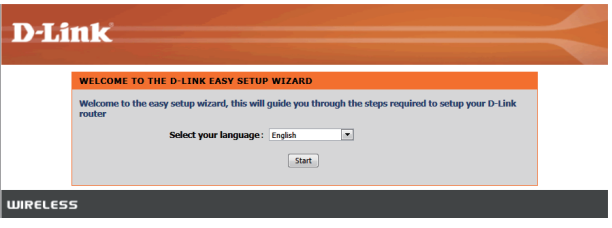

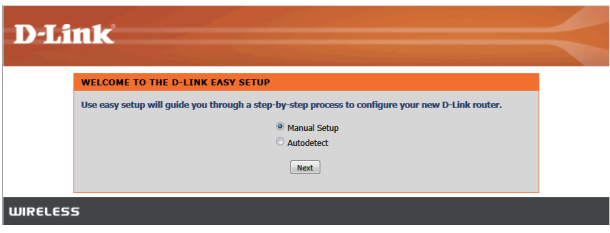

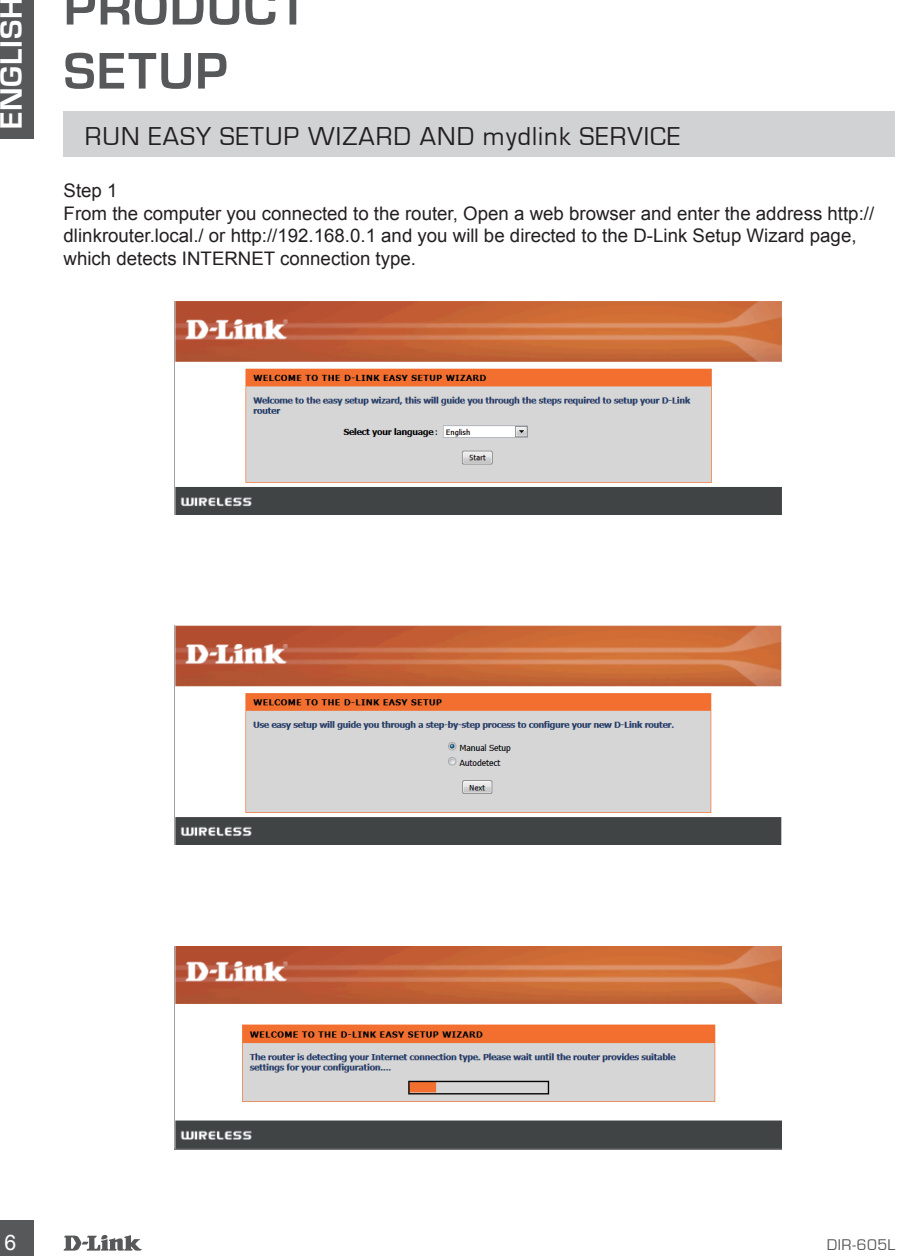

## RUN EASY SETUP WIZARD AND mydlink SERVICE

#### Step 2

According to the detection result, follow the on-screen instructions to configure your INTERNET setting.

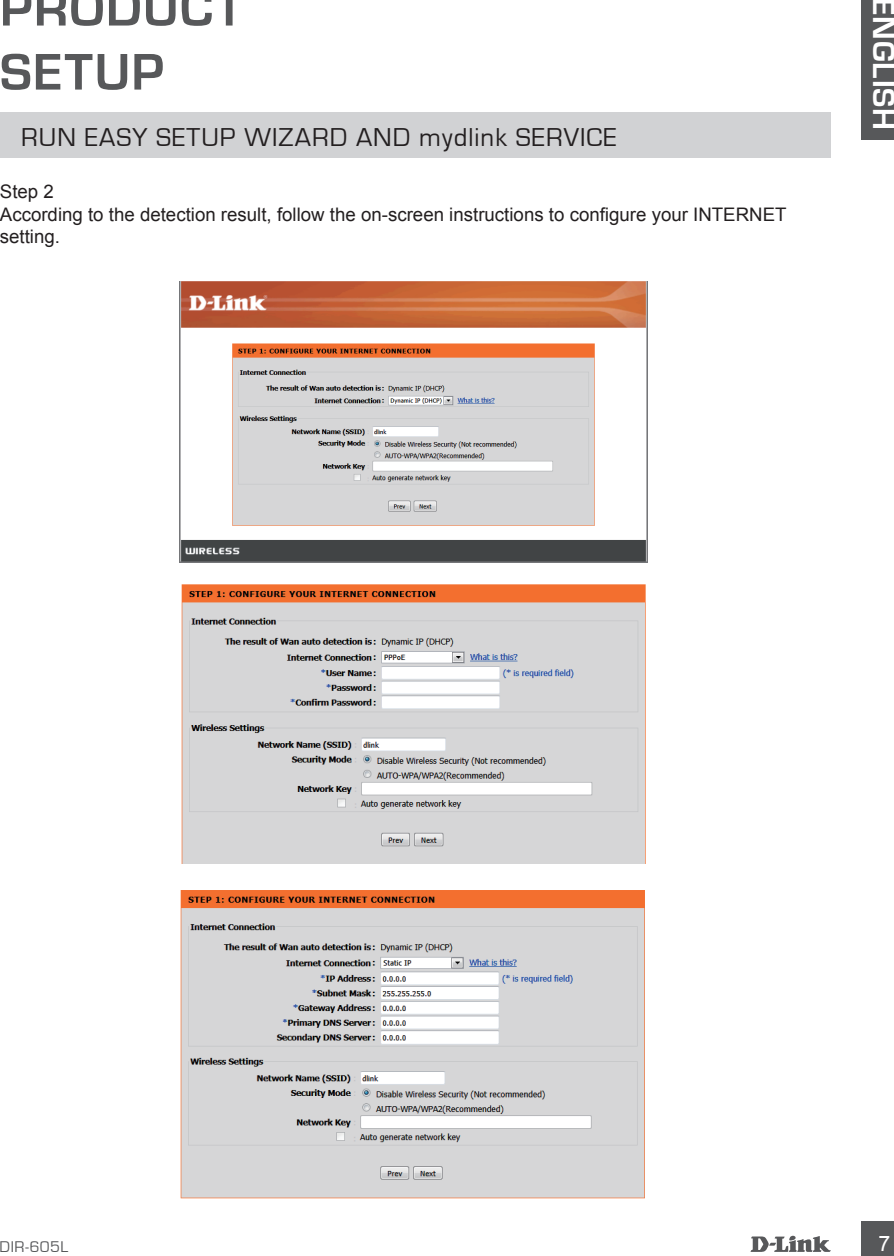

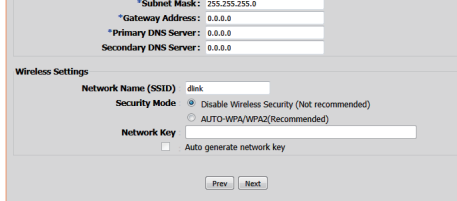

## RUN EASY SETUP WIZARD AND mydlink SERVICE

#### Step 3

In the page of "CURRENT NETWORK SETTING", you will see the INTERNET status is "connected".

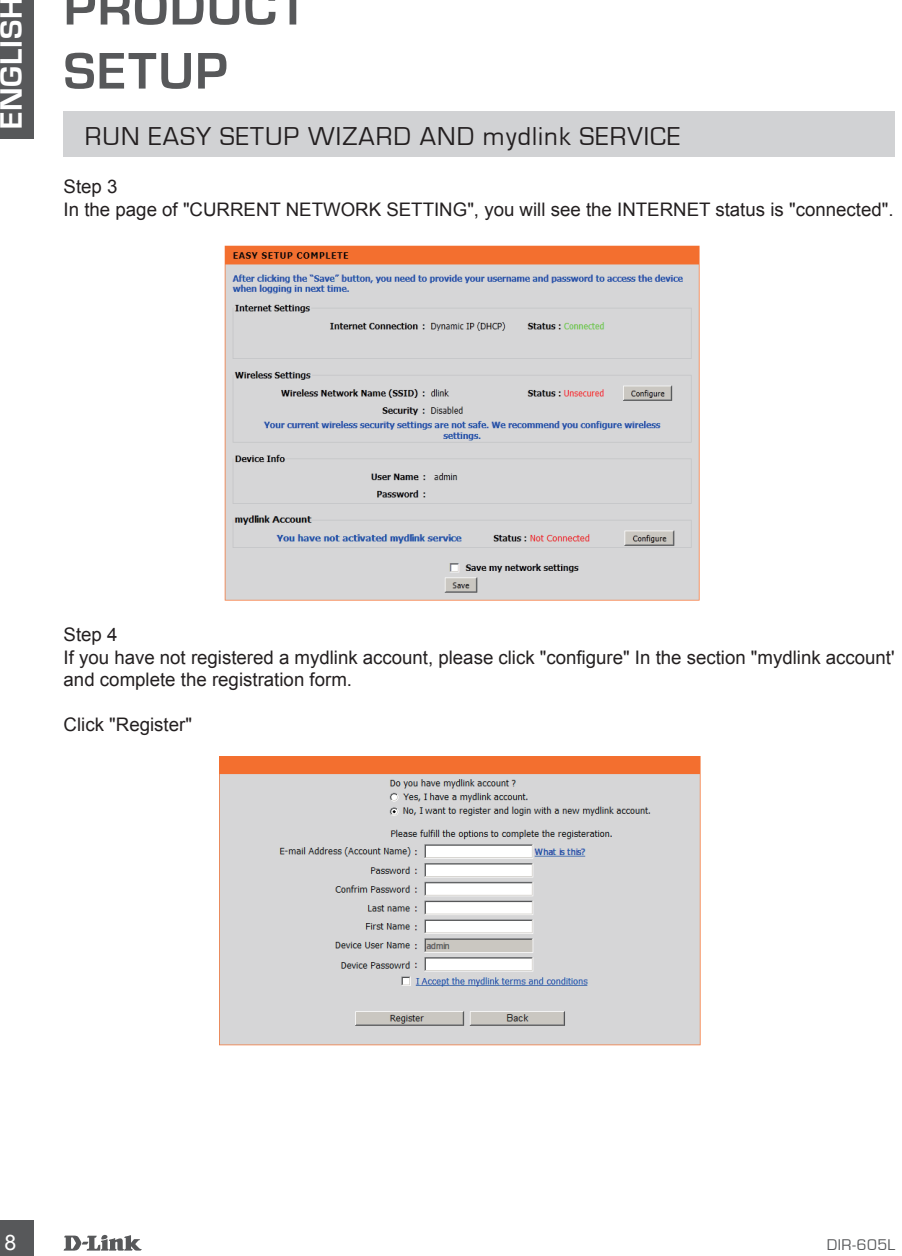

#### Step 4

If you have not registered a mydlink account, please click "configure" In the section "mydlink account' and complete the registration form.

Click "Register"

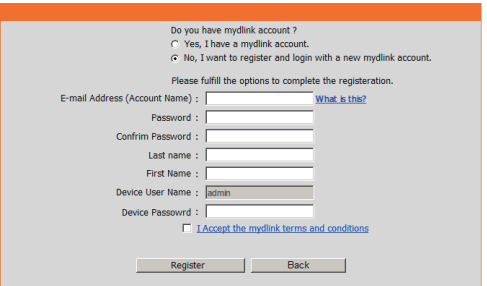

## RUN EASY SETUP WIZARD AND mydlink SERVICE

#### Step 5

Now the router has successfully connected to mydlink service. You can download the App "mydlink lite" from android market or apple store to start enjoying mydink service!

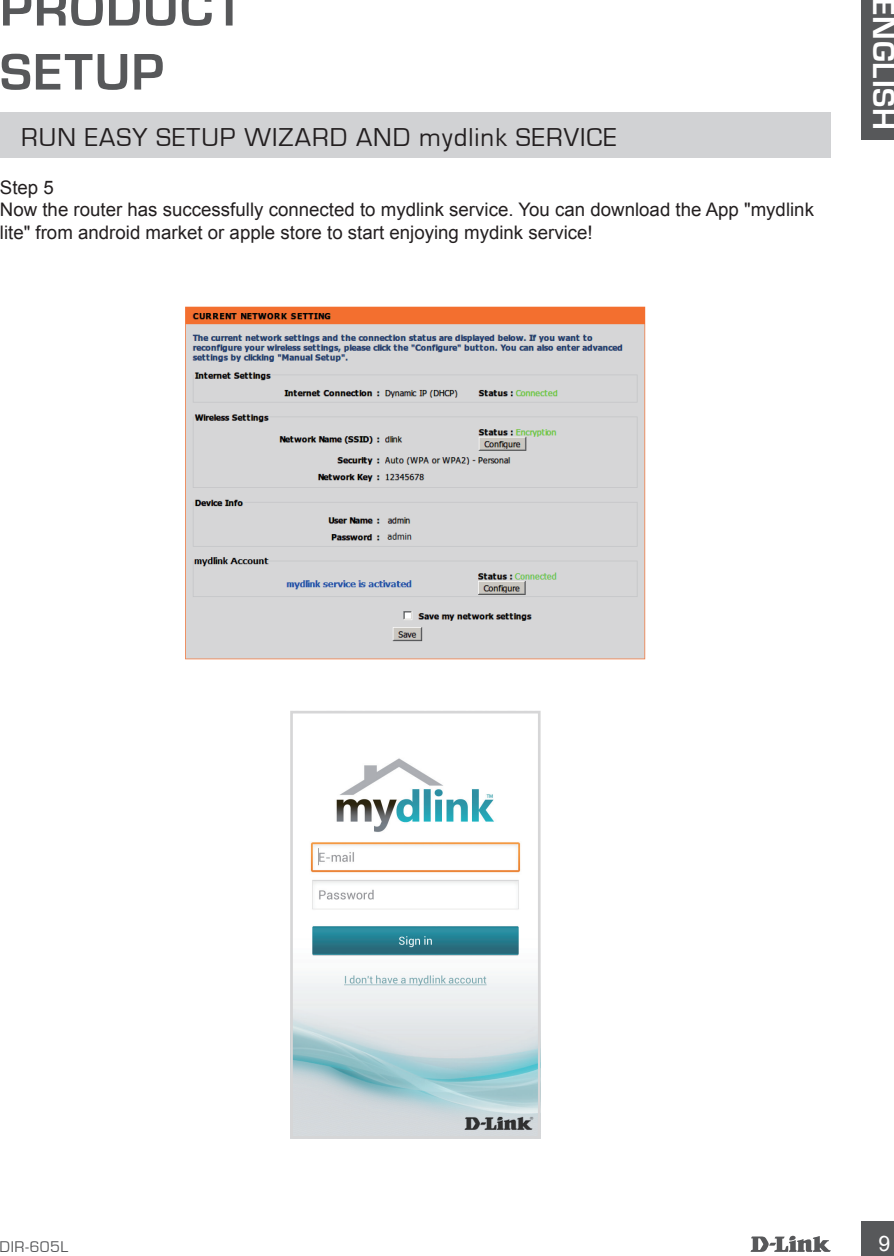

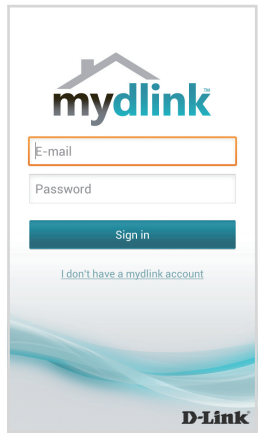

# **TROUBLESHOOTING**

## SET-UP AND CONFIGURATION PROBLEMS

#### **1. HOW DO I CONFIGURE MY DIR-605L ROUTER, OR CHECK MY WIRELESS NETWORK NAME (SSID) AND WIRELESS ENCRYPTION KEY?**

- Connect your PC to the router using an Ethernet cable.
- Open a web browser and enter the address http://dlinkrouter.local./ or http://192.168.0.1
- The default username is 'admin'. The default password is '' (leave the field blank).
- If you have changed the password and can not remember it, you will need to reset the router to set the password back to " (leave the field blank).

#### **2. HOW DO I RESET MY DIR-605L ROUTER TO FACTORY DEFAULT SETTINGS?**

- Ensure the router is powered on.
- **11 RUUBLESH MOUTIFING**<br>
SET-UP AND CONFIGURATION PROBLEMS<br>
SET-UP AND CONFIGURATION PROBLEMS<br>
1. ANOWED CONFIGURATION PROBLEMS<br>
1. ANOWED CONFIGURATION PROPOSITION REY?<br>
Comes a your DO CONFIGURATION REY?<br>
Comes a your DO - Press and hold the reset button on the rear of the device for 20 seconds. Note: Resetting the router to factory default will erase the current configuration settings. To reconfigure your settings, log into the router as outlined in question 1, then run the Setup Wizard.

#### **3. HOW DO I ADD A NEW WIRELESS CLIENT OR PC IF I HAVE FORGOTTEN MY WIRELESS NETWORK NAME (SSID) OR WIRELESS ENCRYPTION KEY?**

- Every PC that needs to connect to the router wirelessly, you will need to ensure you use the correct Wireless Network Name (SSID) and encryption key.
- Use the web based user interface (as described in question 1 above) to check or choose your wireless settings.
- Make sure you write down these settings so that you can enter them into each wirelessly connected PC. You will find a dedicated area on the back of this document, this important information for future use.

#### **4. WHY CAN I NOT GET AN INTERNET CONNECTION?**

- For ADSL users please contact your ISP to make sure the service has been enabled/connected by your ISP and that your ISP username and password is correct.

## TECHNICAL SUPPORT

**United Kingdom (Mon-Fri)** , Website: http://www.dlink.com

Home Wireless/Broadband 0871 873 3000 (9.00am–06.00pm, Sat 10.00am-02.00pm) Managed, Smart, & Wireless Switches, or Firewalls 0871 873 0909 (09.00am- 05.30pm) (BT 10ppm, other carriers may vary.)

**Ireland (Mon-Fri)**, Website: http://www.dlink.com All Products 1890 886 899 (09.00am-06.00pm, Sat 10.00am-02.00pm) Phone rates: €0.05ppm peak, €0.045ppm off peak times

# **PACKUNGSINHALT**

## INHALT

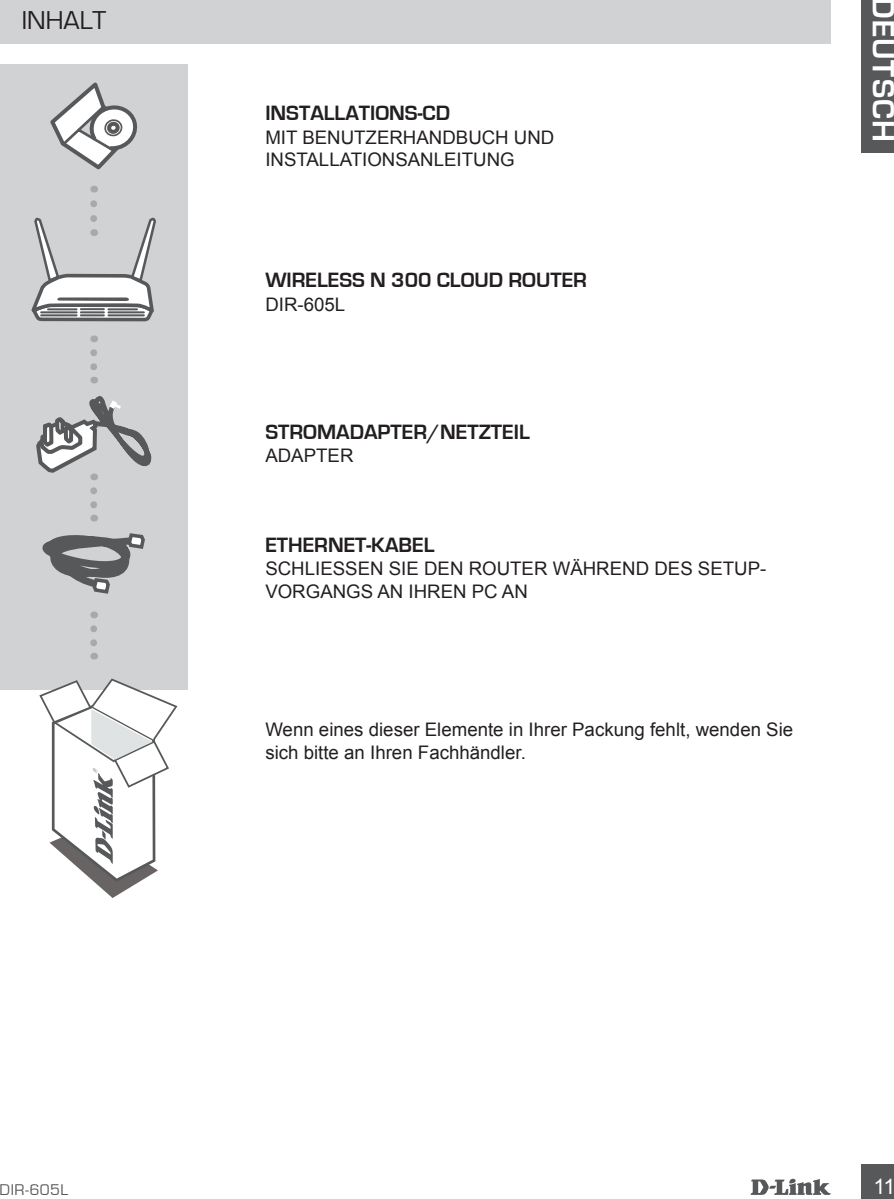

**INSTALLATIONS-CD**  MIT BENUTZERHANDBUCH UND INSTALLATIONSANLEITUNG

**Wireless N 300 Cloud Router** DIR-605L

**STROMADAPTER/NETZTEIL** ADAPTER

**ETHERNET-KABEL** 

SCHLIESSEN SIE DEN ROUTER WÄHREND DES SETUP-VORGANGS AN IHREN PC AN

Wenn eines dieser Elemente in Ihrer Packung fehlt, wenden Sie sich bitte an Ihren Fachhändler.

## INSTALLATION IHRES ROUTERS

#### Schritt 1

Stellen Sie Ihren Router nicht weit entfernt von Ihrem Modem und dem Computer auf, der bereits online ist. Um eine bessere drahtlose (kabellose) Abdeckung zu erzielen, stellen Sie diesen Router an einem leicht zugänglichen und offenen Bereich Ihres geplanten Arbeitsbereichs auf.

#### Schritt 2

Ziehen Sie das Ethernet-Kabel von Ihrem Modem ab, das an Ihren Computer angeschlossen ist. Stecken Sie es in den mit 1 gekennzeichneten LAN-Port auf der Rückseite Ihres Routers. Der Router ist nun mit Ihrem Computer verbunden.

#### Schrift 3

Nehmen Sie ein anderes Ethernet-Kabel und stecken Sie das eine Ende in den mit INTERNET gekennzeichneten Port auf der Rückseite Ihres Routers. Stecken Sie das andere Ende dieses Kabels in den Ethernet-Port Ihres Modems.

#### Schritt 4

**PRODUKTS**<br>
INSTALLATION IHRES ROUTERS<br>
INSTALLATION HRES ROUTERS<br>
Statien 36 Ihren Rotute nicht weil entfernt von Ihrem Modern und dem Computer auf, der breeits<br>
ominis it. Vin einer leicht zugänglichen und offeren Bereic Schließen Sie das mitgelieferte Netzteil (Stromadapter) an den Stromeingangs-Port (Power Port) auf der Rückseite des Routers und an die Stromversorgung oder einen Überspannungsschutz an. Vergewissern Sie sich, dass die Betriebsanzeige leuchtet. Der Assistent unten führt einen automatischen Erkennungsprozess zur grundlegenden Einrichtung des Netzwerks aus.

## EASY SETUP-ASSISTENTEN UND mydlink-SERVICE AUSFÜHREN

Schritt 1

Öffnen Sie einen Webbrowser auf dem Computer, den Sie an den Router angeschlossen haben. Geben Sie die Adresse http://dlinkrouter.local./ oder http://192.168.0.1 ein. Sie werden dann zur Seite des Setup-Assistenten von D-Link weitergeleitet, der den INTERNET-Verbindungstyp erkennt.

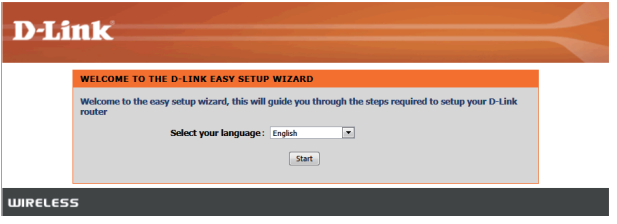

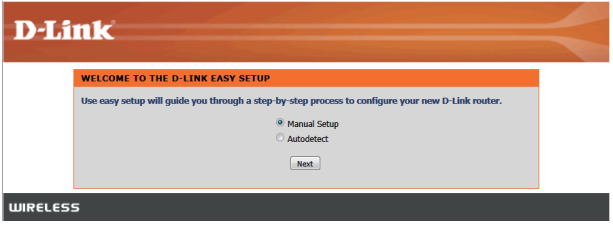

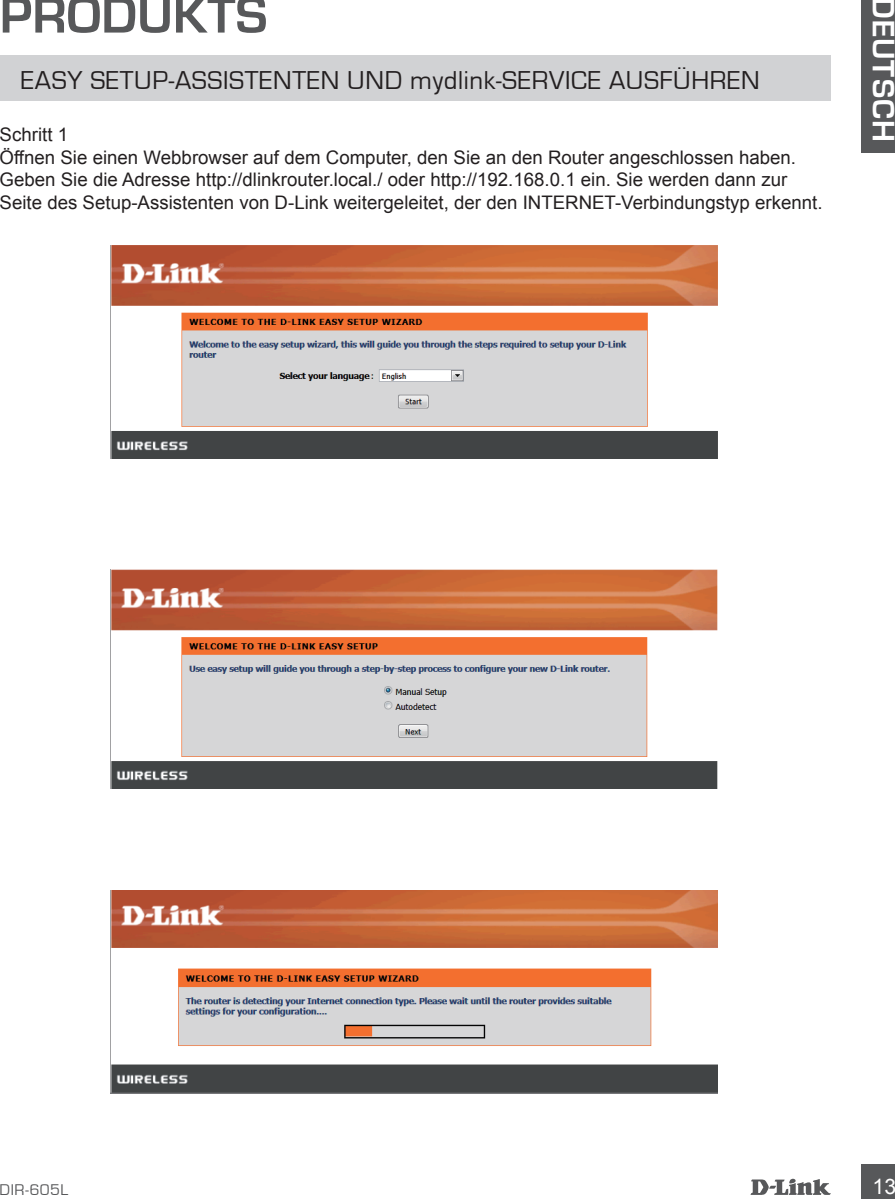

## EASY SETUP-ASSISTENTEN UND mydlink-SERVICE AUSFÜHREN

Schritt 2

Folgen Sie, dem Ergebnis des Suchprozesses entsprechend, den Anweisungen auf dem Bildschirm, um Ihre INTERNET-Einstellungen zu konfigurieren.

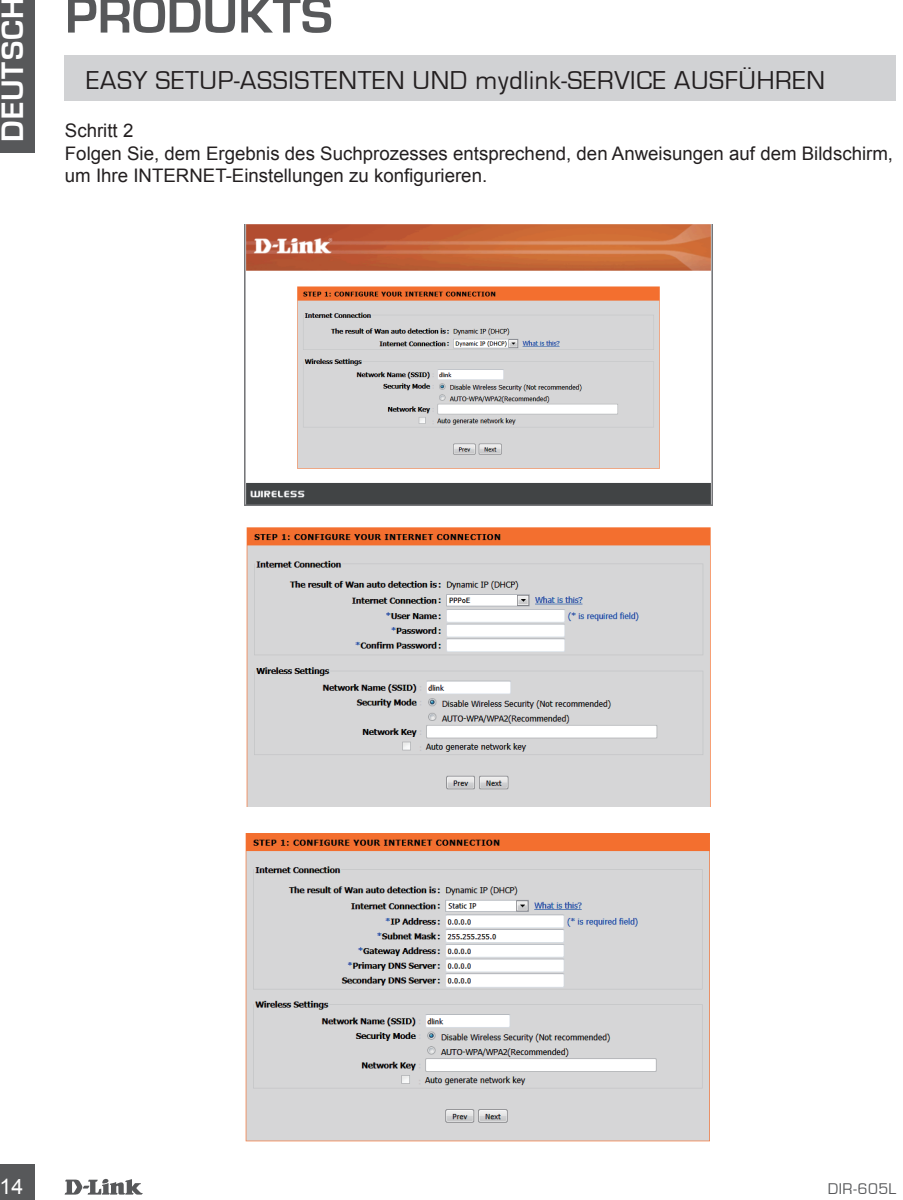

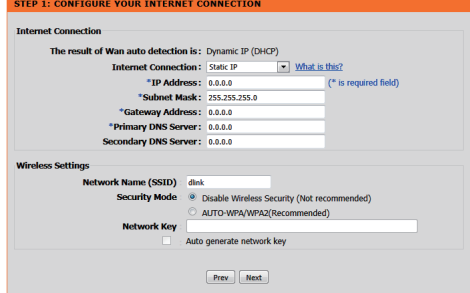

## EASY SETUP-ASSISTENTEN UND mydlink-SERVICE AUSFÜHREN

Schritt 3

Sie sehen auf der Seite "CURRENT NETWORK SETTING" (AKTUELLE NETZWERKEINSTELLUNG), dass der INTERNET-Status als "connected" (verbunden) angegeben ist.

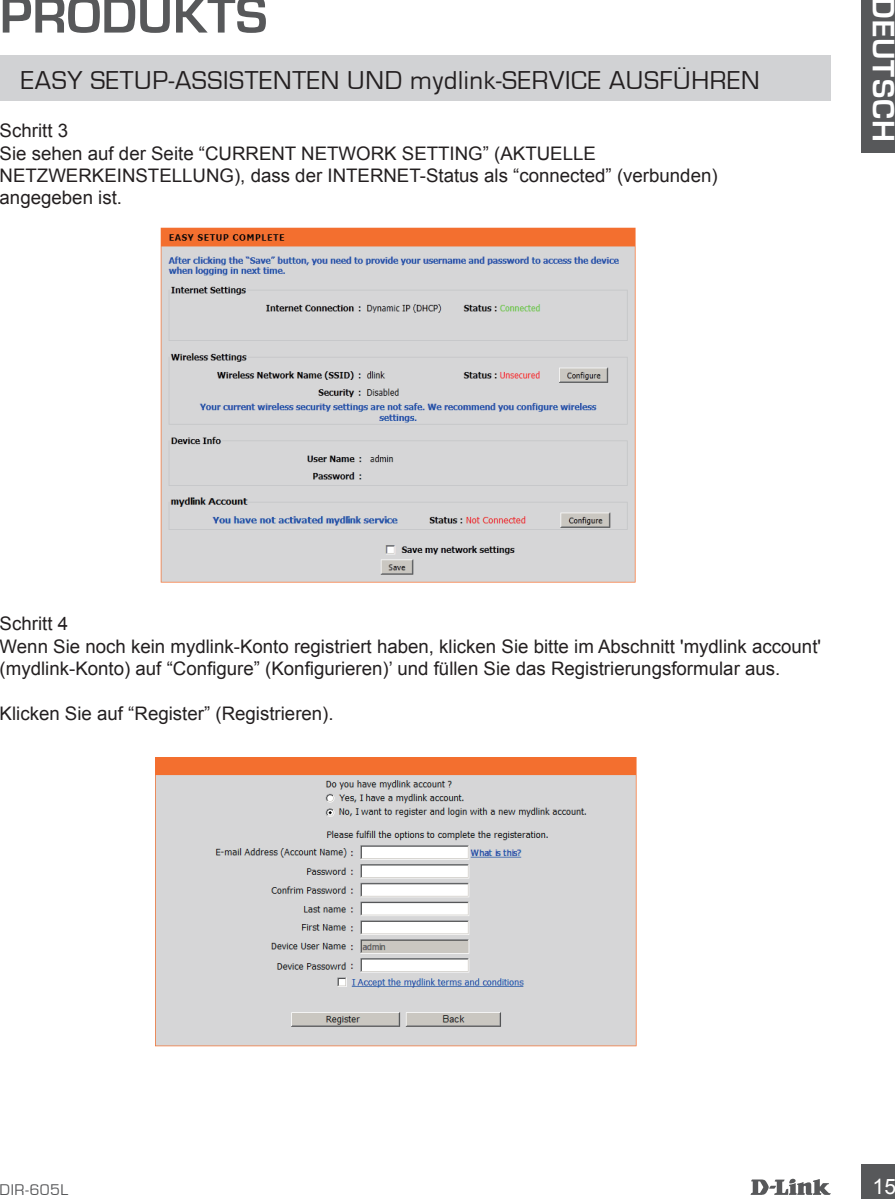

Schritt 4

Wenn Sie noch kein mydlink-Konto registriert haben, klicken Sie bitte im Abschnitt 'mydlink account' (mydlink-Konto) auf "Configure" (Konfigurieren)' und füllen Sie das Registrierungsformular aus.

Klicken Sie auf "Register" (Registrieren).

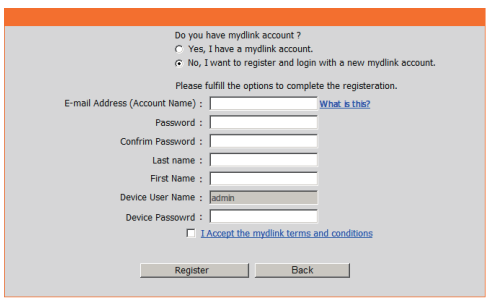

## EASY SETUP-ASSISTENTEN UND mydlink-SERVICE AUSFÜHREN

#### Schritt 5

Der Router hat nun erfolgreich eine Verbindung zum mydlink-Dienst hergestellt und Sie können die Applikation "mydlink lite" vom 'Android Market' oder 'Apple Store' herunterladen.

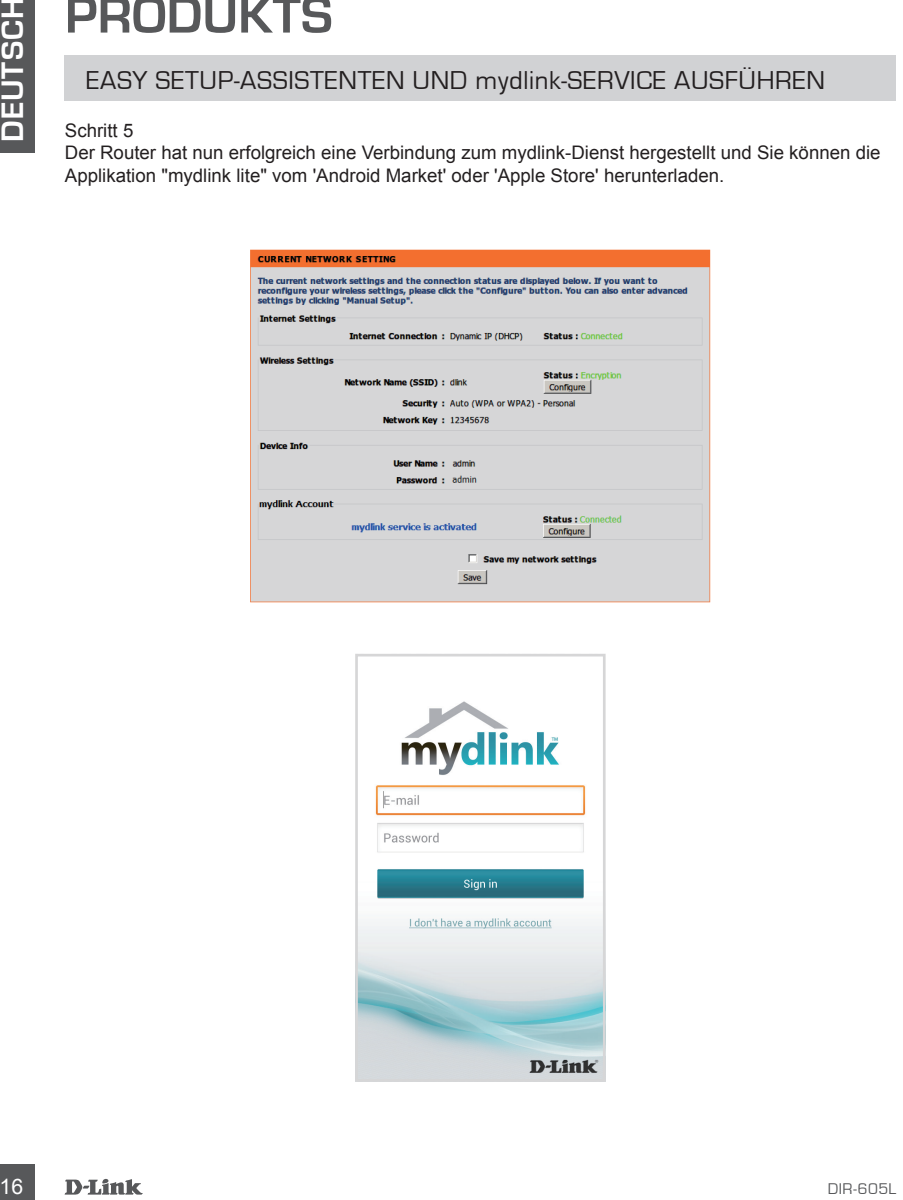

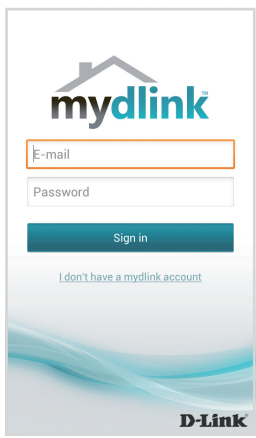

# **FEHLERBEHEBUNG**

### SETUP- UND KONFIGURATIONSPROBLEME

#### **1. WIE KONFIGURIERE ICH MEINEN DIR-605L ROUTER ODER PRÜFE DEN NAMEN DES KABELLOSEN NETZWERKS (SSID) UND DEN VERSCHLÜSSELUNGSSCHLÜSSEL FÜR DAS KABELLOSE NETZ?**

- Schließen Sie Ihren PC mithilfe eines Ethernet-Kabels an den Router an.
- Öffnen Sie einen Webbrowser und geben Sie die Adresse http://dlinkrouter.local oder 192.168.0.1 ein.
- Der standardmäßig vorgegebene Benutzername ist 'admin'. Lassen Sie das Feld für das Kennwort leer.
- Wenn Sie das Kennwort geändert haben und sich nicht daran erinnern können, müssen Sie den Router zurücksetzen, um das Kennwort zurück auf (leeres Feld) zu setzen (lassen Sie das Feld leer).

#### **2. WIE SETZE ICH MEINEN DIR-605L ROUTER AUF DIE WERKSEITIGEN STANDARDEINSTELLUNGEN ZURÜCK?**

- Stellen Sie sicher, dass der Router eingeschaltet ist.
- Halten Sie die Rücksetztaste (Reset) auf der Rückseite des Gerätes 20 Sekunden lang gedrückt.

Hinweis: Durch das Rücksetzen des Routers auf die werkseitigen Standardeinstellungen werden die aktuellen Konfigurationseinstellungen gelöscht. Um Ihre Einstellungen erneut zu konfigurieren, melden Sie sich am Router an (wie in Frage 1 erläutert), und führen Sie dann den Setup-Assistenten aus.

# SETUP- UND KONFIGURATIONSPROBLEME<br>
CA. WE KOMPIGURE CH MISINEN DIR-605L NOTE ROTE PROFEREOR MANEIN DES<br>
CARELLOSEN NETZVERKS (SBID) UND DEN VERSCHLÜSSEL INGSSCHLÜSSEL FÜR<br>
CARELLOSEN NETZVERKS (SBID) UND DEN VERSCHLÜSSEL I **3. WIE FÜGE ICH EINEN NEUEN DRAHTLOSEN CLIENT ODER PC HINZU, WENN ICH DEN NAMEN DES DRAHTLOSEN NETZWERKS (SSID) ODER DEN VERSCHLÜSSELUNGSSCHLÜSSEL FÜR DAS DRAHTLOSNETZ (FUNKNETZ) VERGESSEN HABE?**

- Für jeden PC, der kabellos mit dem Router verbunden werden soll, müssen Sie sicherstellen, dass Sie den korrekten Netzwerknamen für das Funknetz (SSID) und den Verschlüsselungsschlüssel verwenden.
- Verwenden Sie die webbasierte Benutzeroberfläche (wie in Frage 1 weiter oben geschrieben), um Ihre Funkeinstellungen zu prüfen oder zu wählen.
- Sie sollten diese Einstellungen unbedingt aufschreiben, damit Sie sie in jeden drahtlos verbundenen PC eingeben können. Damit Sie sich diese wichtigen Informationen notieren können und für den zukünftigen Gebrauch schnell verfügbar haben, steht Ihnen auf der Rückseite dieses Dokuments ein entsprechend dafür vorgesehener Platz zur Verfügung.

#### **4. WARUM KANN ICH KEINE INTERNETVERBINDUNG HERSTELLEN?**

- ADSL-Nutzer sollten sich an ihren Internetdienstanbieter wenden und sich vergewissern, dass der ADSL-Dienst aktiviert wurde und/oder eine Verbindung zum Anbieter vorliegt und dass ihr vom Internetdienstanbieter zugewiesener Benutzername und ihr Kennwort korrekt sind.

## TECHNISCHE UNTERSTÜTZUNG

**Deutschland**: Web: http://dlink.com Telefon: +49(0)1805 2787 0,14 € pro Minute Zeiten: Mo. –Fr. 09:00 – 17:30 Uhr

**Österreich**: Web: http://dlink.com Telefon: +43(0)820 480084 0,116 € pro Minute Zeiten: Mo. –Fr. 09:00 – 17:30 Uhr

**Schweiz**: Web: http://dlink.com Telefon: +41(0)848 331100 0,08 CHF pro Minute Zeiten: Mo. –Fr. 09:00 – 17:30 Uhr \* Gebühren aus Mobilnetzen und von anderen Providern können abweichen.

# **CONTENU DE LA BOÎTE**

## TABLE DES MATIÈRES

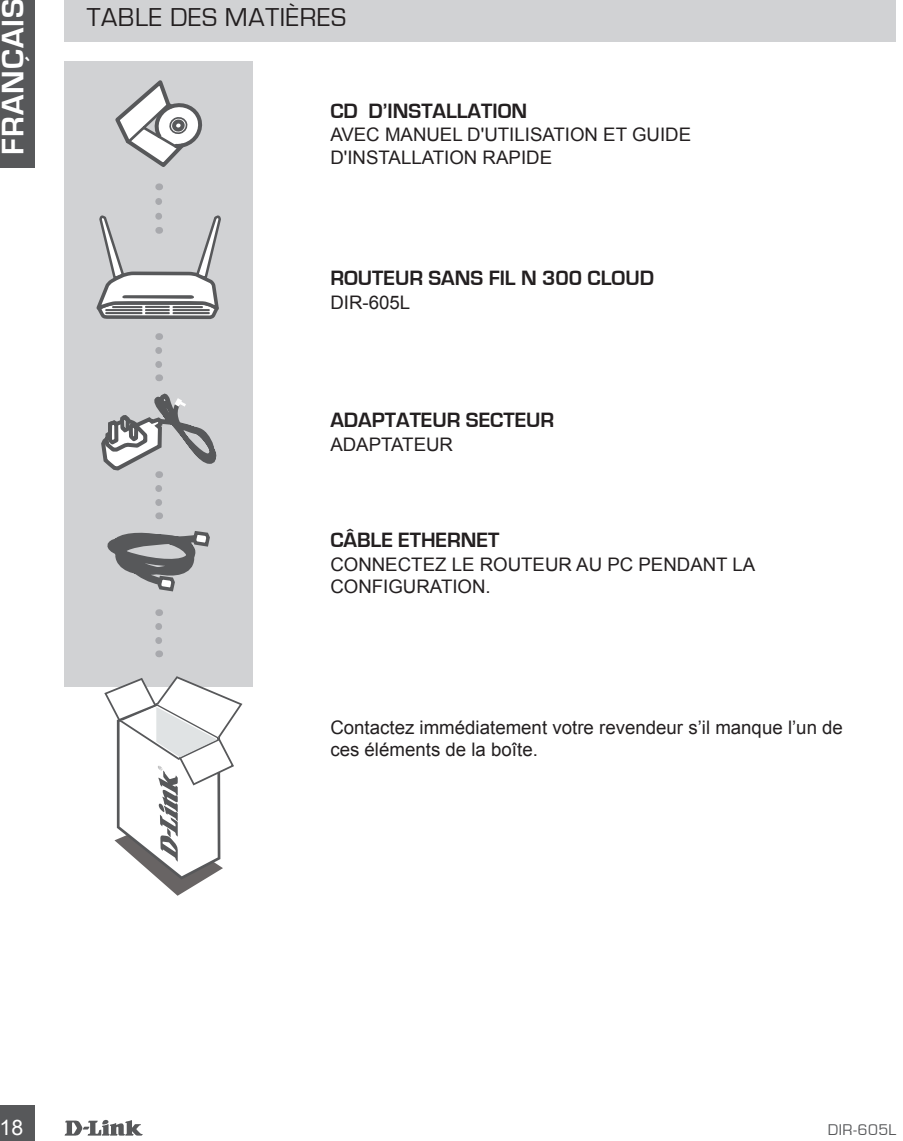

**CD D'INSTALLATION**  AVEC MANUEL D'UTILISATION ET GUIDE D'INSTALLATION RAPIDE

**Routeur Sans fil N 300 Cloud** DIR-605L

**ADAPTATEUR SECTEUR** ADAPTATEUR

**CÂBLE ETHERNET**  CONNECTEZ LE ROUTEUR AU PC PENDANT LA **CONFIGURATION** 

Contactez immédiatement votre revendeur s'il manque l'un de ces éléments de la boîte.

## INSTALLATION DE VOTRE ROUTEUR

#### Étape 1

Placez le routeur à proximité de votre modem et de votre ordinateur déjà en ligne. Installez-le dans un lieu ouvert de l'espace de travail prévu pour obtenir une meilleure couverture.

#### Étape 2

Débranchez le câble Ethernet du modem connecté à votre ordinateur. Branchez-le dans le port de réseau local étiqueté 1 à l'arrière de votre routeur. Ce dernier est maintenant connecté à votre ordinateur.

#### Étape 3

Prenez un autre câble Ethernet. Branchez l'une de ses extrémités dans le port étiqueté INTERNET à l'arrière du routeur. Branchez l'autre extrémité de ce câble au port Ethernet de votre modem.

#### Étape 4

INSTALLATION DE VOTRE ROUTEUR<br>Etage 1<br>Placez le routeur à proximité de votre modern et de votre ordinateur déjà en ligne. Installez-le dans<br>Placez le routeur de l'espace de travail prévu pour obtenir une meilleure couvertu Connectez une extrémité de l'adaptateur d'alimentation joint dans le port d'alimentation (à l'arrière du routeur) et l'autre, dans une prise de courant ou un parasurtenseur. Vérifiez que le voyant d'alimentation s'allume. L'assistant ci-dessous vous guidera tout au long de la configuration de base de la détection automatique de réseau.

## EXÉCUTION DE L'ASSISTANT DE CONFIGURATION FACILE ET UTILISATION DU SERVICE mydlink

#### Étape 1

Sur l'ordinateur connecté au routeur, ouvrez un navigateur Web, puis saisissez l'adresse http:// dlinkrouter.local./ ou http://192.168.0.1 ; vous serez dirigé vers la page de l'assistant de configuration de D-Link, qui détectera votre type de connexion INTERNET.

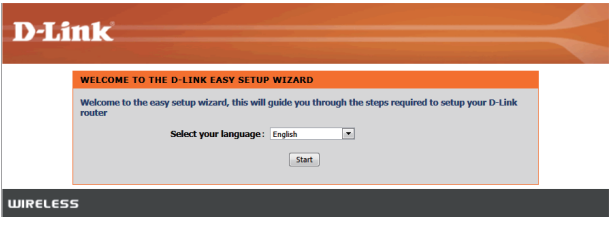

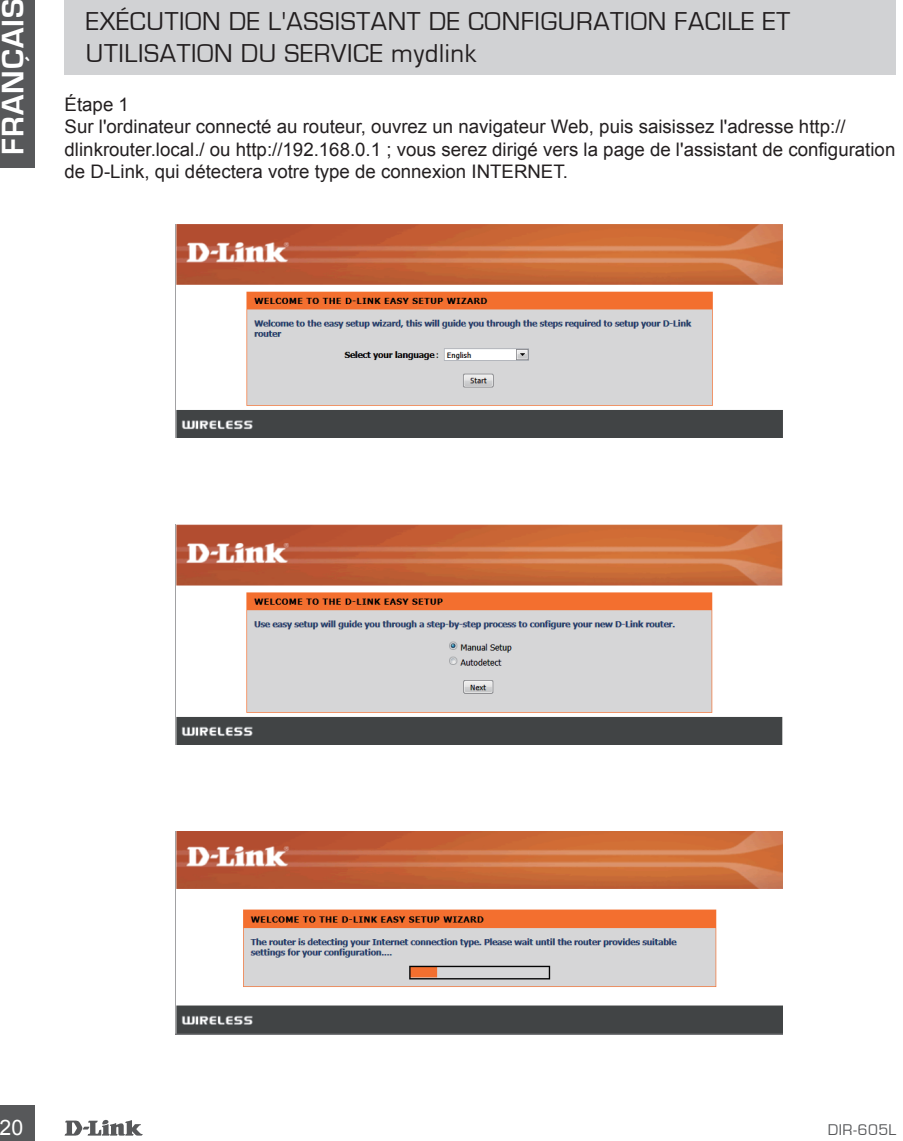

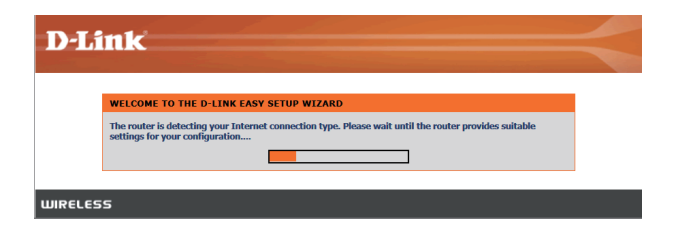

## EXÉCUTION DE L'ASSISTANT DE CONFIGURATION FACILE ET UTILISATION DU SERVICE mydlink

#### Étape 2

Selon le résultat de la détection, suivez les instructions à l'écran pour configurer vos paramètres INTERNET.

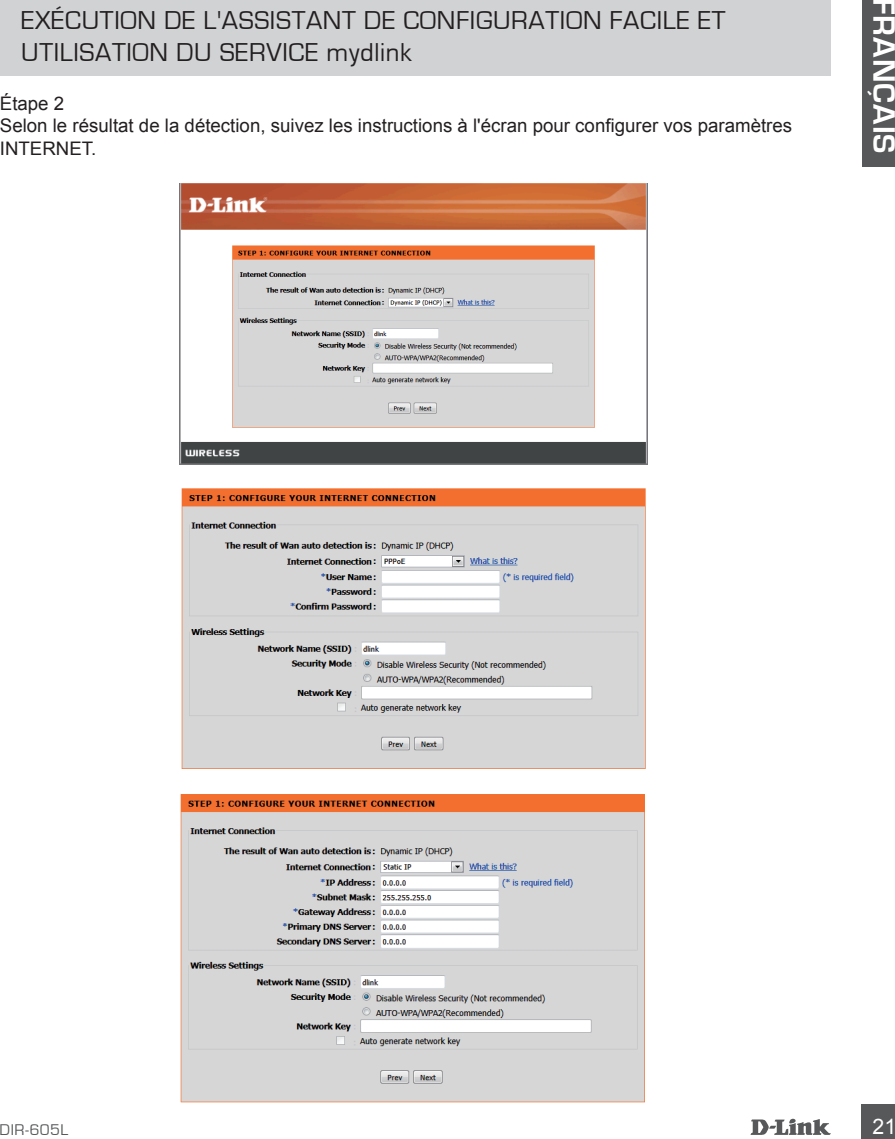

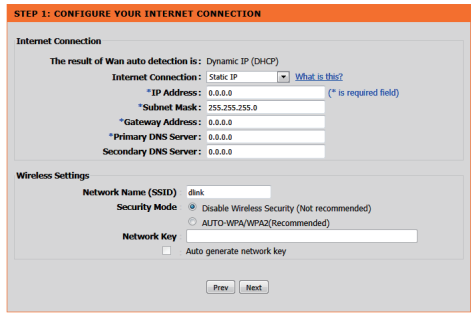

## EXÉCUTION DE L'ASSISTANT DE CONFIGURATION FACILE ET UTILISATION DU SERVICE mydlink

#### Étape 3

Sur la page « CURRENT NETWORK SETTING » (Configuration actuelle du réseau), vous voyez que l'état d'INTERNET est « connected » (connecté).

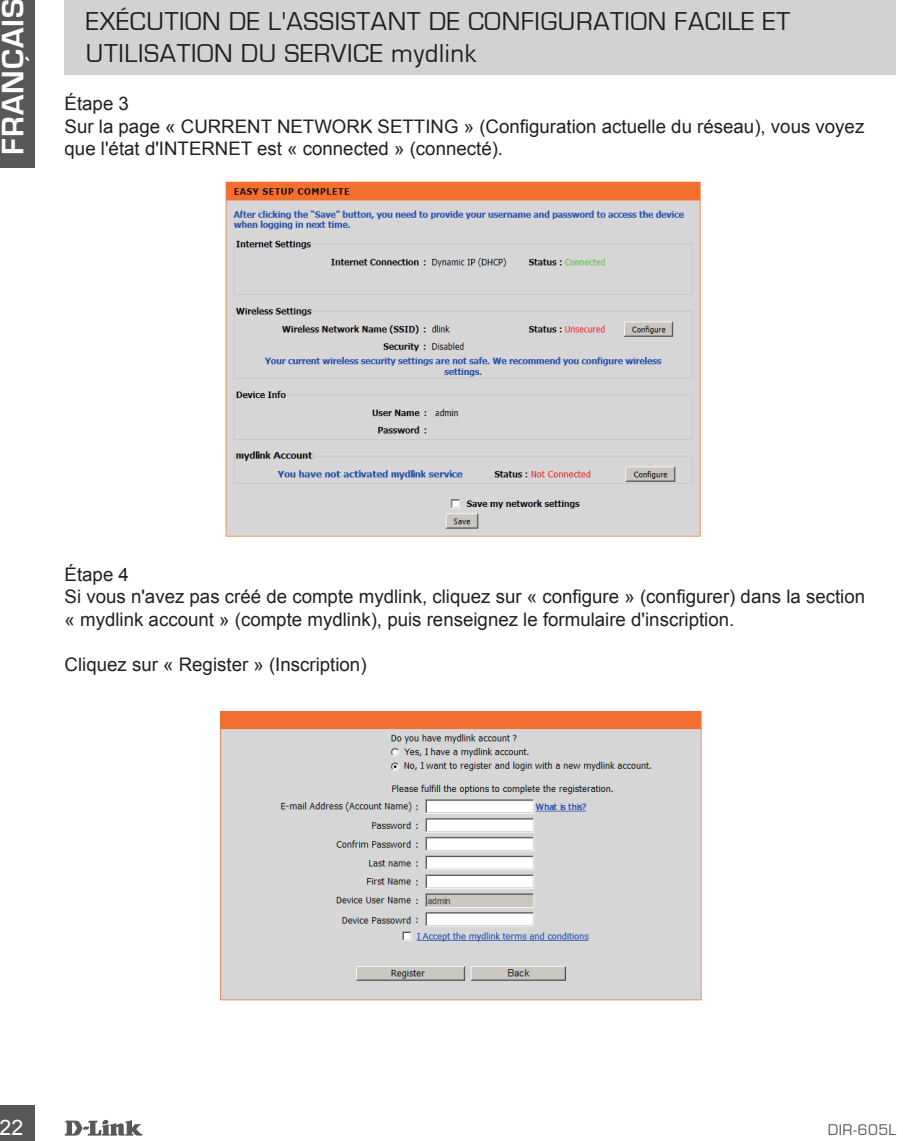

#### Étape 4

Si vous n'avez pas créé de compte mydlink, cliquez sur « configure » (configurer) dans la section « mydlink account » (compte mydlink), puis renseignez le formulaire d'inscription.

Cliquez sur « Register » (Inscription)

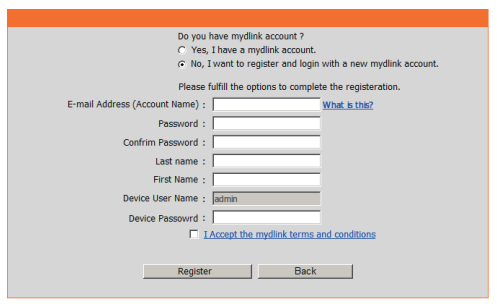

EXÉCUTION DE L'ASSISTANT DE CONFIGURATION FACILE ET UTILISATION DU SERVICE mydlink

#### Étape 5

Le routeur est maintenant connecté au service mydlink. Vous pouvez télécharger l'application « mydlink lite » sur Androïd market ou sur Apple Store et commencer à profiter du service mydlink !

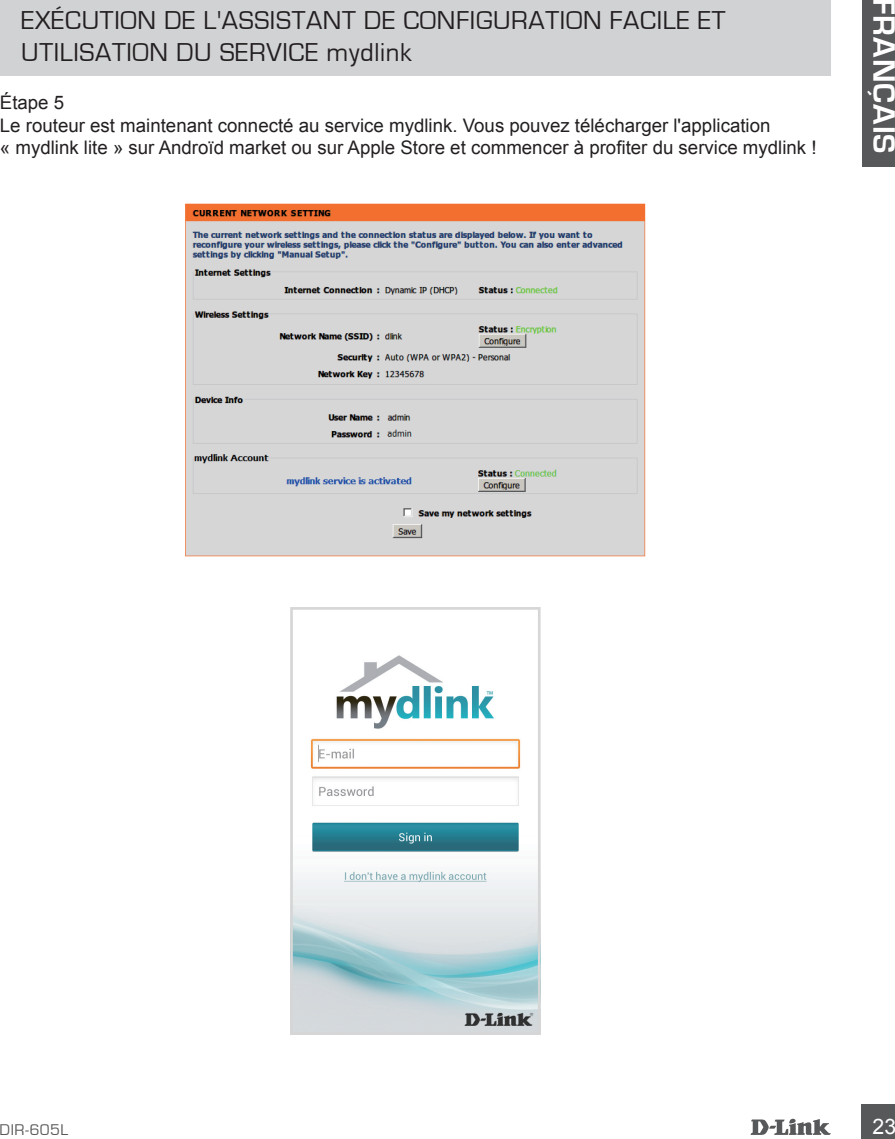

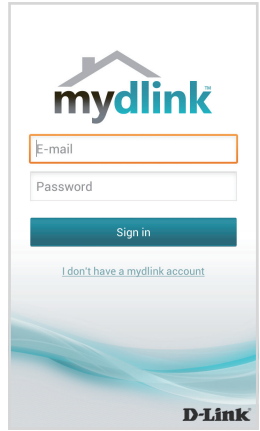

# **RÉSOLUTION DES PROBLÈMES**

## PROBLÈMES D'INSTALLATION ET DE CONFIGURATION

#### **1. COMMENT PUIS-JE CONFIGURER MON ROUTEUR DIR-605L OU VÉRIFIER LE NOM DE MON RÉSEAU SANS FIL (SSID) ET LA CLÉ DE CHIFFREMENT ?**

- Connectez votre PC au routeur à l'aide d'un câble Ethernet.
- Ouvrez un navigateur Web, puis saisissez l'adresse « http://dlinkrouter.local./ ou http://192.168.0.1
- Le nom d'utilisateur par défaut est « admin ». Par défaut, il n'y a pas de mot de passe (laissez le champ vide).
- Si vous avez modifié le mot de passe et que vous ne vous en rappelez plus, réinitialisez le router pour restaurer le paramètre par défaut, à savoir aucun mot de passe (champ vide).

#### **2. COMMENT RÉINITIALISER LE ROUTEUR DIR-605L AUX PARAMÈTRES D'USINE ?**

- Vérifiez que le routeur est sous tension.
- **24 COMMENT PUIS-IE COMPIGUERE IN DAPA COMPIGUERE IN THE STOLENT COMPISE COMPIGUERE IN THE STOLENT COMPIGUERE INTERNATION CONTROL COMPISE CONTROL COMPISE COMPIGUERE COMPIGUERE COMPIGUERE COMPIGUERE COMPIGUERE COMPIGUERE CO** - Appuyez sur le bouton de réinitialisation situé à l'arrière de l'appareil pendant 20 secondes. Remarque : Le fait de rétablir les paramètres d'usine du routeur efface l'ensemble des paramètres de la configuration actuelle. Pour reconfigurer vos paramètres, connectez-vous au routeur comme expliqué en réponse à la question 1, puis lancez l'assistant de configuration.
	- **3. COMMENT FAIRE POUR AJOUTER UN NOUVEAU CLIENT OU PC SANS FIL SI J'AI OUBLIÉ LE NOM DE MON RÉSEAU SANS FIL (SSID) OU LA CLÉ DE CHIFFREMENT SANS FIL ?**
		- Pour pouvoir connecter sans fil un PC au routeur, vous devez utiliser le nom de réseau sans fil (SSID) et la clé de chiffrement appropriés.
		- Utilisez l'interface utilisateur Web (comme décrit en réponse à la question 1) pour vérifier les paramètres sans fil ou en choisir d'autres.
		- Veillez à noter ces paramètres afin de pouvoir les introduire dans chaque PC connecté sans fil. Vous trouverez une zone prévue à cet effet au dos de ce document. Ces informations sont importantes et seront réutilisées ultérieurement.

#### **4. POURQUOI EST-CE QUE JE NE PARVIENS PAS À ÉTABLIR UNE CONNEXION INTERNET ?**

- Pour les utilisateurs de l'ADSL, contactez votre FAI pour vous assurer que le service est bien activé, et que le nom d'utilisateur et le mot de passe fournis sont corrects.

## ASSISTANCE TECHNIQUE

Assistance technique D-Link sur internet: http://dlink.com

Assistance technique D-Link par téléphone : 01 76 54 84 17

Du lundi au vendredi de 9h à 19h (hors jours fériés)

# **CONTENIDO DEL PAQUETE**

## **CONTENIDO**

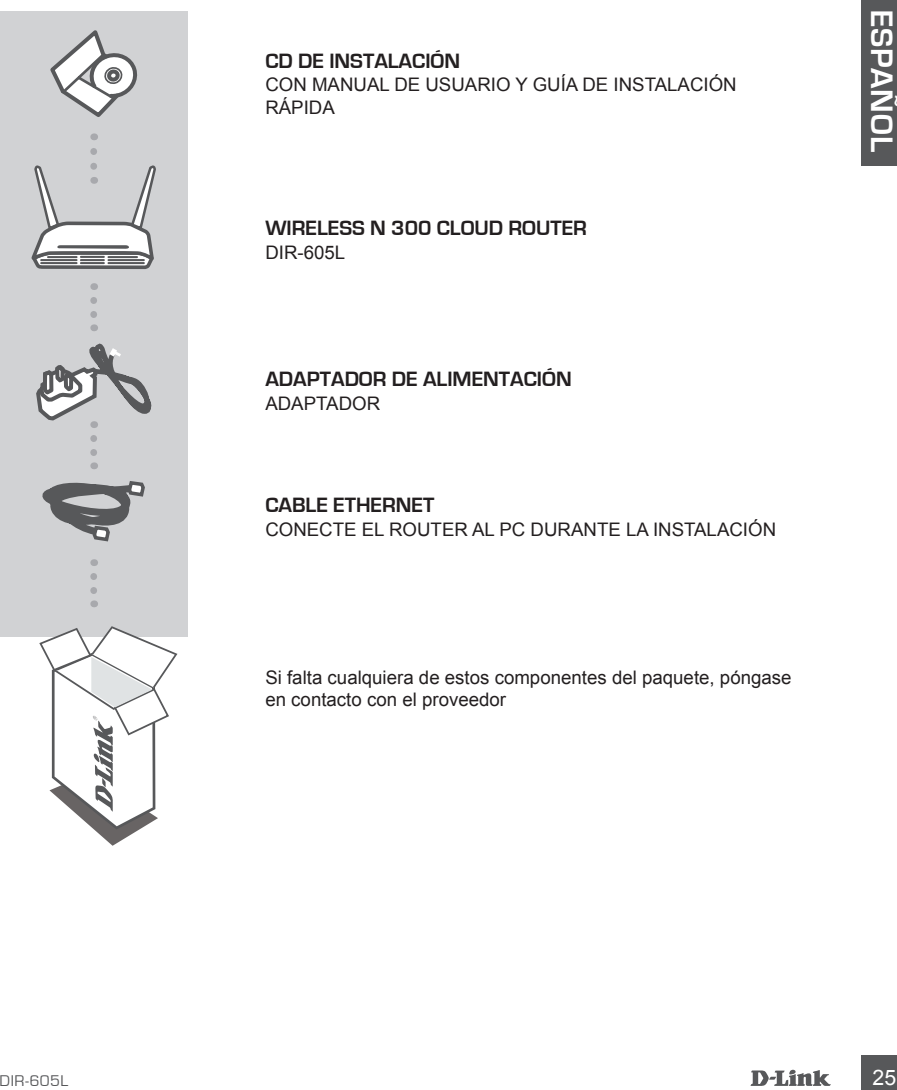

#### **CD DE INSTALACIÓN**

CON MANUAL DE USUARIO Y GUÍA DE INSTALACIÓN RÁPIDA

**Wireless N 300 Cloud Router**  DIR-605L

**ADAPTADOR DE ALIMENTACIÓN** ADAPTADOR

**CABLE ETHERNET**  CONECTE EL ROUTER AL PC DURANTE LA INSTALACIÓN

Si falta cualquiera de estos componentes del paquete, póngase en contacto con el proveedor

#### INSTALAR EL ROUTER

#### Paso 1

Coloque el router cerca del módem y del ordenador que ya está en línea. Coloque el router en una zona abierta del lugar de trabajo previsto para conseguir una mejor cobertura inalámbrica.

#### Paso 2

Desenchufe el cable Ethernet del módem que está conectado al ordenador. Enchúfelo en el puerto de LAN con la etiqueta 1 en la parte posterior del router. El router está ahora conectado al ordenador.

#### Paso 3

Busque otro cable Ethernet y enchufe un extremo de dicho cable en el puerto con la etiqueta INTERNET en la parte posterior del router. Enchufe el otro extremo de este cable al puerto Ethernet de su módem.

#### Paso 4

Faso 1<br>
Colorque el router cerca del módem y del ordenador que ya está en linea. Coloque el router en una<br>
200 donque el router del tugar de trabajo previsto para conseguir una mejor cobertura iralambrica.<br>
200 Desendhute Conecte el adaptador de alimentación suministrado en el puerto de alimentación en la parte posterior del router y, a continuación, enchúfelo en una toma de alimentación o protector de sobretensión. Compruebe que está encendida la luz de alimentación. Los siguientes pasos del asistente le guiarán a través de una detección automática básica de la configuración de red.

## EJECUTAR EL ASISTENTE PARA LA CONFIGURACIÓN SENCILLA Y EL SERVICIO mydlink

#### Paso 1

Desde el ordenador que ha conectado al router, abra un explorador web e introduzca la dirección http://dlinkrouter.local./ o http://192.168.0.1 y el sistema le dirigirá a la página del asistente de configuración de D-Link, que detecta el tipo de conexión a INTERNET.

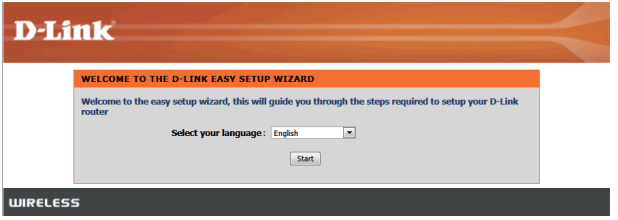

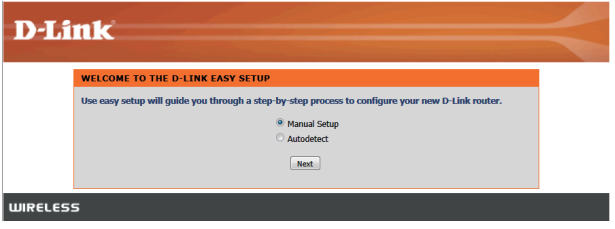

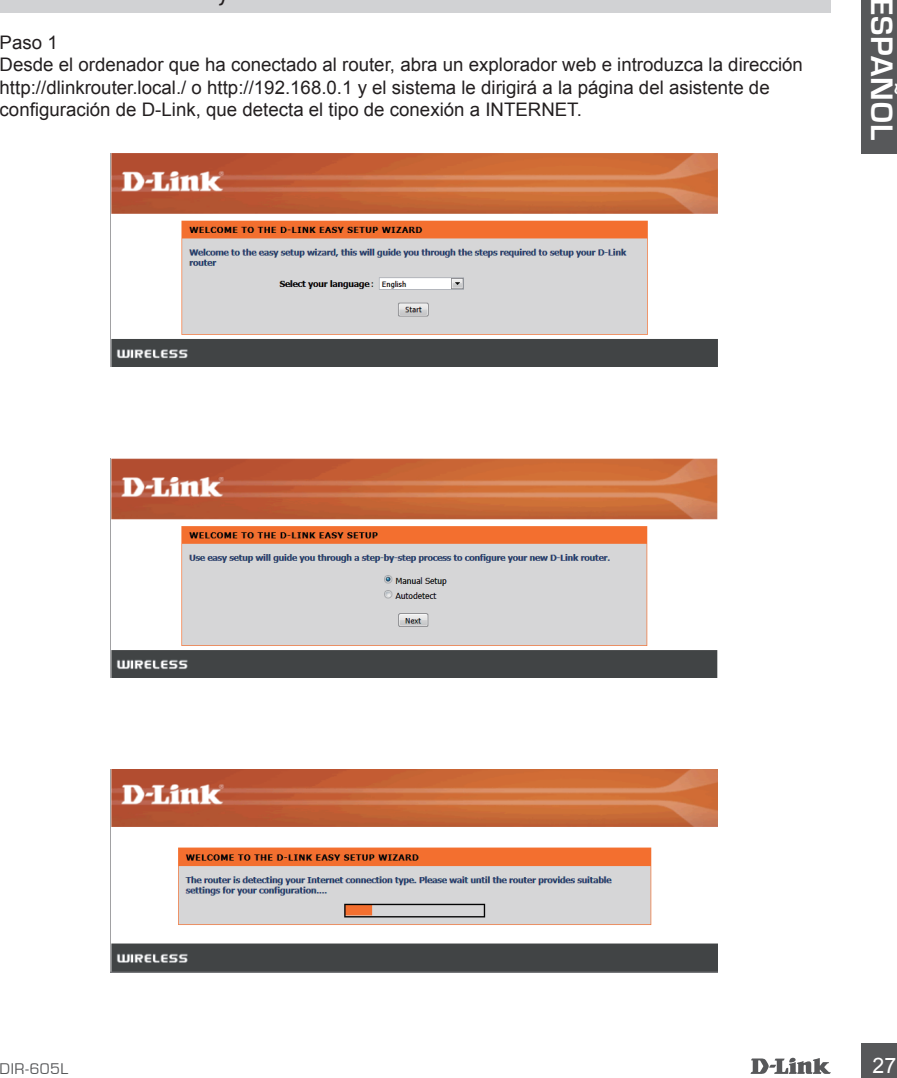

## EJECUTAR EL ASISTENTE PARA LA CONFIGURACIÓN SENCILLA Y EL SERVICIO mydlink

#### Paso 2

En función del resultado de la detección, siga las instrucciones que aparecen en pantalla para configurar el parámetro de INTERNET.

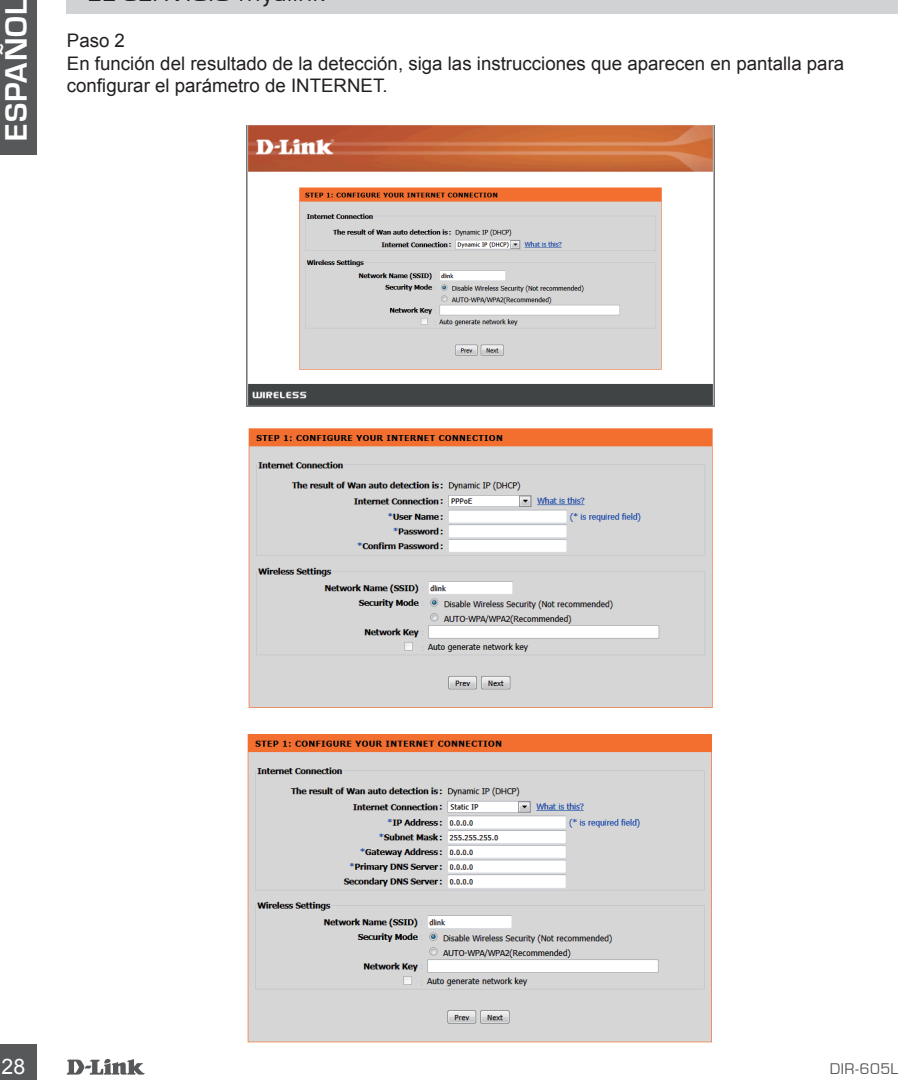

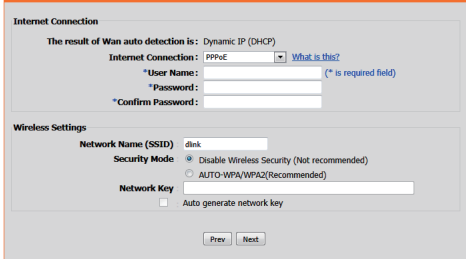

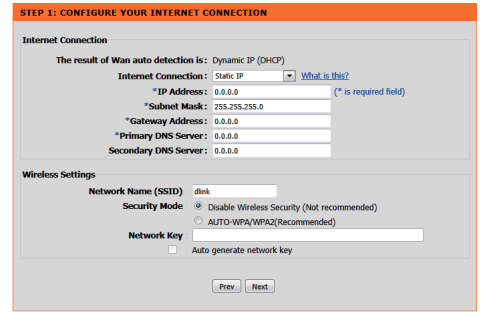

EJECUTAR EL ASISTENTE PARA LA CONFIGURACIÓN SENCILLA Y EL SERVICIO mydlink

Paso 3

En la página de "CONFIGURACIÓN DE RED ACTUAL", verá que el estado de INTERNET es "conectado".

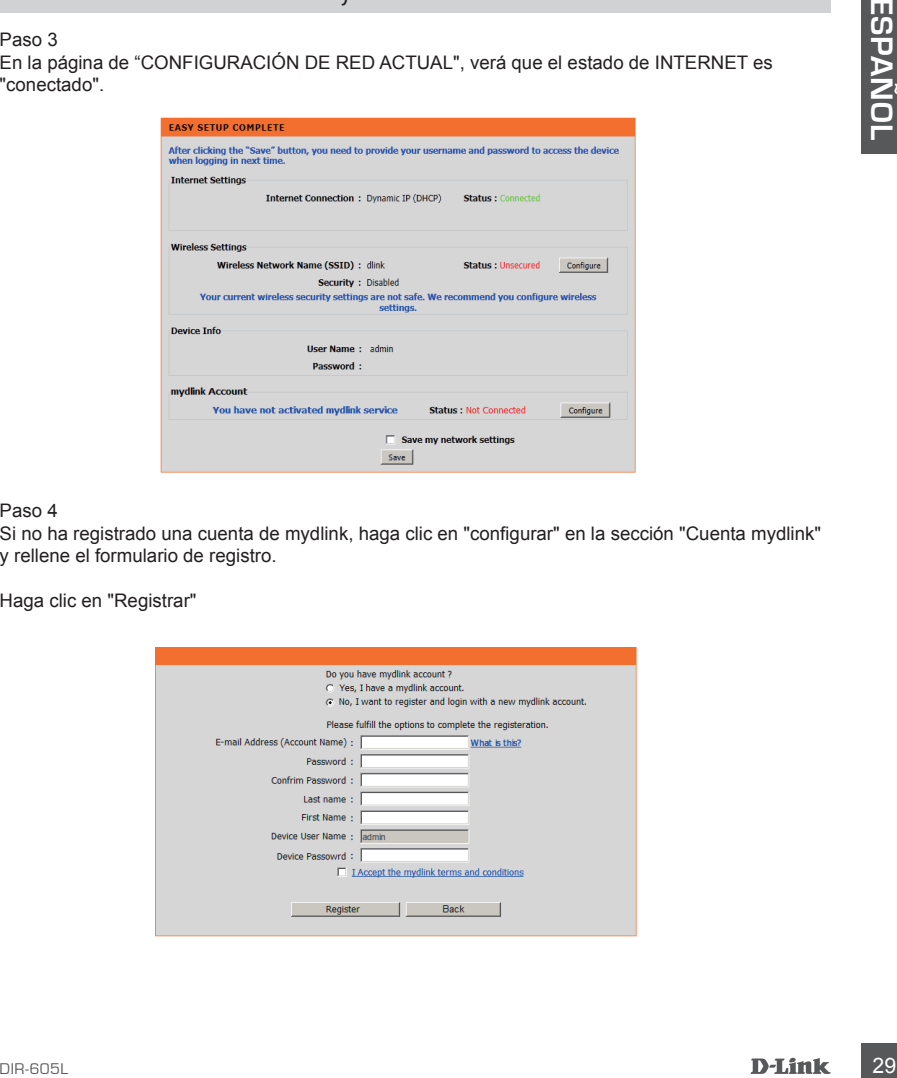

Paso 4

Si no ha registrado una cuenta de mydlink, haga clic en "configurar" en la sección "Cuenta mydlink" y rellene el formulario de registro.

Haga clic en "Registrar"

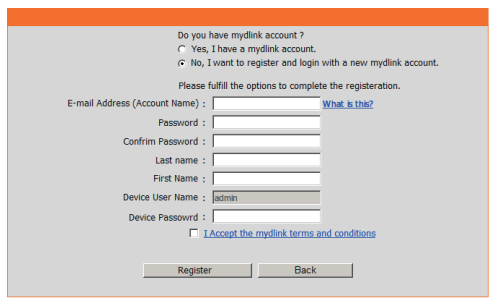

## EJECUTAR EL ASISTENTE PARA LA CONFIGURACIÓN SENCILLA Y EL SERVICIO mydlink

#### Paso 5

El router se ha conectado correctamente al servicio de mydlink. Puede descargar la aplicación "mydlink lite" desde Android Market o la tienda Apple para empezar a disfrutar del servicio de mydlink.

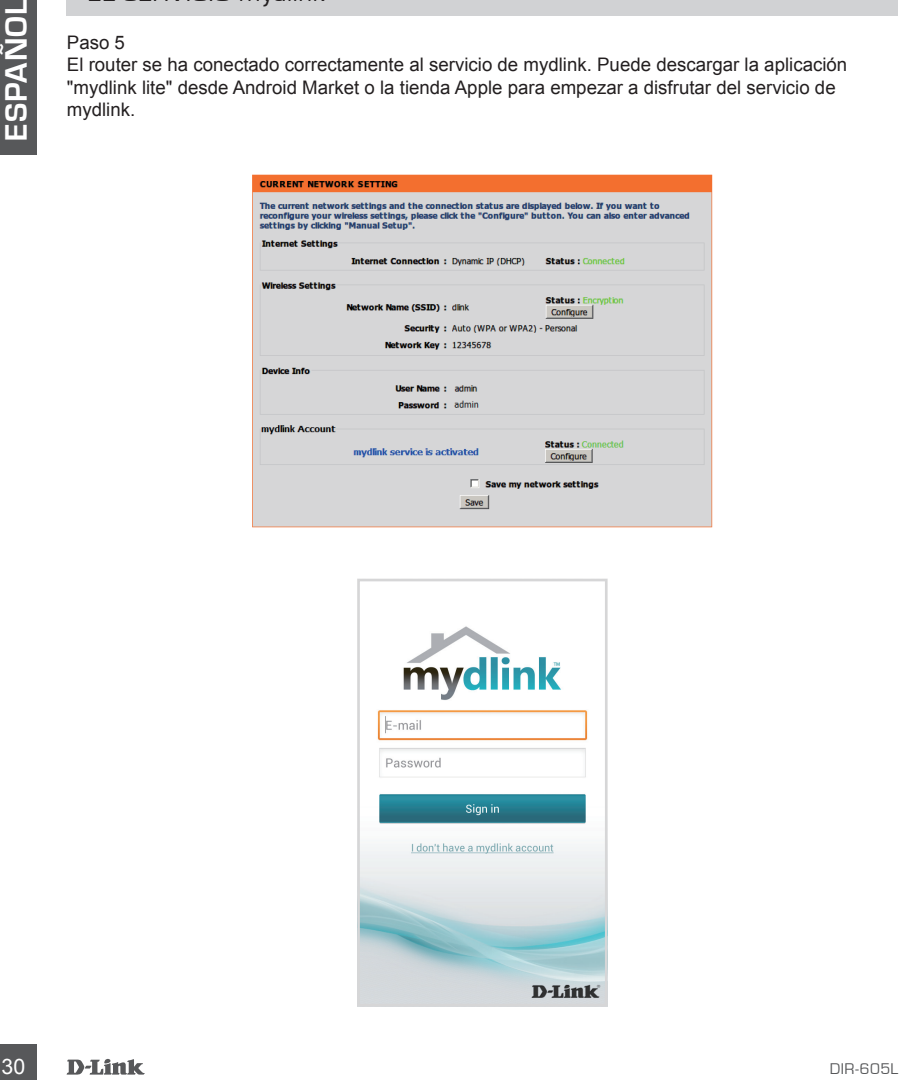

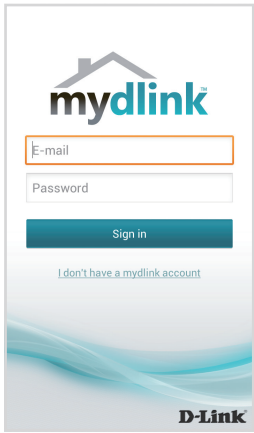

# **SOLUCIÓN DE PROBLEMAS**

## PROBLEMAS DE INSTALACIÓN Y CONFIGURACIÓN

#### **1. ¿CÓMO DEBO CONFIGURAR MI ROUTER DIR-605L O COMPROBAR EL NOMBRE DE MI RED INALÁMBRICA (SSID) Y LA CLAVE DE CIFRADO DE RED INALÁMBRICA?**

- Conecte el PC al router con un cable Ethernet.
- Abra un explorador web e introduzca la dirección 'http://dlinkrouter.local./ o http://192.168.0.1
- El nombre de usuario predeterminado es "admin". La contraseña predeterminada es '' (deje el espacio en blanco).
- Si ha cambiado la contraseña y no la recuerda, deberá reiniciar el router para restablecer la contraseña en '' (deje el espacio en blanco).

#### **2. ¿CÓMO PUEDO REINICIAR MI ROUTER DIR-605L EN LOS PARÁMETROS PREDETERMINADOS DE FÁBRICA?**

- Compruebe que el router está encendido.
- Mantenga pulsado durante 20 segundos el botón de reinicio situado en la parte posterior del dispositivo.

Nota: al restablecer la configuración predeterminada, se borrarán los ajustes de configuración actuales. Para reconfigurar los ajustes, acceda al router tal como se describe en la pregunta 1; a continuación, ejecute el asistente de configuración.

# - Collected error al module continued to the mainle entered in the Matter Collected of the main of the main of the main of the main of the main of the main of the main of the main of the main of the main of the main of the **3. ¿CÓMO PUEDO AGREGAR UN NUEVO CLIENTE O PC INALÁMBRICO SI HE OLVIDADO MI NOMBRE DE RED INALÁMBRICA (SSID) O LA CLAVE DE CIFRADO DE RED INALÁMBRICA?**

- Para cada uno de los PC que necesite conectar de forma inalámbrica al router, es necesario que se asegure de utilizar el nombre de la red inalámbrica (SSID) y la clave de cifrado correctos.
- Utilice la interfaz de usuario basada en Web (como se describe en la pregunta 1 anterior) para consultar o elegir su configuración inalámbrica.
- Asegúrese de escribir estos parámetros, para poder introducirlos en cada PC conectado de forma inalámbrica. Encontrará una zona específica en el dorso de este documento para guardar esta información importante para poder utilizarla en el futuro.

#### **4. ¿POR QUÉ NO CONSIGO CONECTARME A INTERNET?**

- Para los usuarios de ADSL, póngase en contacto con su ISP para confirmar que ha activado/ conectado el servicio y que su nombre de usuario y contraseña de ISP son correctos.

## ASISTENCIA TÉCNICA

http://dlink.com Asistencia Técnica Telefónica de D-Link: +34 902 30 45 45 0,067 €/min

De Lunes a Viernes de 9:00 a 19:00

# **CONTENUTO DELLA CONFEZIONE**

**SOMMARIO** 

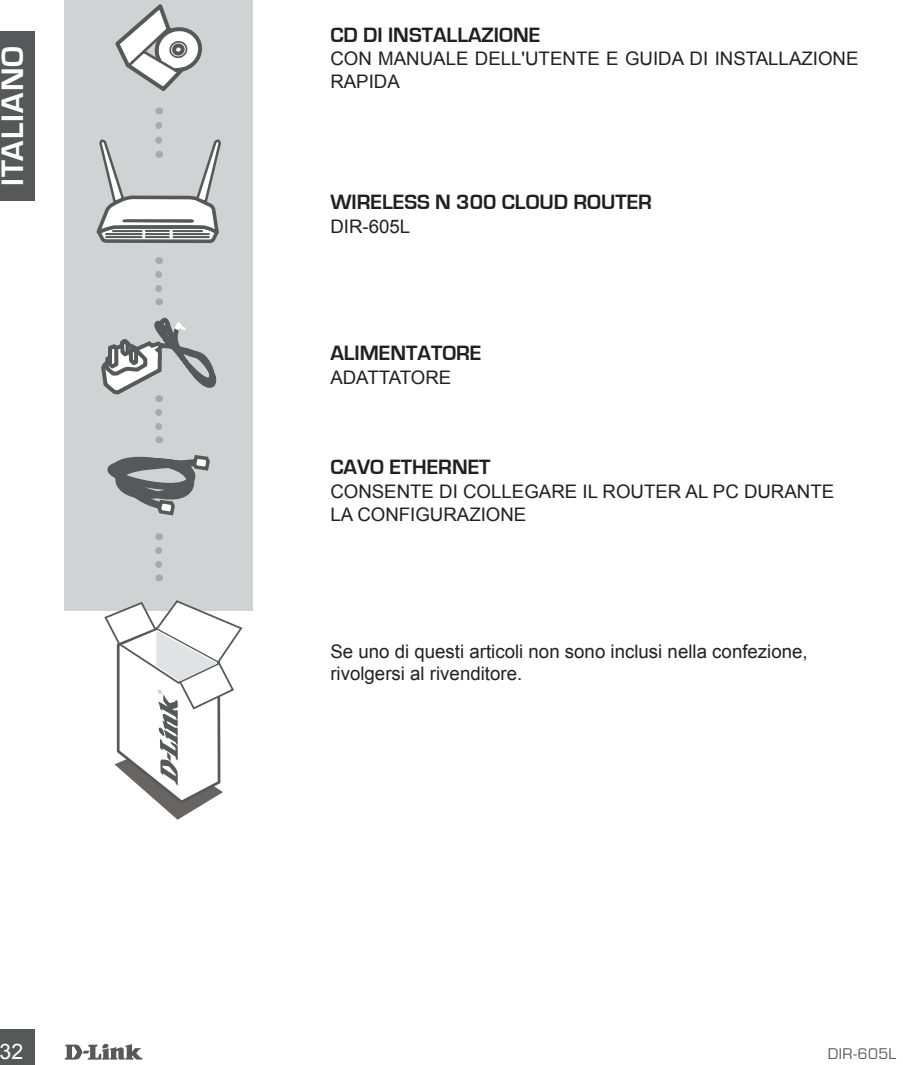

#### **CD DI INSTALLAZIONE**

CON MANUALE DELL'UTENTE E GUIDA DI INSTALLAZIONE RAPIDA

#### **Wireless N 300 Cloud Router** DIR-605L

**ALIMENTATORE** ADATTATORE

**CAVO ETHERNET**  CONSENTE DI COLLEGARE IL ROUTER AL PC DURANTE LA CONFIGURAZIONE

Se uno di questi articoli non sono inclusi nella confezione, rivolgersi al rivenditore.

## INSTALLAZIONE DEL ROUTER

#### Passo 1

Posizionare il router accanto al modem e al computer che è già online. Per una migliore copertura wireless, sistemare il router in un punto privo di ostacoli dell'area di lavoro prevista.

#### Passo 2

Scollegare il cavo Ethernet dal modem collegato al computer. Collegarlo alla porta LAN etichettata con 1 sul retro del router. Il router è ora connesso al computer.

#### Passo 3

Procurarsi un altro cavo Ethernet e collegare un'estremità del cavo alla porta etichettata INTERNET nel retro del router. Collegare l'altra estremità del cavo alla porta Ethernet del modem.

#### Passo 4

Passo 2<br>
Passo 2<br>
Scoligare ii cavo Ethernet dal modem collegate al computer. Collegario alla porta LAN etichettata<br>
Scoligare ii cavo Ethernet e collegare un'estremità del cavo alla porta del chemical MTERNET<br>
Peaso 3<br>
Pa Collegare un'estremità del cavo di alimentazione fornito alla porta di alimentazione sul retro del router e l'altra estremità a una presa elettrica o a un dispositivo di protezione da sovratensioni. Verificare che la spia di alimentazione sia accesa. La procedura guidata descritta di seguito illustra i passaggi per la configurazione di base della rete con rilevamento automatico.

## CONSENTE DI ESEGUIRE LA CONFIGURAZIONE GUIDATA SEMPLIFICATA E IL SERVIZIO mydlink

#### Passo 1

Dal computer collegato al router aprire un browser Web e immettere l'indirizzo http://dlinkrouter. local./ o http://192.168.0.1. Verrà visualizzata automaticamente la pagina della Configurazione guidata D-Link in cui viene rilevato il tipo di connessione INTERNET.

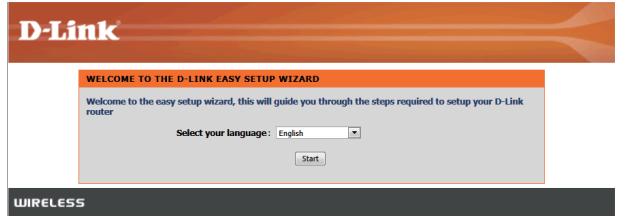

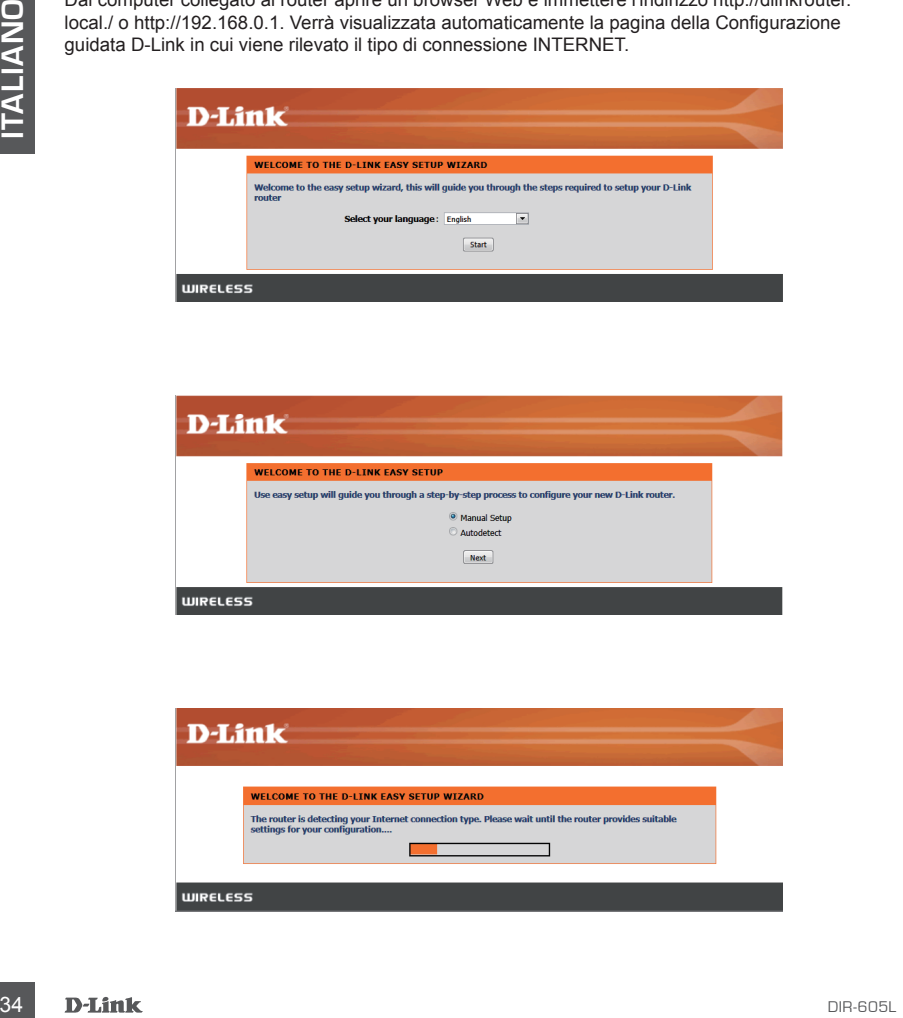

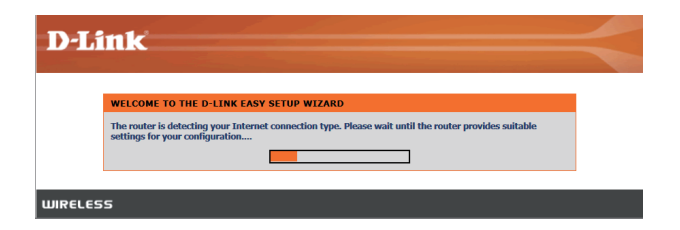

CONSENTE DI ESEGUIRE LA CONFIGURAZIONE GUIDATA SEMPLIFICATA E IL SERVIZIO mydlink

#### Passo 2

In base ai risultati della rilevazione, attenersi alle istruzioni visualizzate per configurare l'impostazione INTERNET.

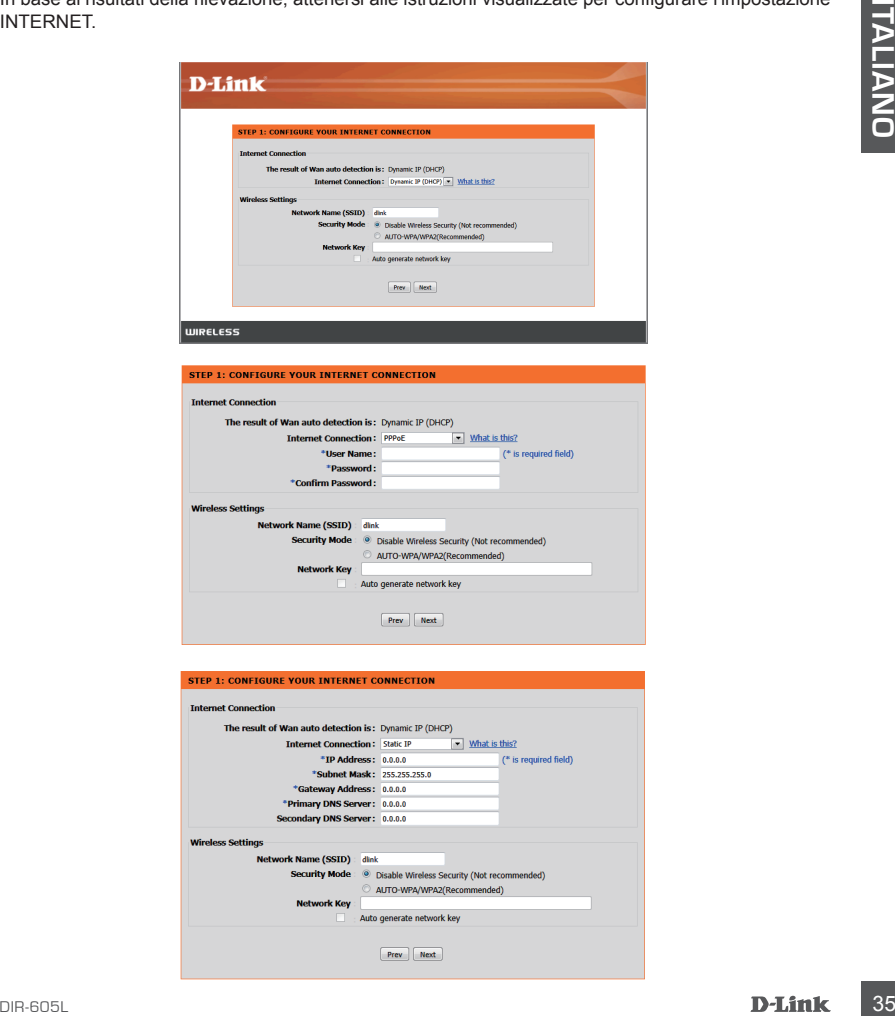

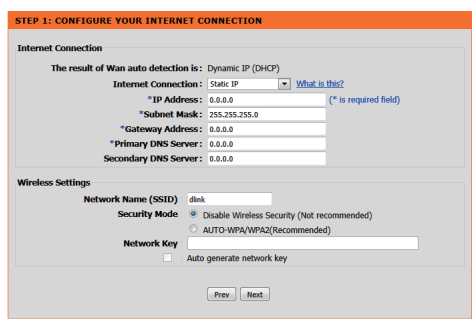

CONSENTE DI ESEGUIRE LA CONFIGURAZIONE GUIDATA SEMPLIFICATA E IL SERVIZIO mydlink

Passo 3

Nella pagina "IMPOSTAZIONE DI RETE CORRENTE" lo stato di INTERNET è "connesso".

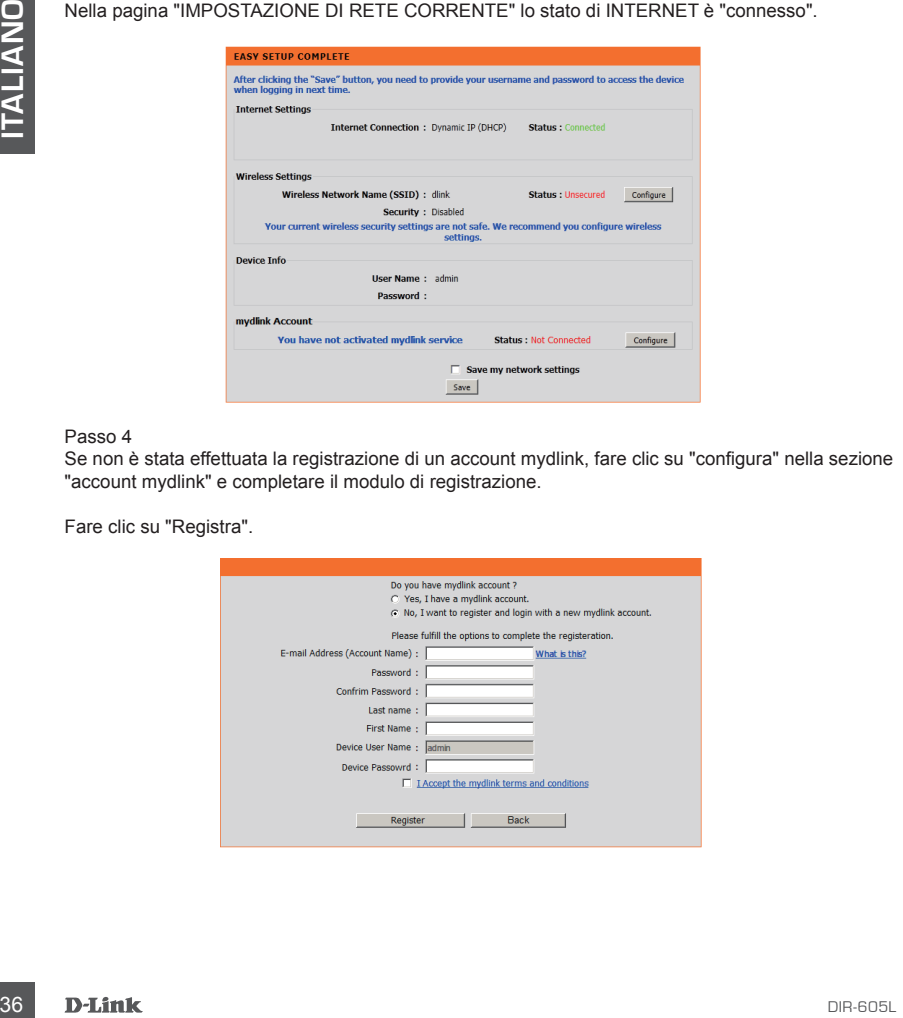

#### Passo 4

Se non è stata effettuata la registrazione di un account mydlink, fare clic su "configura" nella sezione "account mydlink" e completare il modulo di registrazione.

Fare clic su "Registra".

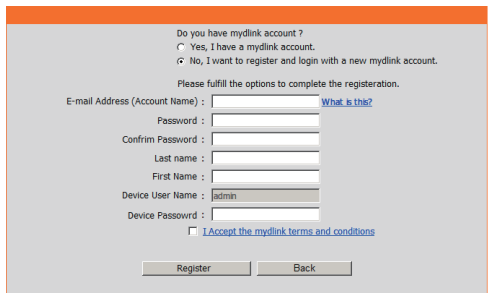
# **CONFIGURAZIONE DEL PRODOTTO**

CONSENTE DI ESEGUIRE LA CONFIGURAZIONE GUIDATA SEMPLIFICATA E IL SERVIZIO mydlink

## Passo 5

A questo punto il router è correttamente connesso al servizio mydlink. È possibile scaricare l'app "mydlink lite" da Google Play Store per iniziare subito a utilizzare il servizio mydink.

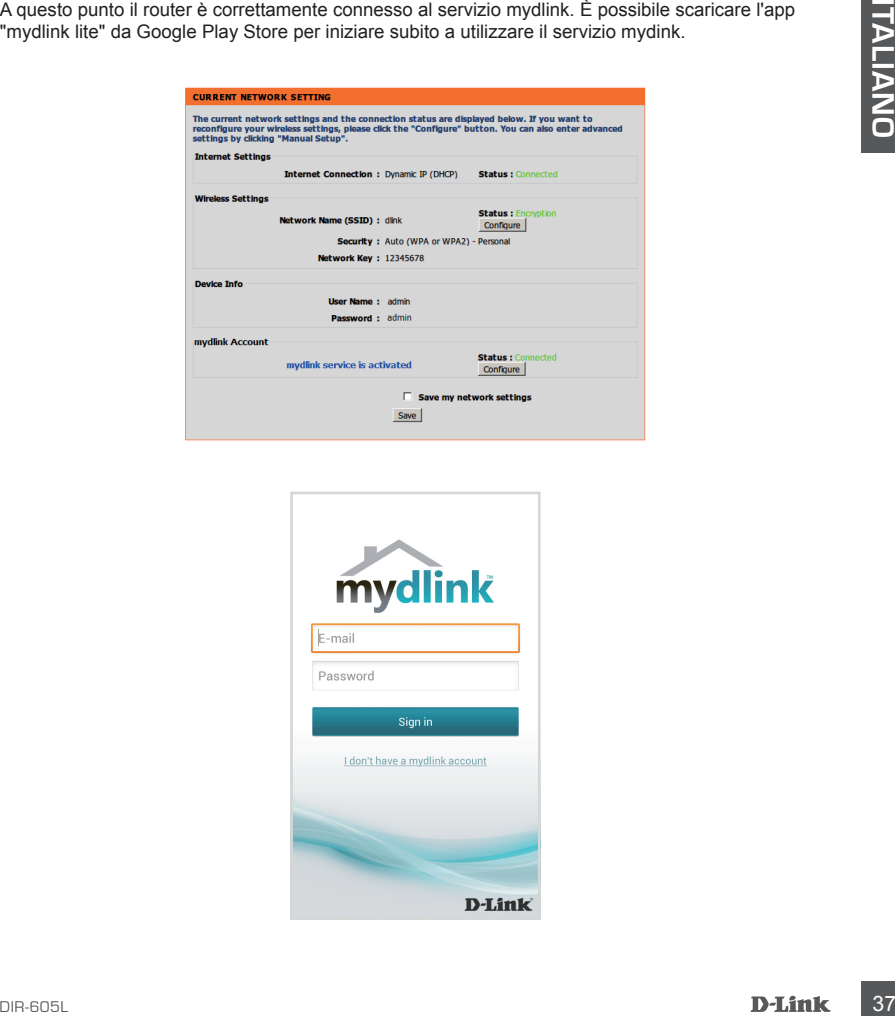

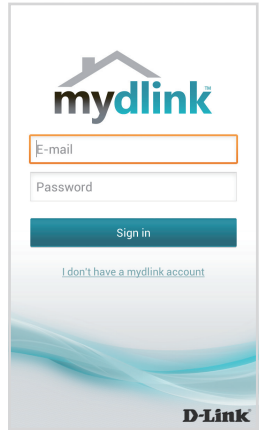

# **RISOLUZIONE DEI PROBLEMI**

## PROBLEMI DI INSTALLAZIONE E CONFIGURAZIONE

## **1. COME È POSSIBILE CONFIGURARE IL ROUTER DIR-605L OPPURE VERIFICARE IL NOME DELLA RETE WIRELESS (SSID) E LA CHIAVE DI CRITTOGRAFIA WIRELESS?**

- Collegare il PC al router utilizzando un cavo Ethernet.
- Aprire un browser Web e immettere l'indirizzo http://dlinkrouter.local./ o http://192.168.0.1
- Il nome utente predefinito è 'admin'. La password predefinita è '' (lasciare il campo vuoto).
- Se la password è stata modificata e non si riesce a ricordarla, sarà necessario ripristinare il router in modo da reimpostare la password su '' (campo vuoto).

## **2. COME È POSSIBILE RIPRISTINARE LE IMPOSTAZIONI PREDEFINITE DEL ROUTER DIR-605L?**

- Assicurarsi che il router sia acceso.
- Sel password è sista modificata e non si riesco a icinotidata, sarà necessario ripristinare il<br>couter in modo da reimpostare la password su<sup>2</sup> (campo vuoto).<br> **2. COME È POSSIBLE RIPRISTINARE LE IMPOSTAZIONI PREDEFINITE** - Premere e tenere premuto il pulsante di ripristino sul retro del dispositivo per 20 secondi. Nota: il ripristino delle impostazioni predefinite del router comporterà la cancellazione delle attuali impostazioni di configurazione. Per configurare nuovamente le impostazioni accedere al router come descritto alla domanda 1, quindi avviare la Configurazione guidata.

## **3. COME È POSSIBILE AGGIUNGERE UN NUOVO CLIENT O PC WIRELESS SE SI È DIMENTICATO IL NOME DELLA RETE WIRELESS (SSID) O LA CHIAVE DI CRITTOGRAFIA WIRELESS?**

- È necessario verificare che per ogni PC da connettere al router in modalità wireless vengano utilizzati il nome di rete wireless (SSID) e la chiave di crittografia corretti.
- Utilizzare l'interfaccia utente basata sul Web (descritta nella risposta alla domanda 1) per verificare o selezionare le impostazioni wireless.
- Assicurarsi di prendere nota di queste impostazioni in modo da poterle immettere in ogni PC connesso alla rete wireless. Sul retro di questo documento è presente un'area dedicata in cui sono riportate informazioni importanti per un utilizzo futuro.

## **4. PERCHÉ LA CONNESSIONE INTERNET NON È DISPONIBILE?**

- Gli utenti della linea ADSL devono invece contattare l'ISP per verificare l'attivazione/connessione del servizio e la correttezza del nome utente e della password assegnata.

## SUPPORTO TECNICO

#### http://dlink.com

Supporto Tecnico dal lunedì al venerdì dalle ore 9.00 alle ore 19.00 con orario continuato Telefono: 02 87366396

# **INHOUD VAN VERPAKKING**

## INHOUDSOPGAVE

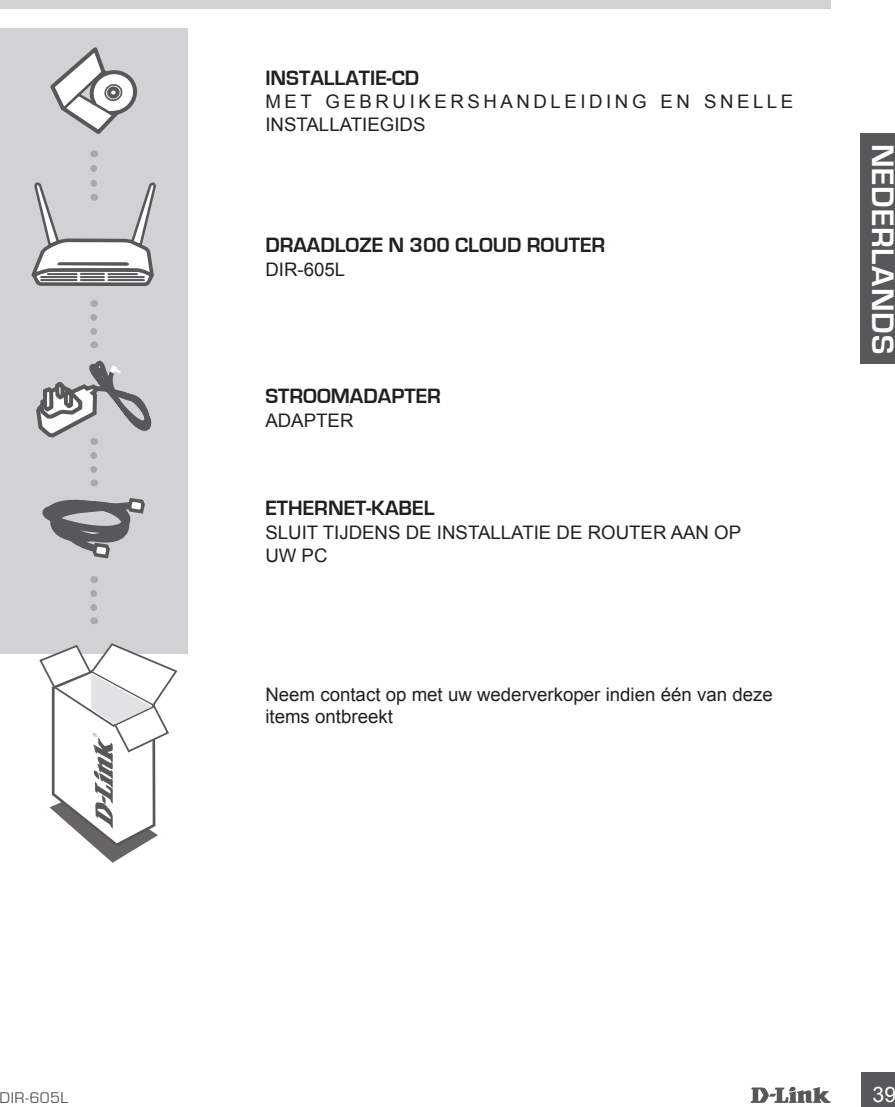

#### **INSTALLATIE-CD**

MET GEBRUIKERSHANDLEIDING EN SNELLE INSTALLATIEGIDS

#### **Draadloze N 300 Cloud Router** DIR-605L

**STROOMADAPTER** ADAPTER

**ETHERNET-KABEL**  SLUIT TIJDENS DE INSTALLATIE DE ROUTER AAN OP UW PC

Neem contact op met uw wederverkoper indien één van deze items ontbreekt

## INSTALLEER UW ROUTER

#### Stap 1

Plaats uw router dicht bij uw modem en de computer die al online is. Plaats deze router in een open gebied van uw beoogde werkgebied voor een beter draadloos bereik.

#### Stap 2

Koppel de Ethernet-kabel uit uw modem die is aangesloten op uw computer. Steek deze in de LANpoort met nummer 1 op de achterkant van uw router. De router is nu aangesloten op uw computer.

#### Stap 3

00<br>
State nog een Ethernet-kabel en steek het ultieride van deze kabel in de poort met het label<br>
INTERNET Op de achterkant van de router. Steek het andere ulteinde van deze kabel in de Ethernet-<br>
poort op uw modern.<br>
Stap Zoek nog een Ethernet-kabel en steek het uiteinde van deze kabel in de poort met het label INTERNET op de achterkant van de router. Steek het andere uiteinde van deze kabel in de Ethernetpoort op uw modem.

#### Stap 4

Sluit de meegeleverde stroomadapter aan op de stroompoort op de achterkant van de router en steek deze vervolgens in een stroombron of piekbeveiliger. Controleer of het aan/uit-lampje brandt. De onderstaande wizard doorloopt een basis autodetectie netwerkinstallatie.

## VOER EASY INSTALLATIEWIZARD EN mydlink SERVICE UIT

#### Stap 1

Open een webbrowser vanaf de computer die u aangesloten hebt op de router, en voer het volgende adres in http://dlinkrouter.local./ of http://192.168.0.1 en u wordt naar de D-Link Installatiewizardpagina gebracht, die het INTERNET verbindingstype detecteert.

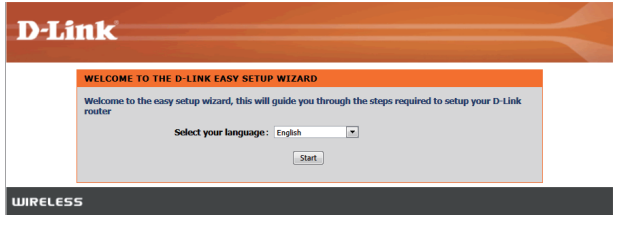

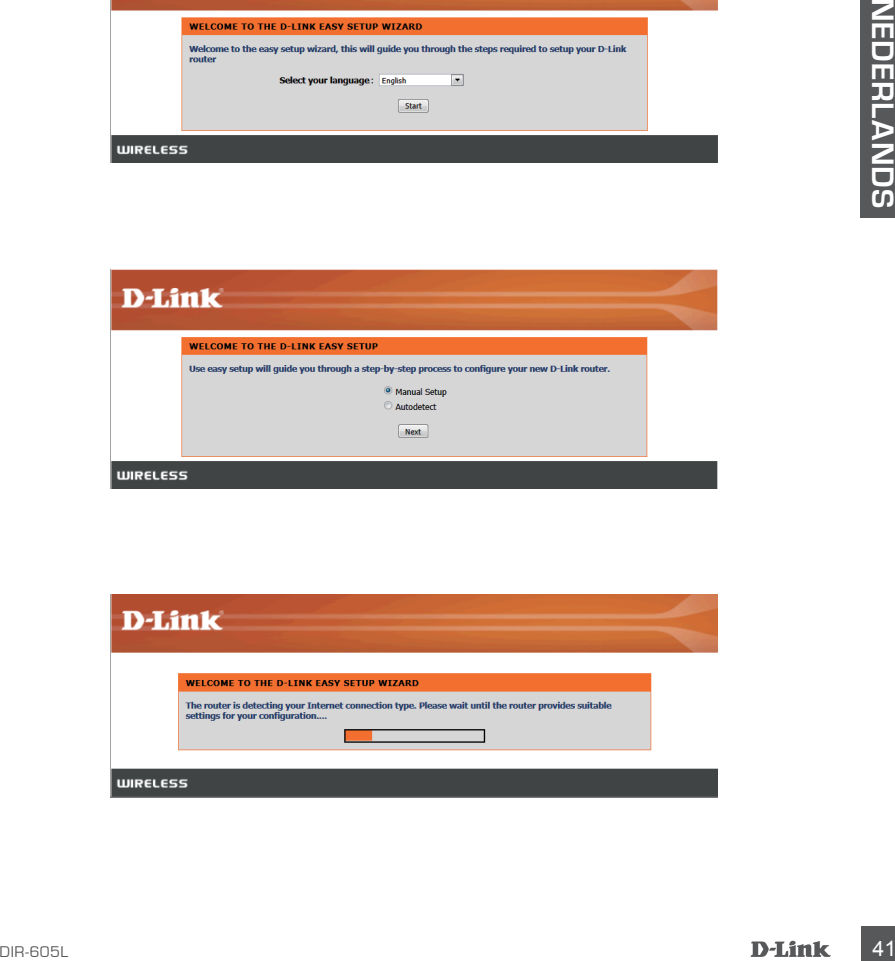

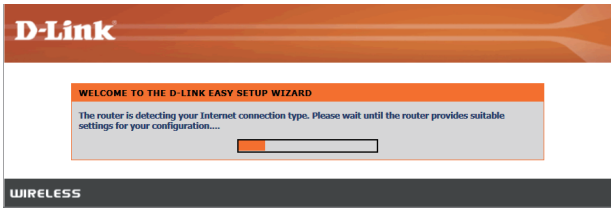

## VOER EASY INSTALLATIEWIZARD EN mydlink SERVICE UIT

#### Stap 2

Volg de instructies op het schem in overeenstemming met het detectieresultaat om uw INTERNETinstelling te configureren.

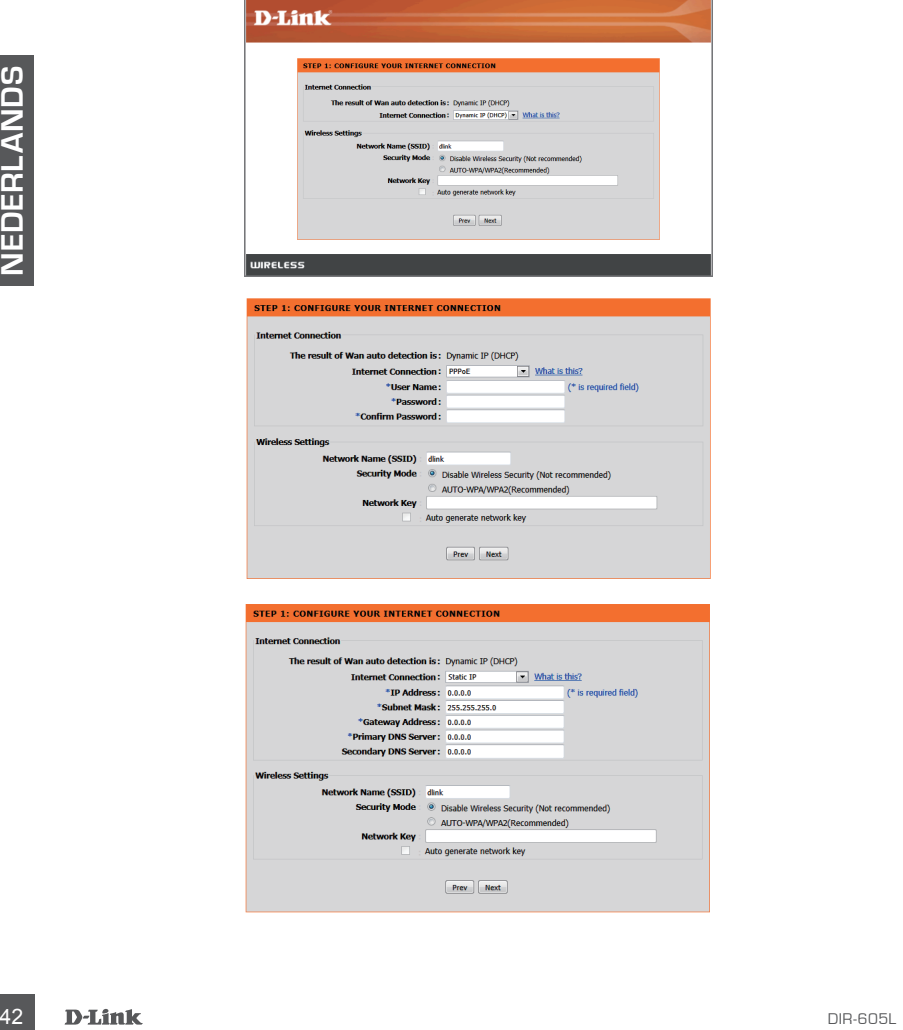

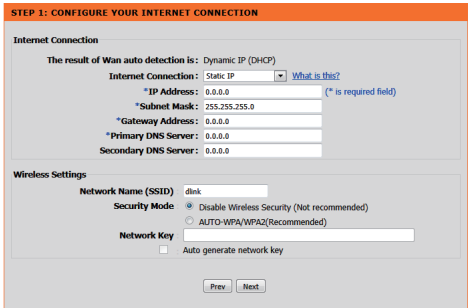

## VOER EASY INSTALLATIEWIZARD EN mydlink SERVICE UIT

#### Stap 3

Op de pagina "HUIDIGE NETWERKINSTELLING", ziet u dat de INTERNET status "verbonden" is.

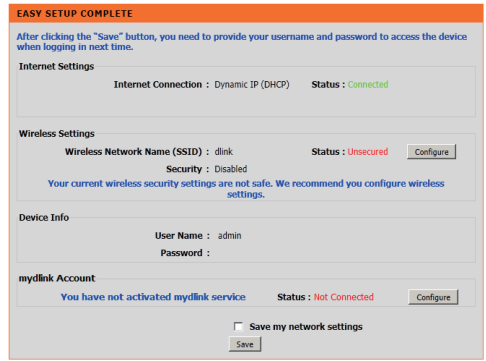

#### Stap 4

Indien u geen mydlink account geregistreerd hebt, klikt u op "configureren" in de sectie "mydlink account' en vul het registratieformulier in.

Klik op "Registreren"

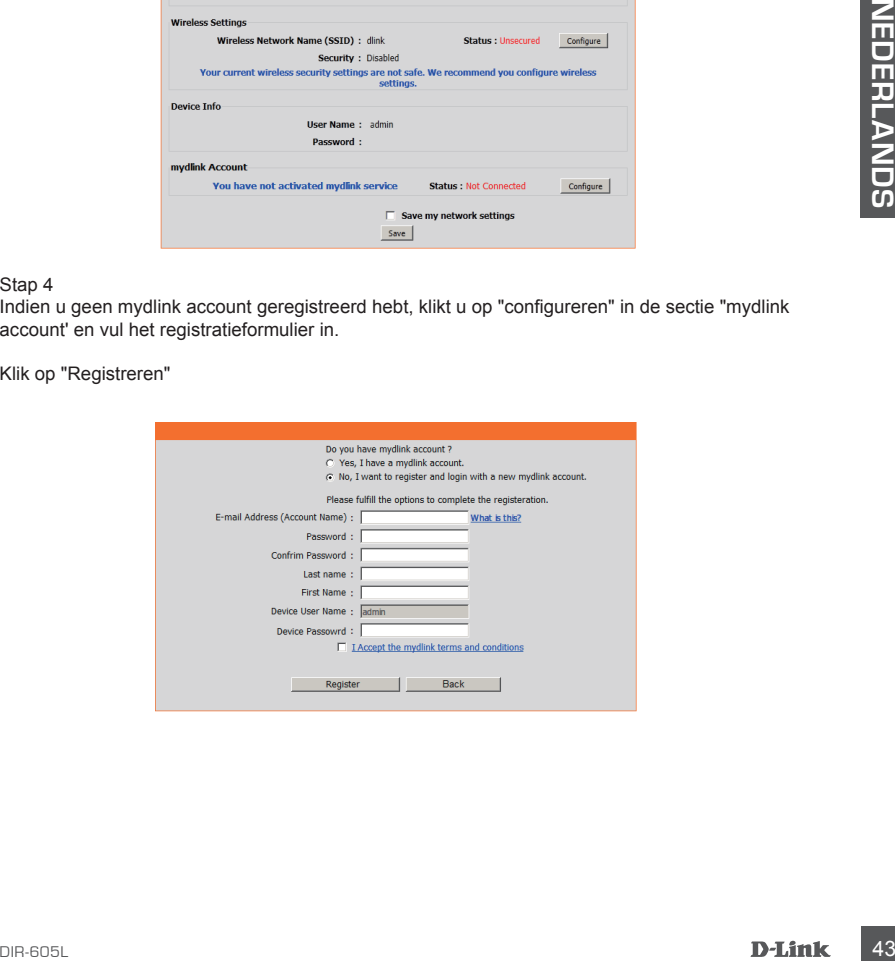

## VOER EASY INSTALLATIEWIZARD EN mydlink SERVICE UIT

#### Stap 5

De router heeft nu met succes een verbinding gemaakt met mydlink service. U kunt de App "mydlink lite" downloaden van de android-markt of apple store en genieten van de mydlink service!

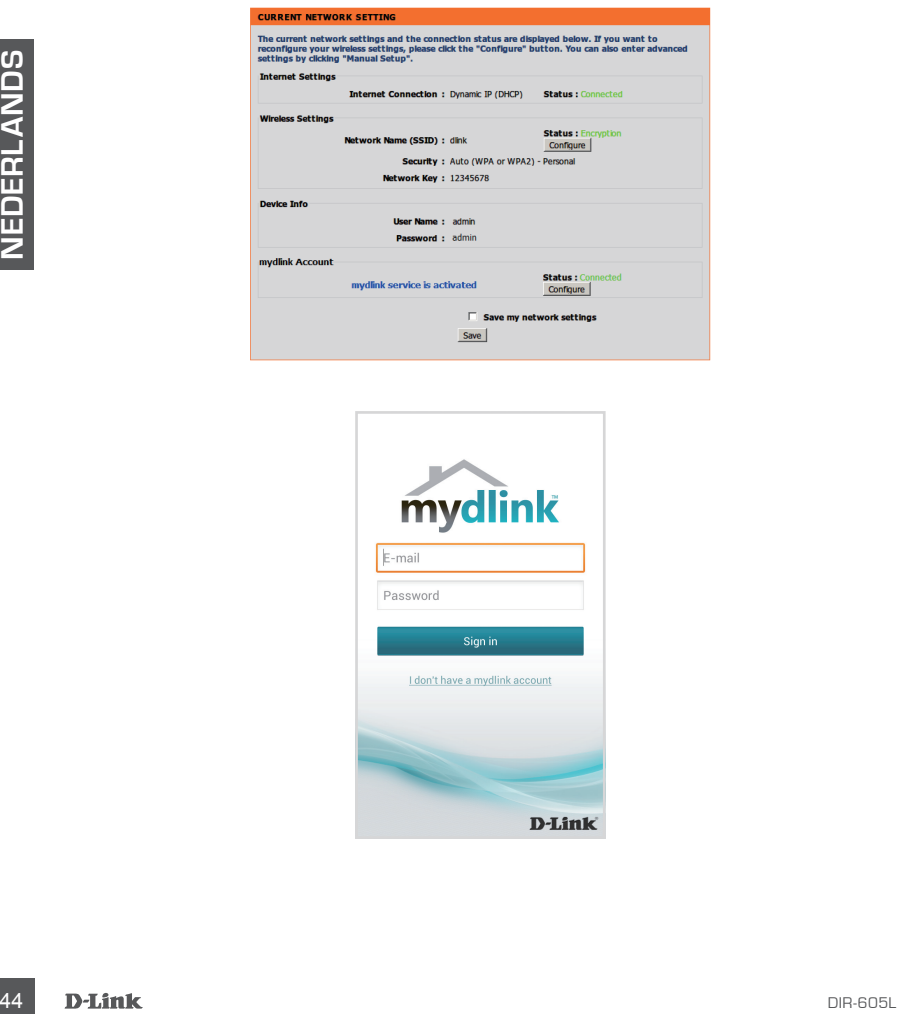

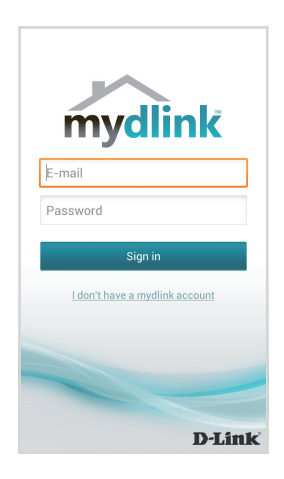

# **PROBLEEMOPLOSSING**

## INSTALLATIE- EN CONFIGURATIEPROBLEMEN

## **1. HOE CONFIGUREER IK MIJN DIR-605L ROUTER, OF CONTROLEER IK MIJN DRAADLOZE NETWERKNAAM (SSID) EN DRAADLOZE CODERINGSCODE?**

- Sluit uw pc aan op de router met behulp van een Ethernet-kabel.
- Open een webbrowser en voer het adres http://dlinkrouter.local./ of http://192.168.0.1 in
- De standaard gebruikersnaam is 'admin'. Het standaard wachtwoord is " (vak leeg laten).
- Als u het wachtwoord veranderd hebt en u het zich niet kunt herinneren, moet u de router opnieuw instellen om het wachtwoord opnieuw op '' (vak leeg laten) in te stellen.

## **2. HOE RESET IK MIJN DIR-605L ROUTER OP DE STANDAARD FABRIEKSINSTELLINGEN?**

- Controleer of de router is ingeschakeld.
- 2. HOE RESET IK MIJN DIR-605L ROUTER OP DE STANDAARD FABRIEKSINSTELLINGEN?<br>
Controleer of de roiteirs ingeschafed.<br>
Though de resel·knop op de achterisant van het toestel gedurende 20 seconden ingedrukt.<br>
Chronica for de - Houd de reset-knop op de achterkant van het toestel gedurende 20 seconden ingedrukt. Opmerking: Door de router opnieuw in te stellen op de standaard fabrieksinstellingen worden de huidige configuratie-instellingen gewist. Om uw instellingen opnieuw te configureren meldt u zich aan op de router, zoals beschreven in vraag 1, voer vervolgens de installatiewizard uit.

## **3. HOE VOEG IK EEN NIEUWE DRAADLOZE CLIENT OF PC TOE, INDIEN IK MIJN DRAADLOZE NETWERKNAAM (SSID) OF DRAADLOZE CODE VERGETEN BEN?**

- Voor elke pc die een draadloze verbinding moet maken met de router, dient u te controleren of u de correcte naam van het draadloze netwerk (SSID) en de juiste encryptiesleutel gebruikt.
- Gebruik de webgebaseerde gebruikersinterface (zoals beschreven in vraag 1 bovenstaand) om uw draadloze instellingen te controleren of te kiezen.
- Noteer deze instellingen zodat u ze later in elke draadloos aangesloten pc kunt invoeren. Op de ommezijde van dit document vindt u een gebied dat specifiek hiertoe voorzien is. Dit is belangrijke informatie voor toekomstig gebruik.

## **4. WAAROM KAN IK GEEN INTERNETVERBINDING KRIJGEN?**

- ADSL-gebruikers dienene contact op te nemen met hun ISP om zeker te stellen dat de service geactiveerd/aangesloten werd door uw ISP en dat uw ISP gebruikersnaam en wachtwoord correct is.

## TECHNISCHE ONDERSTEUNING

Technische ondereuning voor klanten in Nederland:

http://dlink.com / 0107994344 / €0.15per minuut.

Technische ondereuning voor klanten in België:

http://dlink.com / 033039971 / €0.175per minuut(spitsuren), €0.0875per minuut(daluren)

Technische ondereuning voor klanten in Luxemburg:

http://dlink.com / +32 70 66 06 40

# **ZAWARTOŚĆ OPAKOWANIA**

SPIS TREŚCI

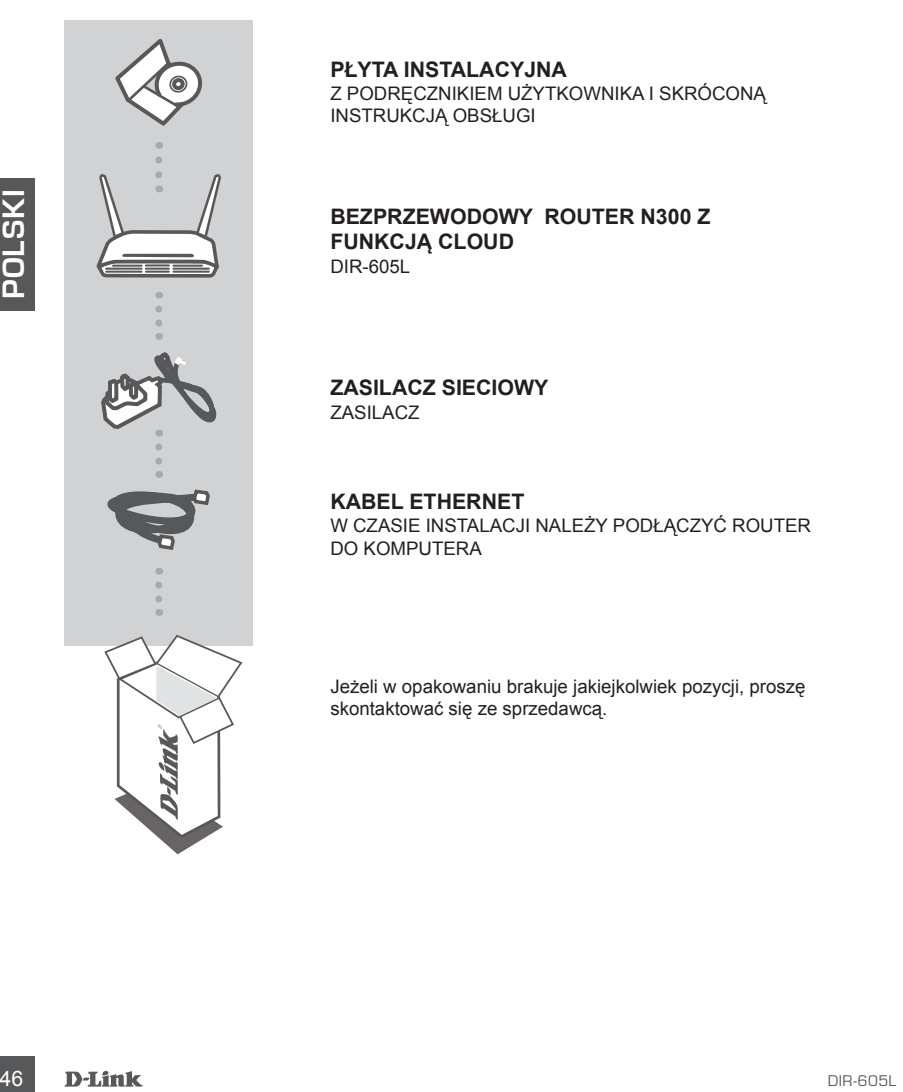

**PI YTA INSTAL ACY.INA** Z PODRĘCZNIKIEM UŻYTKOWNIKA I SKRÓCONĄ INSTRUKCJĄ OBSŁUGI

## **BEZPRZEWODOWY ROUTER N300 Z FUNKCJĄ CLOUD**  DIR-605L

**ZASILACZ SIECIOWY** ZASILACZ

**KABEL ETHERNET**  W CZASIE INSTALACJI NALEŻY PODŁĄCZYĆ ROUTER DO KOMPUTERA

Jeżeli w opakowaniu brakuje jakiejkolwiek pozycji, proszę skontaktować się ze sprzedawcą.

## INSTALACJA ROUTERA

Krok 1

Ustawić router w niewielkiej odległości od modemu i komputera połączonego już z internetem. Ustawić router z dala od przeszkód w celu uzyskania lepszego zasięgu bezprzewodowego.

## Krok 2

Odłączyć kabel ethernetowy od modemu, który jest podłączony do komputera. Podłączyć go do portu LAN oznaczonego cyfrą 1, znajdującego się z tyłu routera. Router jest teraz podłączony do komputera.

#### Krok 3

Znaleźć inny kabel ethernetowy i podłączyć końcówkę kabla do portu oznaczonego jako INTERNET, znajdującego się z tyłu routera. Podłączyć drugi koniec kabla do portu Ethernet w modemie.

## Krok 4

morieuralezé inny kabel ethemetowy i podłączyć końcówkę kabla do portu oznaczonego jako INTERNET,<br>Znajdującego się z tylu routera. Podłączyć drugi koniec kabla do portu Ethernet w modernie.<br>Krok 4<br>Drodączyć dostarczony zas Podłączyć dostarczony zasilacz sieciowy do portu zasilania z tyłu routera, następnie podłączyć do gniazdka zasilania lub listwy przeciwprzepięciowej. Upewnić się, że świeci się lampka zasilania. Kreator pozwoli użytkownikowi przeprowadzić podstawową konfigurację sieci z użyciem funkcji automatycznego wyszukiwania.

## URUCHOMIĆ KREATORA ŁATWEJ KONFIGURACJI I USŁUGĘ mydlink

#### Krok 1

Za pomocą komputera podłączonego do routera otworzyć przeglądarkę internetową i wprowadzić adres http://dlinkrouter.local./ lub http://192.168.0.1 – wyświetli się strona internetowa Kreatora instalacji D-Link, który wykryje rodzaj połączenia z Internetem.

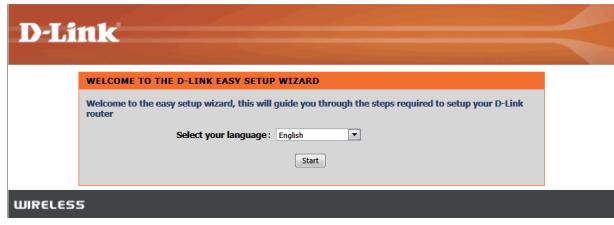

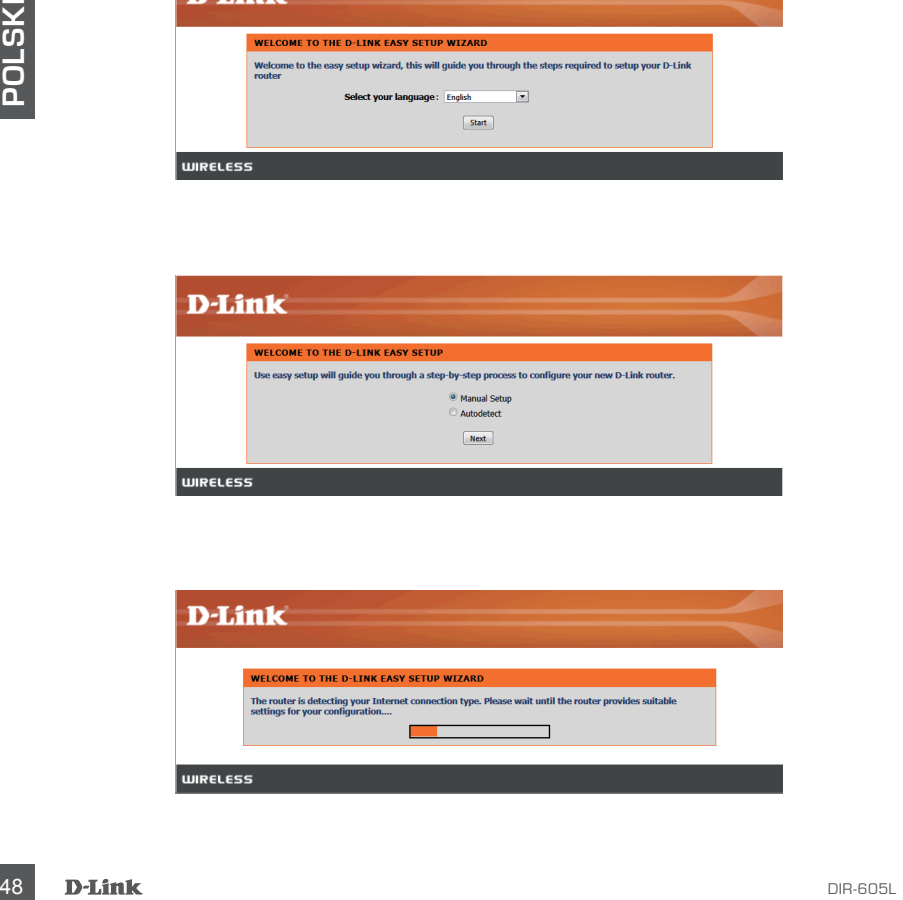

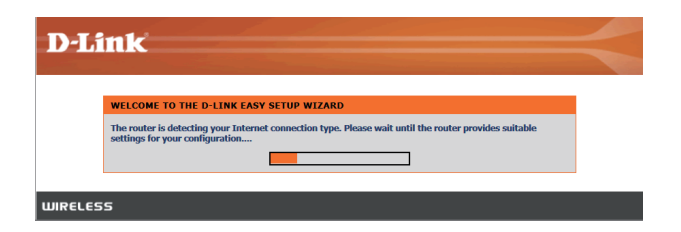

## URUCHOMIĆ KREATORA ŁATWEJ KONFIGURACJI I USŁUGĘ mydlink

## Krok 2

W zależności od rezultatów wykrywania należy zastosować się do instrukcji na ekranie w celu konfiguracji ustawień połączenia INTERNETOWEGO.

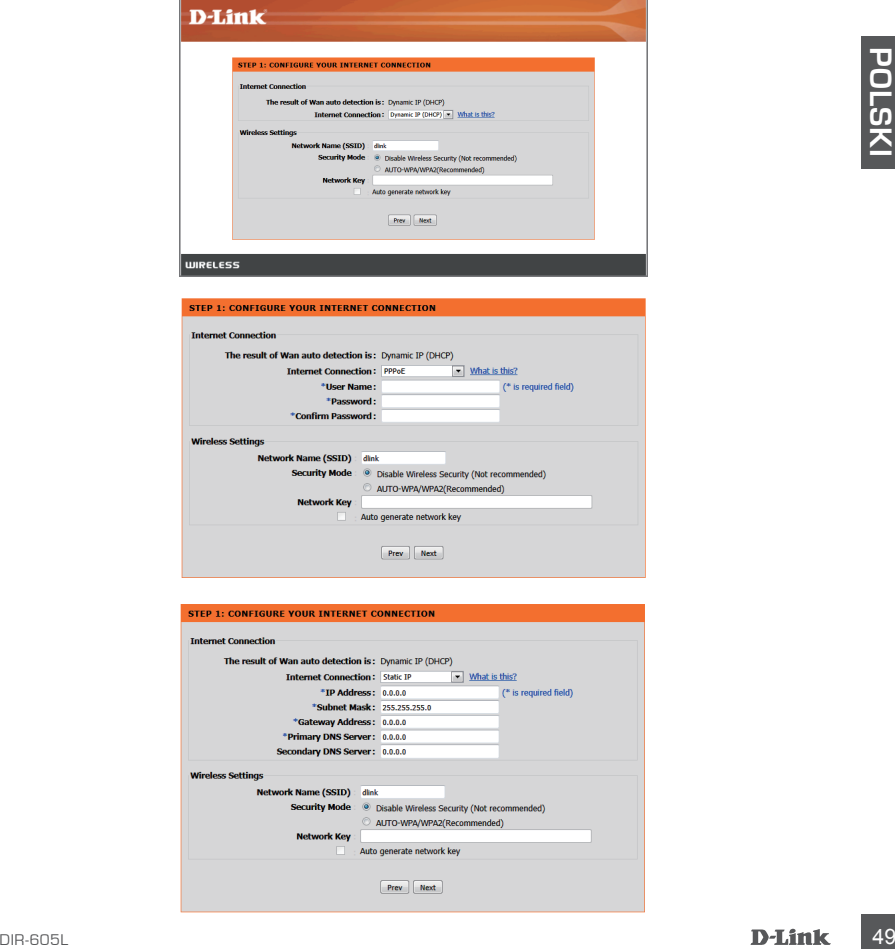

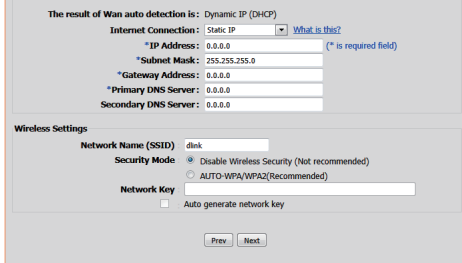

## URUCHOMIĆ KREATORA ŁATWEJ KONFIGURACJI I USŁUGĘ mydlink

#### Krok 3

Na stronie "BIEŻĄCE USTAWIENIE SIECIOWE" status połączenia z Internetem będzie oznaczony jako "podłączony".

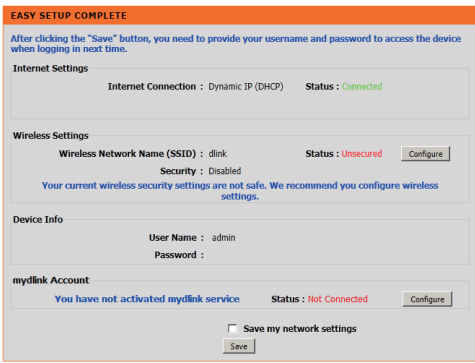

#### Krok 4

Jeżeli nie posiadasz zarejestrowanego konta mydlink, kliknij pozycje "konfiguruj" w sekcji "konto mydlink" i uzupełnij formularz rejestracyjny.

Kliknij "Zarejestruj".

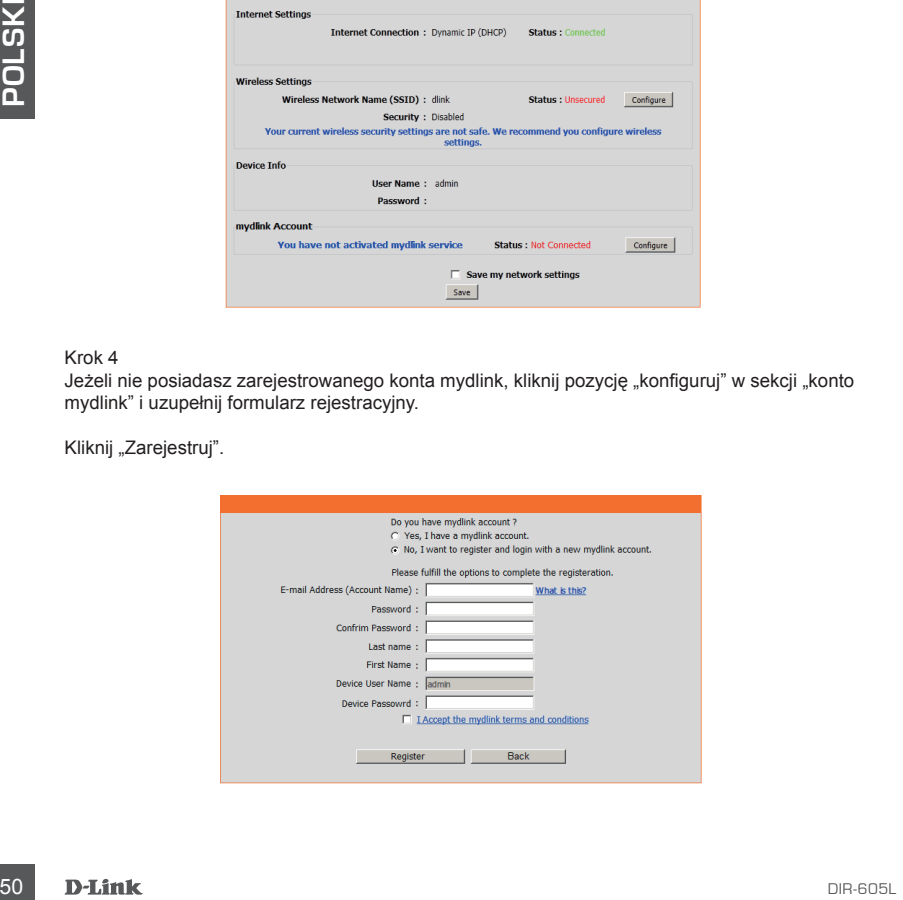

## URUCHOMIĆ KREATORA ŁATWEJ KONFIGURACJI I USŁUGĘ mydlink

## Krok 5

Router połączył się z usługą mydlink. Teraz, za pośrednictwem strony Android market lub Apple store, możesz pobrać aplikację "mydlink lite", aby móc w pełni korzystać z usług mydlink!

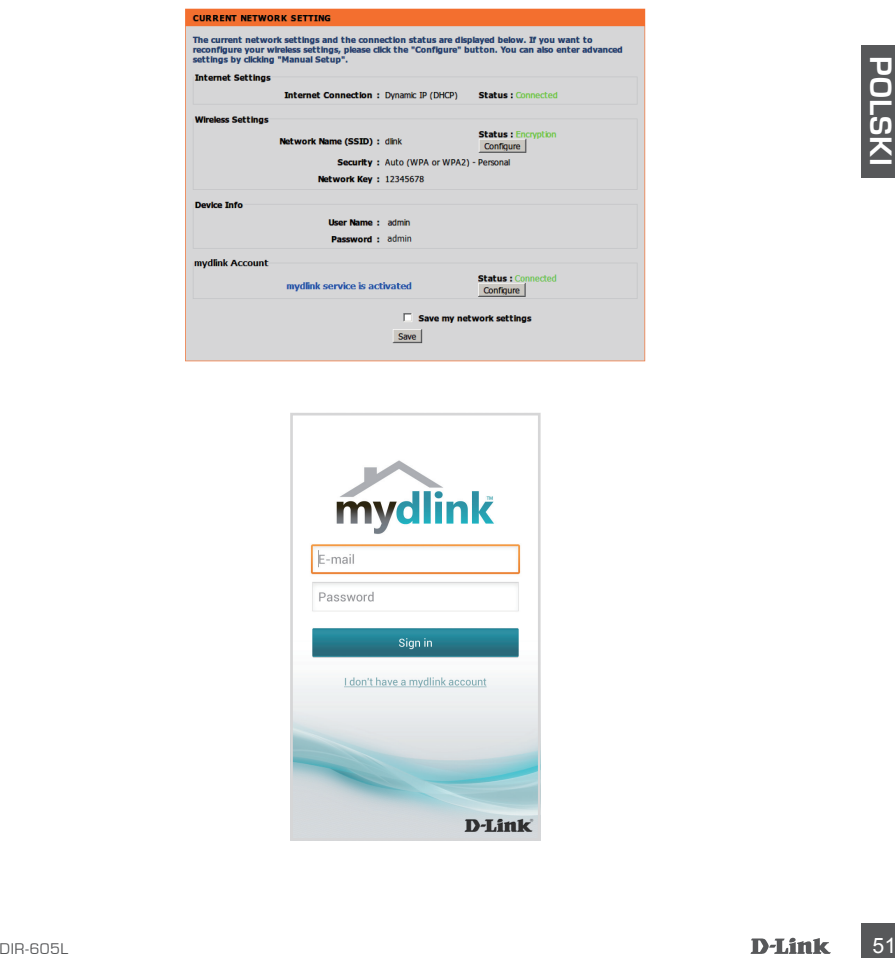

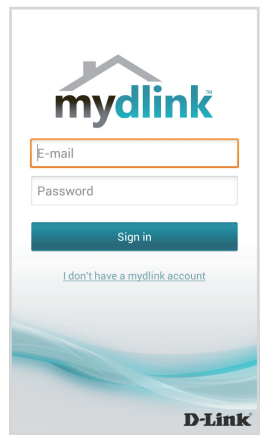

# **ROZWIĄZYWANIE PROBLEMÓW**

## PROBLEMY Z INSTALACJĄ I KONFIGURACJĄ

## **1. JAK SKONFIGUROWAĆ ROUTER DIR-605L LUB SPRAWDZIĆ NAZWĘ SIECI BEZPRZEWODOWEJ (SSID) I KLUCZ SZYFROWANIA SIECI BEZPRZEWODOWEJ?**

- Podłączyć komputer PC do routera, używając kabla Ethernet.
- Otworzyć przeglądarkę internetową i wprowadzić adres http://dlinkrouter.local./ lub http://192.168.0.1
- Domyślna nazwa użytkownika to "admin". Hasło domyślne to " (nie wypełniaj tego pola).
- W przypadku zmiany hasła, gdy się je zapomniało, należy zresetować router, aby ponownie ustawić hasło '' (pole hasła pozostaw puste).

## **2. JAK ZRESETOWAĆ ROUTER DIR-605L DO DOMYŚLNYCH USTAWIEŃ FABRYCZNYCH?**

- Upewnić się, że router jest podłączony do zasilania.
- Nacisnąć i przytrzymać znajdujący się z tyłu urządzenia przycisk reset przez 20 sekund. Uwagi: Zresetowanie routera do domyślnych ustawień fabrycznych skasuje obecną konfigurację ustawień. Aby ponownie skonfigurować ustawienia, należy zalogować się do routera w sposób opisany w pytaniu 1, następnie uruchomić Kreator instalacji.

## **3. JAK DODAĆ NOWEGO BEZPRZEWODOWEGO KLIENTA LUB KOMPUTER, JEŚLI NIE PAMIĘTAM NAZWY SIECI BEZPRZEWODOWEJ (SSID) LUB KLUCZA SZYFROWANIA SIECI BEZPRZEWODOWEJ?**

- W każdym komputerze, który ma zostać bezprzewodowo podłączony do routera, należy używać właściwych nazwy sieci bezprzewodowej (SSID) oraz klucza szyfrowania.
- Użyj sieciowego interfejsu użytkownika (jak w pytaniu 1 powyżej), aby sprawdzić i wybrać ustawienia sieci bezprzewodowej.
- V przypadki zmiany hasia, gdy się je zapomnialo, należy zrestówać rotier, aby ponowne<br>
1922 BAK ZRESETOWAĆ ROUTER DIR-605L DO DOMYŚLNYCH USTAWIEŃ<br>
1922 BAK ZRESETOWAĆ ROUTER DIR-605L DO DOMYŚLNYCH USTAWIEŃ<br>
1922 POLSKI VI - Upewnić się, że ustawienia zostały zapisane, tak by możliwe było późniejsze ich wprowadzenie do każdego bezprzewodowo podłączonego komputera. Z tyłu tego dokumentu znajduje się miejsce, gdzie można zapisać tę ważną informację, przydatną w dalszym użytkowaniu urządzenia.

## **4. DLACZEGO NIE MOGĘ POŁĄCZYĆ SIĘ Z INTERNETEM?**

- Dla użytkowników ADSL: proszę skontaktować się z usługodawcą internetowym, aby upewnić się, że usługa ta jest włączona/podłączona przez usługodawcę internetowego, oraz że nazwa użytkownika przydzielona przez usługodawcę internetowego i hasło są właściwe.

## POMOC TECHNICZNA

Telefoniczna pomoc techniczna firmy D-Link: 0 801 022 021

Pomoc techniczna firmy D-Link świadczona przez Internet:

http://dlink.com

# **OBSAH BALENÍ**

## **OBSAH**

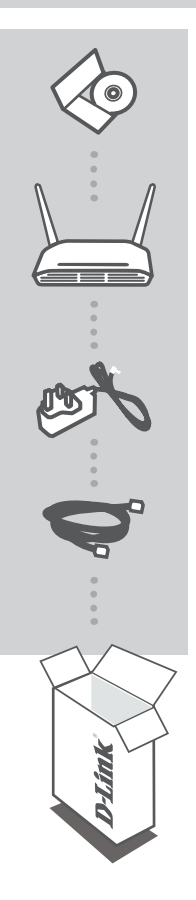

## **INSTALAČNÍ CD**

S UŽIVATELSKOU PŘÍRUČKOU A NÁVODEM NA RYCHLOU INSTALACI

## **Směrovač Wireless N 300 Cloud** DIR-605L

**NAPÁJECÍ ADAPTÉR** ADAPTÉR

**ETHERNETOVÝ KABEL**  PŘI NASTAVENÍ PŘIPOJTE SMĚROVAČ KE SVÉMU PC

Pokud některá z uvedených položek v balení chybí, kontaktujte prosím svého prodejce.

## INSTALACE SMĚROVAČE

#### Krok 1

Umístěte směrovač poblíž modemu a počítače, který je již připojen k internetu. Chcete-li dosáhnout lepšího pokrytí bezdrátovým signálem, umístěte směrovač do otevřeného prostoru v zamýšlené pracovní oblasti.

#### Krok 2

Odpojte od modemu ethernetový kabel, který je připojen k počítači. Zapojte kabel do portu LAN s vyznačeným číslem 1 na zadní straně směrovače. Směrovač je nyní připojen k počítači.

#### Krok 3

Najděte jiný ethernetový kabel a zapojte jej jedním koncem do portu s označením INTERNET na zadní straně směrovače. Zapojte druhý konec tohoto kabelu do ethernetového portu modemu.

#### Krok 4

Zapojte přibalený napájecí adaptér do napájecího konektoru na zadní straně směrovače a poté do zásuvky nebo prodlužovacího kabelu. Zkontrolujte, zda svítí kontrolka napájení. Průvodce zobrazený níže vás provede základním nastavení autodetekce sítě.

## SPUŠTĚNÍ PRŮVODCE NASTAVENÍM A SLUŽBY mydlink

Krok 1

Na počítači, který jste připojili ke směrovači, otevřete webový prohlížeč a zadejte adresu http:// dlinkrouter.local./ or http://192.168.0.1. Budete nasměrováni na stránku průvodce nastavením D-Link, která detekuje typ připojení k interntu.

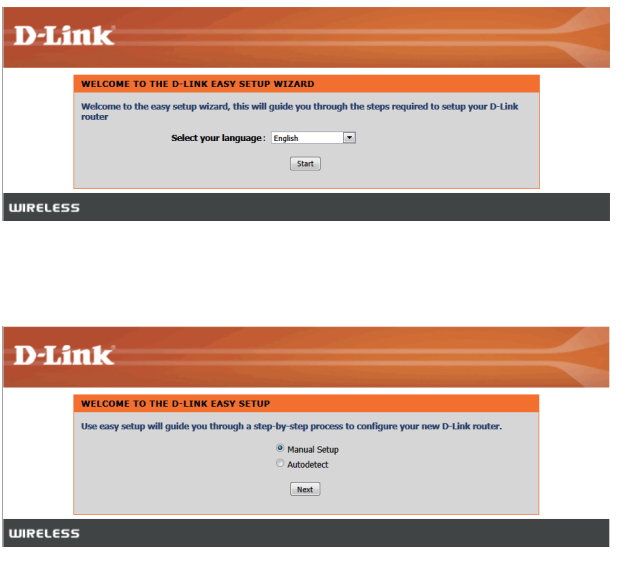

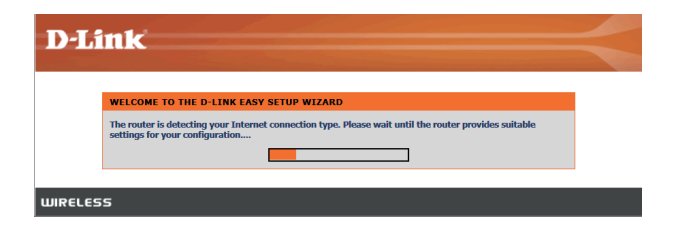

## SPUŠTĚNÍ PRŮVODCE NASTAVENÍM A SLUŽBY mydlink

#### Krok 2

V závislosti na výsledku zjišťování postupujte podle pokynů na obrazovce a nastavte připojení k internetu.

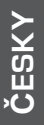

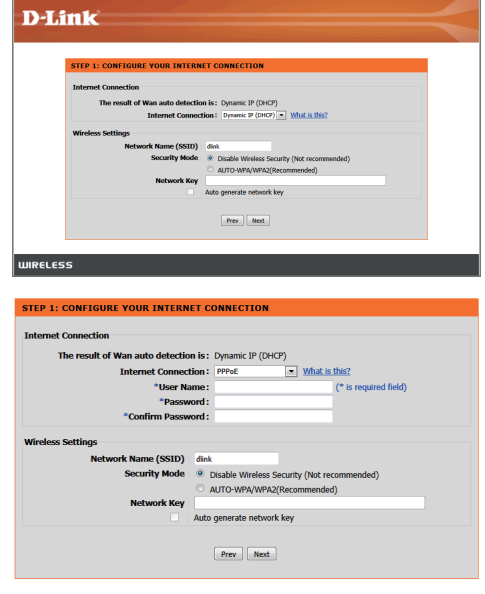

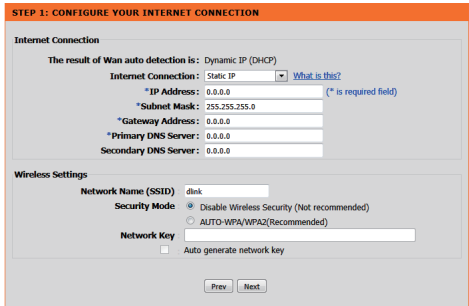

## SPUŠTĚNÍ PRŮVODCE NASTAVENÍM A SLUŽBY mydlink

#### Krok 3

Na stránce "AKTUÁLNÍ NASTAVENÍ SÍTĚ" uvidíte stav INTERNET jako "připojeno".

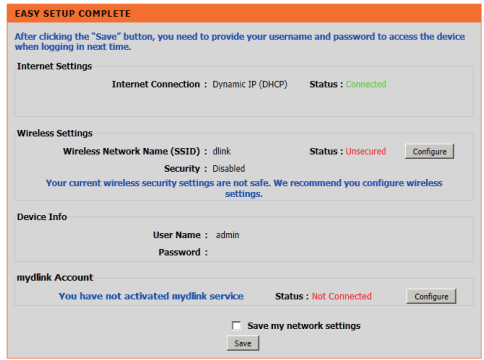

#### Krok 4

Pokud nemáte registrovaný účet mydlink, klepněte na "konfigurovat" v části "účet mydlink" a vyplňte registrační formulář.

Klikněte na "Registrovat"

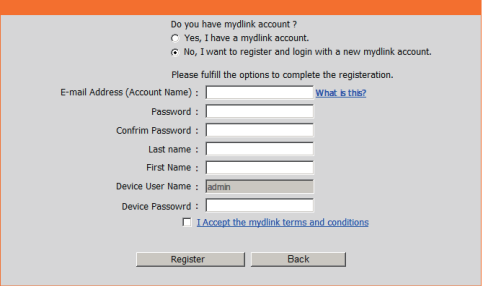

## SPUŠTĚNÍ PRŮVODCE NASTAVENÍM A SLUŽBY mydlink

Krok 5

Nyní je směrovač úspěšně připojen ke službě mydlink. Můžete si stáhnout aplikaci "mydlink lite" obchodu android nebo apple a začít využívat službu mydink!

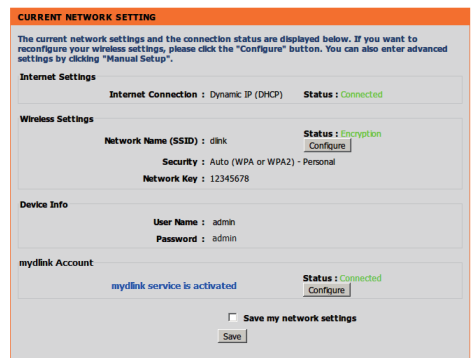

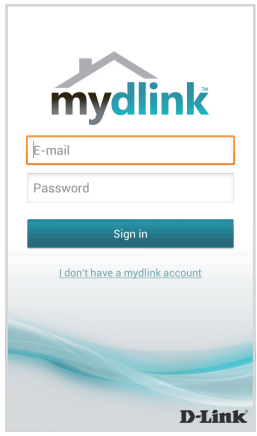

# **ŘEŠENÍ PROBLÉMŮ**

## PROBLÉMY S INSTALACÍ A KONFIGURACÍ

## **1. JAK NAKONFIGURUJI SMĚROVAČ DIR-605L NEBO ZKONTROLUJI NÁZEV BEZDRÁTOVÉ SÍTĚ (SSID) A BEZDRÁTOVÝ ŠIFROVACÍ KLÍČ?**

- Připojte svůj počítač ethernetovým kabelem ke směrovači.
- Otevřete webový prohlížeč a zadejte adresu http://dlinkrouter.local./ nebo http://192.168.0.1
- Výchozí uživatelské jméno je "admin". Výchozí heslo je "" (nechejte pole prázdné).
- Jestliže jste heslo změnili a nepamatujete si jej, musíte směrovač vyresetovat, aby se heslo nastavilo zpět na "" (nechejte pole prázdné).

## **2. JAK OBNOVÍM VÝCHOZÍ TOVÁRNÍ NASTAVENÍ SMĚROVAČE DIR-605L?**

- Ujistěte se, že je směrovač zapnutý.
- Stiskněte a asi 20 sekund podržte resetovací tlačítko na zadní straně zařízení. Poznámka: Obnovením továrního nastavení směrovače se vymaže aktuální nastavení konfigurace. Chcete-li nastavení znovu zkonfigurovat, přihlaste se ke směrovači podle postupu uvedeného v otázce 1 a spusťte průvodce nastavením.
- **3. JAK PŘIDÁM DALŠÍHO BEZDRÁTOVÉHO KLIENTA NEBO PC, KDYŽ SI NEPAMATUJI NÁZEV BEZDRÁTOVÉ SÍTĚ (SSID) NEBO BEZDRÁTOVÝ ŠIFROVACÍ KLÍČ?**
	- Na každém PC, které je třeba bezdrátově připojit ke směrovači, musíte použít správný název bezdrátové sítě (SSID) a šifrovací klíč.
	- Pomocí webového uživatelského rozhraní (viz otázka 1 výše) zkontrolujte a případně změňte nastavení bezdrátového připojení.
	- Nezapomeňte si tato nastavení zapsat, abyste je mohli zadat na každém bezdrátově připojeném PC. Na zadní straně této příručky najdete oblast vyhrazenou pro tyto důležité informace, které můžete později potřebovat.

## **4. PROČ SE NEMOHU PŘIPOJIT K INTERNETU?**

- Uživatelé ADSL by se měli obrátit na svého poskytovatele připojení k internetu a ujistit se, že služba byla poskytovatelem povolena/zapojena a zda je správné uživatelské jméno a heslo.

## TECHNICKÁ PODPORA

Web: http://dlink.com

E-mail: support@dlink.cz

Telefon ČR: +420 211 151 640 nebo SK: +421 (0)692 147 110

Telefonická podpora je v provozu: PO - PÁ od 09:00 do 17:00

Volání je zpoplatněno dle příslušných tarifů Vašeho operátora.

# **A CSOMAG TARTALMA**

## TARTALOM

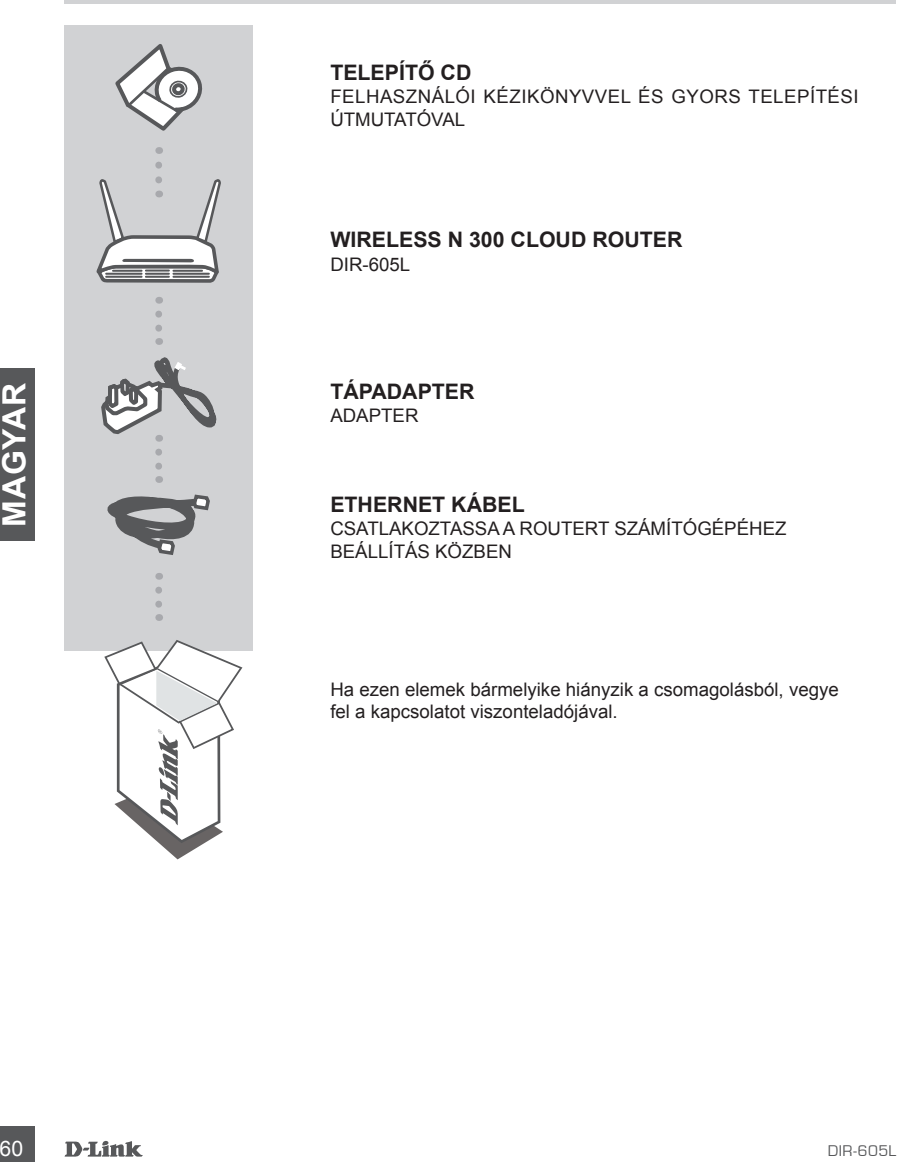

## **TELEPÍTŐ CD**

FELHASZNÁLÓI KÉZIKÖNYVVEL ÉS GYORS TELEPÍTÉSI ÚTMUTATÓVAL

## **Wireless N 300 Cloud Router** DIR-605L

**TÁPADAPTER** ADAPTER

## **ETHERNET KÁBEL**  CSATLAKOZTASSA A ROUTERT SZÁMÍTÓGÉPÉHEZ BEÁLLÍTÁS KÖZBEN

Ha ezen elemek bármelyike hiányzik a csomagolásból, vegye fel a kapcsolatot viszonteladójával.

## ROUTER TELEPÍTÉSE

#### 1. lépés

Helyezze a routert közel a modemhez és a már online állapotú számítógéphez. A jobb vezeték nélküli lefedettség érdekében helyezze a routert nyitott helyre a tervezett munkaterületen.

#### 2. lépés

Húzza ki az Ethernet kábelt a számítógéphez kapcsolódó modemből. Csatlakoztassa az 1-es jelölésű LAN portba a router hátoldalán. A router most csatlakoztatva van a számítógéphez.

#### 3. lépés

Keressen egy másik Ethernet kábelt, és csatlakoztassa ennek a kábelnek a végét az INTERNET jelölésű portba a router hátoldalán. Csatlakoztassa a kábel másik végét a modem Ethernet portjába.

#### 4. lépés

Csatlakoztassa a csomagolásban található tápadaptert a router hátoldalán található tápellátás portba, majd a fali aljzatba vagy túlfeszültségvédőbe. Ellenőrizze, hogy a tápellátás jelzőfény kigyulladt-e. A lenti varázsló átvezeti Önt az automatikus észlelés hálózati beállításán.

## EGYSZERŰ TELEPÍTŐ VARÁZSLÓ ÉS mydlink SZOLGÁLTATÁS FUTTATÁSA

#### 1. lépés

A routerhez csatlakoztatott számítógépen nyisson meg egy webböngészőt, és írja be a http:// dlinkrouter.local./ vagy http://192.168.0.1 címet; átirányításra kerül az INTERNETKAPCSOLAT típusát felismerő D-Link Telepítő varázsló oldalra.

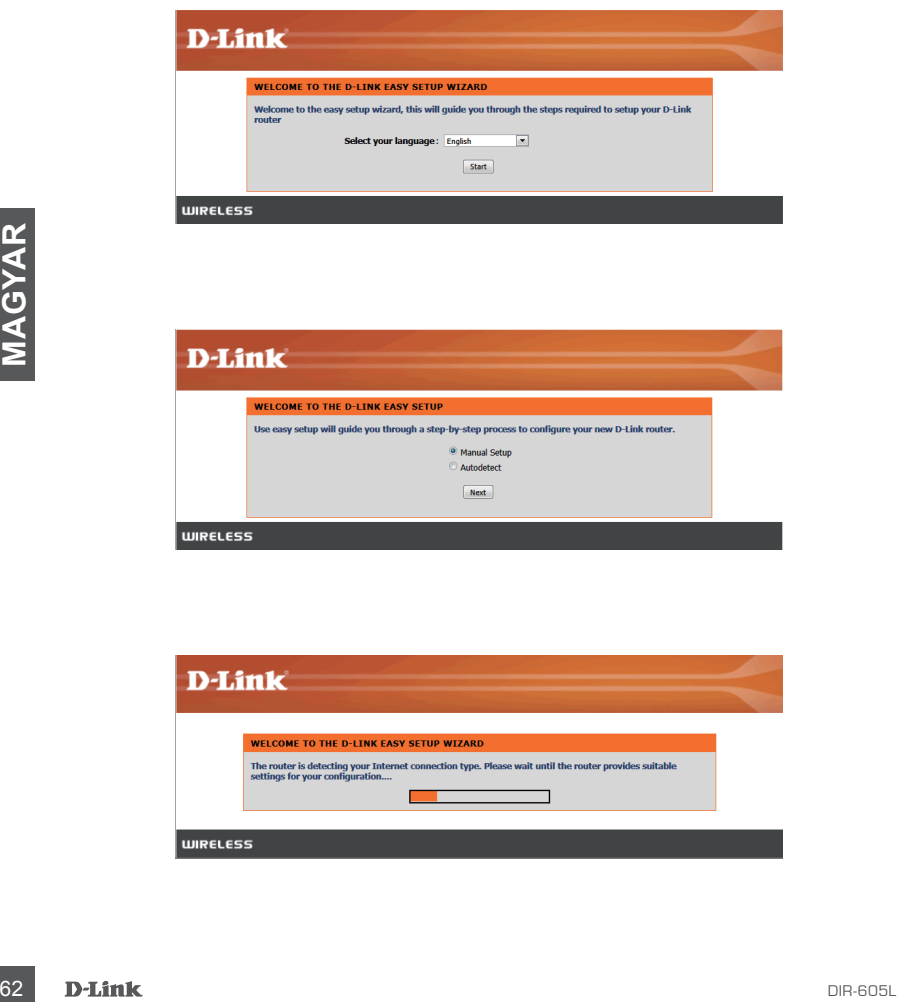

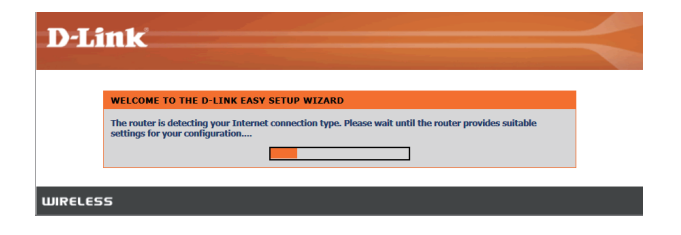

## EGYSZERÚ TELEPÍTÓ VARÁZSLÓ ÉS mydlink SZOLGALTATÁS FUTTATÁSA

#### 2. lépés

Az észlelési eredménynek megfelelően kövesse a képernyőn megjelenő utasításokat az INTERNETbeállítás konfigurálásához.

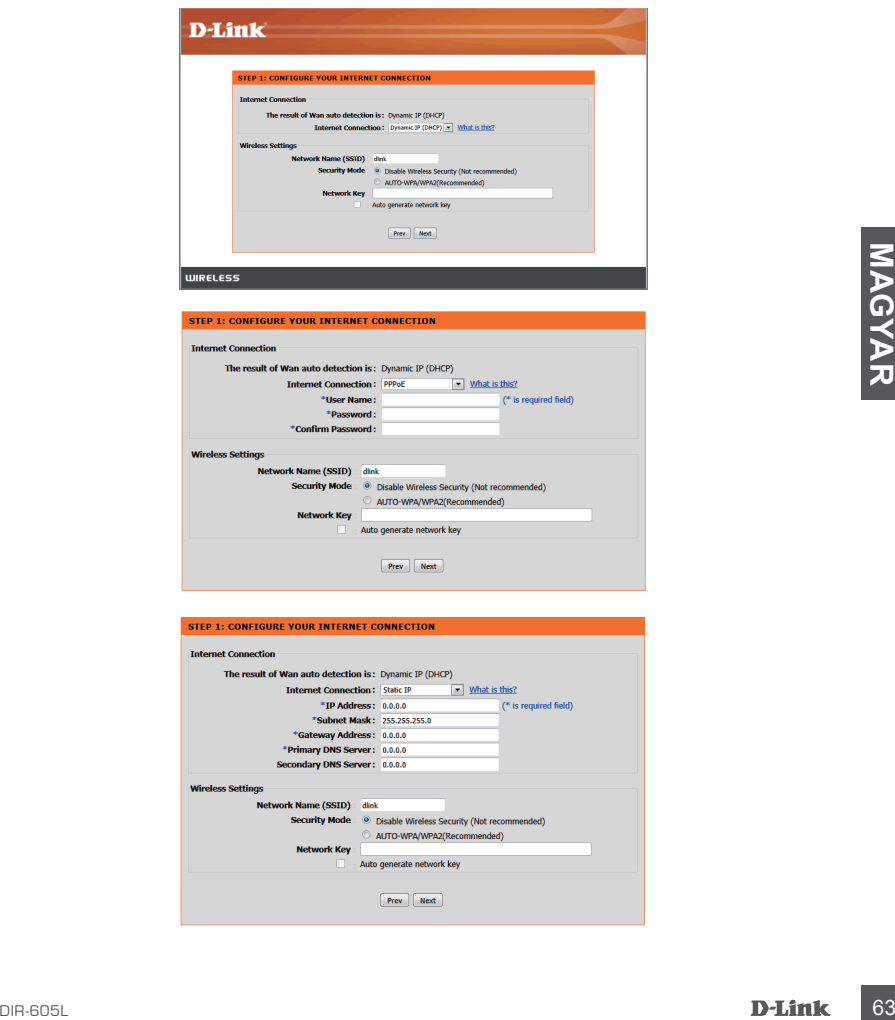

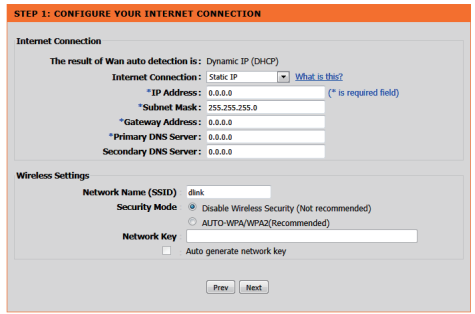

## EGYSZERŰ TELEPÍTŐ VARÁZSLÓ ÉS mydlink SZOLGÁLTATÁS FUTTATÁSA

#### 3. lépés

A "JELENLEGI HÁLÓZATI BEÁLLÍTÁS" oldalon az INTERNET állapota "kapcsolódva".

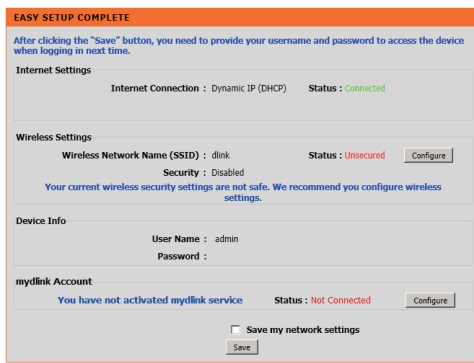

#### 4. lépés

Amennyiben nem regisztrált még mydlink fiókot, kattintson a "konfigurálás" lehetőségre a "mydlink fiók' részben és töltse ki a regisztrációs űrlapot.

Kattintson a "Regisztrálás" gombra

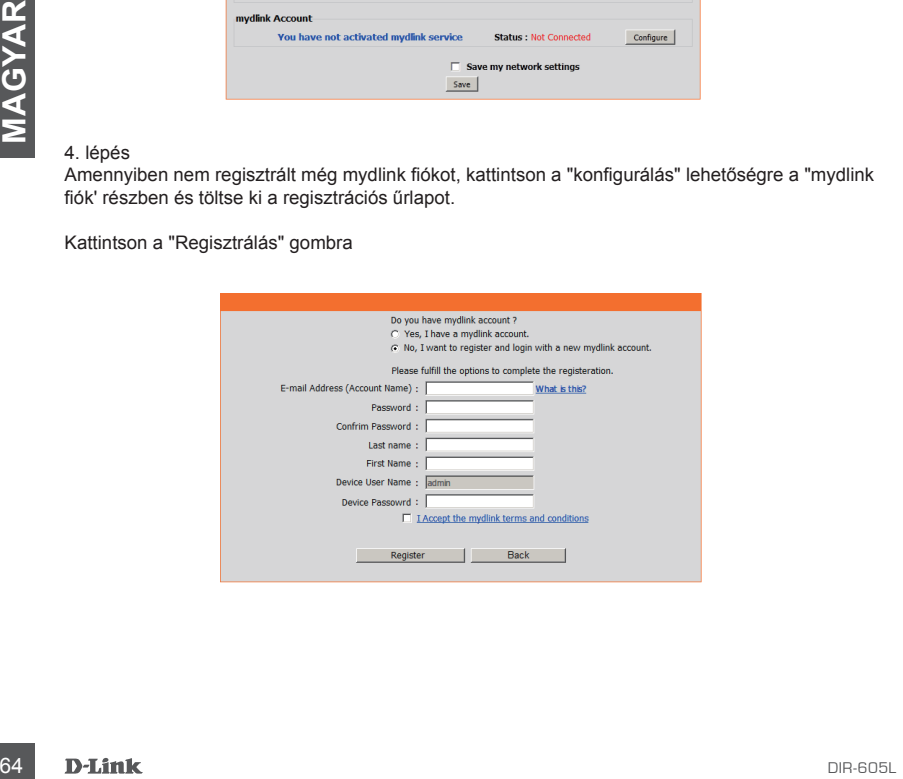

## EGYSZERŰ TELEPÍTŐ VARÁZSLÓ ÉS mydlink SZOLGÁLTATÁS FUTTATÁSA

#### 5. lépés

A router sikeresen csatlakozott a mydlink szolgáltatáshoz. Töltse le a "mydlink lite" alkalmazást az android market vagy apple store weboldaláról, és élvezze a mydlink szolgáltatás előnyeit!

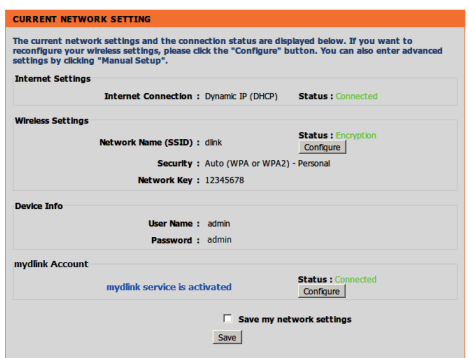

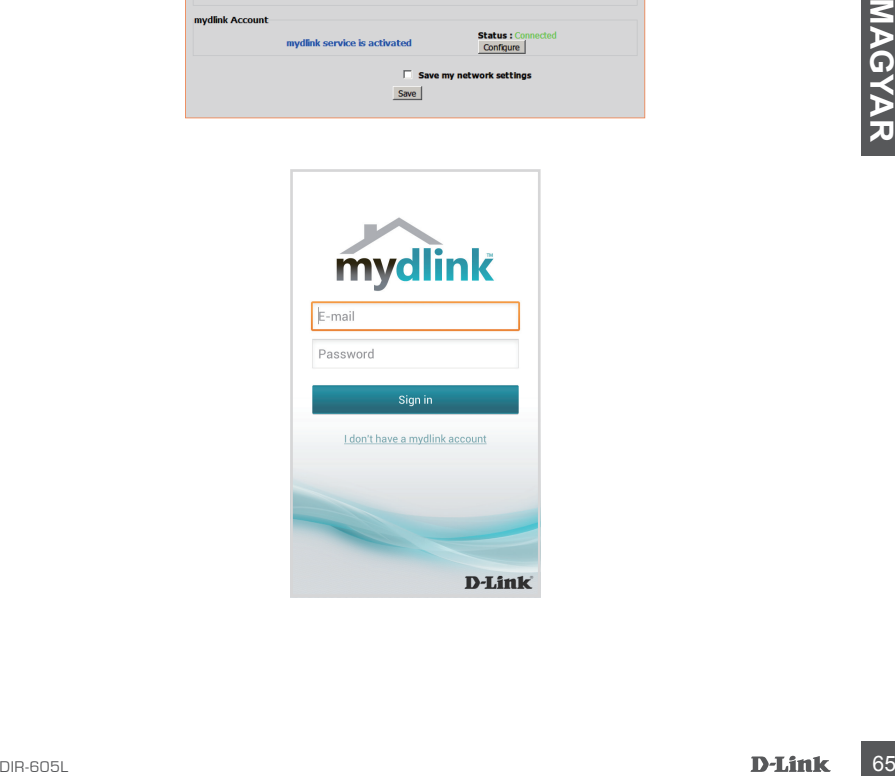

# **HIBAELHÁRÍTÁS**

## BEÁLLÍTÁSI ÉS KONFIGURÁCIÓS PROBLÉMÁK

## **1. HOGYAN KONFIGURÁLOM A DIR-605L ROUTEREMET, VAGY HOGYAN ELLENŐRZÖM A VEZETÉK NÉLKÜLI HÁLÓZATOM NEVÉT (SSID) ÉS A VEZETÉK NÉLKÜLI HÁLÓZAT TITKOSÍTÁSI KULCSÁT?**

- Csatlakoztassa számítógépét a routerhez Ethernet kábel segítségével.
- Nyisson meg egy böngészőt, és írja be a http://dlinkrouter.local vagy a http://192.168.0.1 címet.
- Az alapértelmezett felhasználónév az 'admin'. Az alapértelmezett jelszó '' (hagyja üresen a mezőt).
- Ha módosította a jelszót és nem emlékszik rá, vissza kell állítania a routert, hogy a jelszó is ''-re változzon (a jelszó mező üresen marad).

## **2. HOGYAN ÁLLÍTHATOM VISSZA A DIR-605L ROUTEREMET ALAPÉRTELMEZETT GYÁRI BEÁLLÍTÁSOKRA?**

- Győződjön meg arról, hogy a router be van kapcsolva.

- Nyomja be, és tartsa benyomva az eszköz hátulján lévő reset gombot 20 másodpercig. Megjegyzés: A router alapértelmezett gyári beállításainak visszaállítása törli a jelenlegi konfigurációs beállítást. A beállítások újrakonfigurálásához lépjen be a router weboldalára az első kérdésben leírtak alapján, majd futtassa a Telepítő varázslót.

# Manfigureidös bealittäist. A bealittäsch kinetofiguralásához lépien be a router weboldalára az<br> **66 kértésben leirtak alapján, majd tritassa a Telepítő varázsiót.**<br> **3. HOGYAN ADHATOK HOZZÁ EGY ÚJ VEZETÉK NÉLKÜLI KLIENST V 3. HOGYAN ADHATOK HOZZÁ EGY ÚJ VEZETÉK NÉLKÜLI KLIENST VAGY SZÁMÍTÓGÉPET, HA ELFELEJTETTEM A VEZETÉK NÉLKÜLI HÁLÓZATOM NEVÉT (SSID) VAGY TITKOSÍTÁSI KULCSÁT?**

- Minden, a routeren keresztül vezeték nélkül kapcsolódó számítógép esetén szüksége lesz a vezeték nélküli hálózat pontos nevére (SSID) és titkosítási kulcsára.
- Használja a webes felhasználói felületet (az 1. kérdésben leírtak alapján) a vezeték nélküli beállítások ellenőrzéséhez vagy kiválasztásához.
- Bizonyosodjon meg arról, hogy leírta ezeket a beállításokat, így a későbbiek során minden vezeték nélkül kapcsolódó számítógép esetén meg tudja azokat adni. A dokumentum hátulján egy e célnak megfelelő területet talál fontos információkkal későbbi használat céljából.

## **4. MIÉRT NEM TUDOK CSATLAKOZNI AZ INTERNETRE?**

- ADSL felhasználók esetén kérjük, lépjenek kapcsolatba az Internetszolgáltatóval annak ellenőrzése érdekében, hogy a szolgáltatás engedélyezett/csatlakoztatva van-e a szolgáltató által, valamint a szolgáltató felhasználóneve és jelszava helyes-e.

## TECHNIKAI TÁMOGATÁS

URL : http://dlink.com Tel. : 06 1 461-3001 Fax : 06 1 461-3004 Land Line 14,99 HUG/min - Mobile 49.99,HUF/min email : support@dlink.hu

# **INNHOLD I PAKKEN**

## INNHOLD

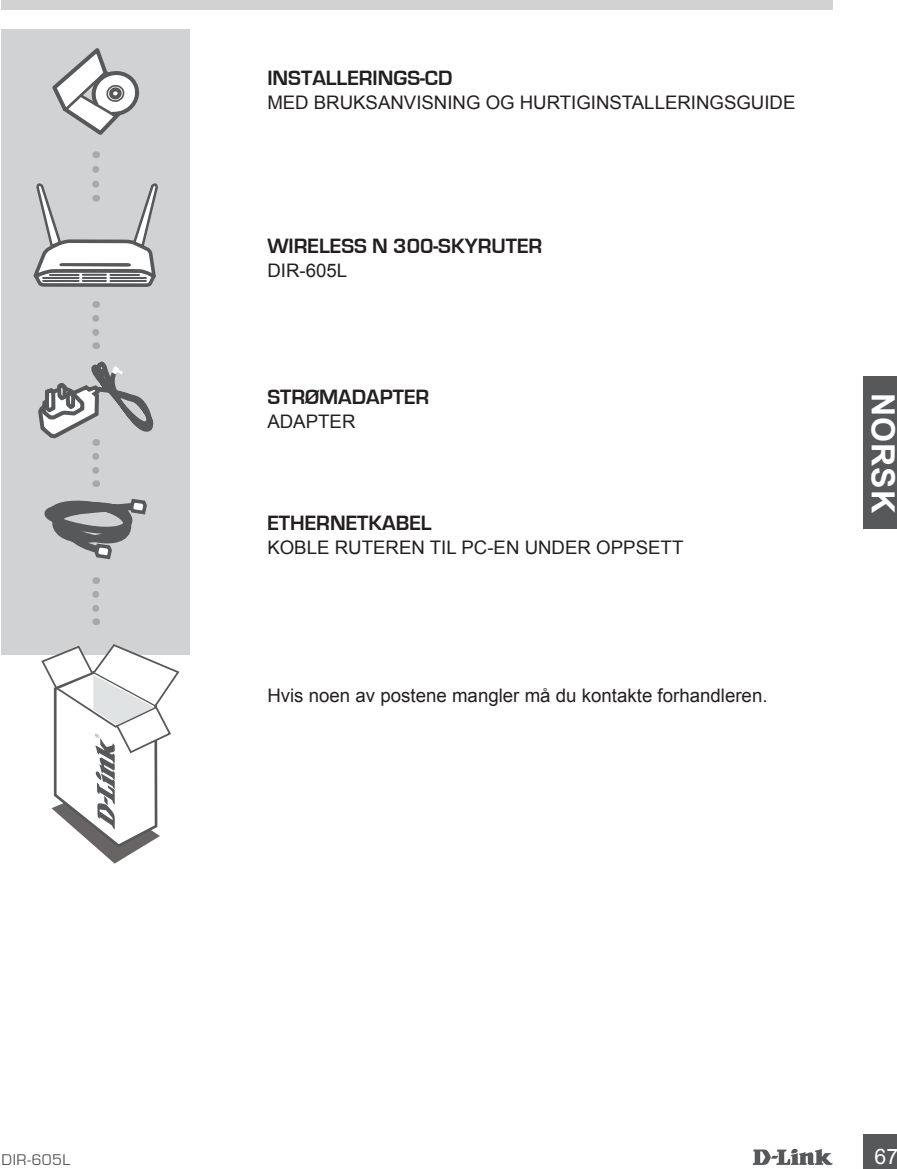

**INSTALLERINGS-CD**  MED BRUKSANVISNING OG HURTIGINSTALLERINGSGUIDE

**WIRELESS N 300-Skyruter** DIR-605L

**STRØMADAPTER** ADAPTER

**ETHERNETKABEL**  KOBLE RUTEREN TIL PC-EN UNDER OPPSETT

Hvis noen av postene mangler må du kontakte forhandleren.

## INSTALLER RUTEREN

#### Trinn 1

Plasser ruteren nær modemet og datamaskinen som allerede er på Internett. Plasser denne ruteren i et åpent område av det tiltenkte arbeidsområdet for bedre trådløs dekning.

#### Trinn 2

Koble Ethernet-kabelen fra modemet som er koblet til datamaskinen. Sett den inn i LAN-porten merket 1 på baksiden av ruteren. Ruteren er nå koblet til datamaskinen.

#### Trinn 3

Finn en annen Ethernet-kabel og koble enden av denne kabelen til porten merket INTERNET på baksiden av ruteren. Koble den andre enden av denne kabelen til Ethernet-porten på modemet.

#### Trinn 4

Koble den medfølgende strømadapteren til strømkontakten på baksiden av ruteren og sett den deretter i et strømuttak eller et overspenningsvern. Kontroller at strømlampen lyser. Veiviseren går nedenfor gjennom et grunnleggende autooppdagelses-nettverksoppsett.

## KJØR HURTIGOPPSETTVEILEDER OG mydlink-SERVICE

#### Trinn 1

Fra datamaskinen du koblet til ruteren kan du åpne en nettleser og skrive inn adressen http:// dlinkrouter.local./ eller http://192.168.0.1 og du vil bli dirigert til D-Links oppsettveivisrens side, som oppdager din INTERNETT-tilkoblingstype.

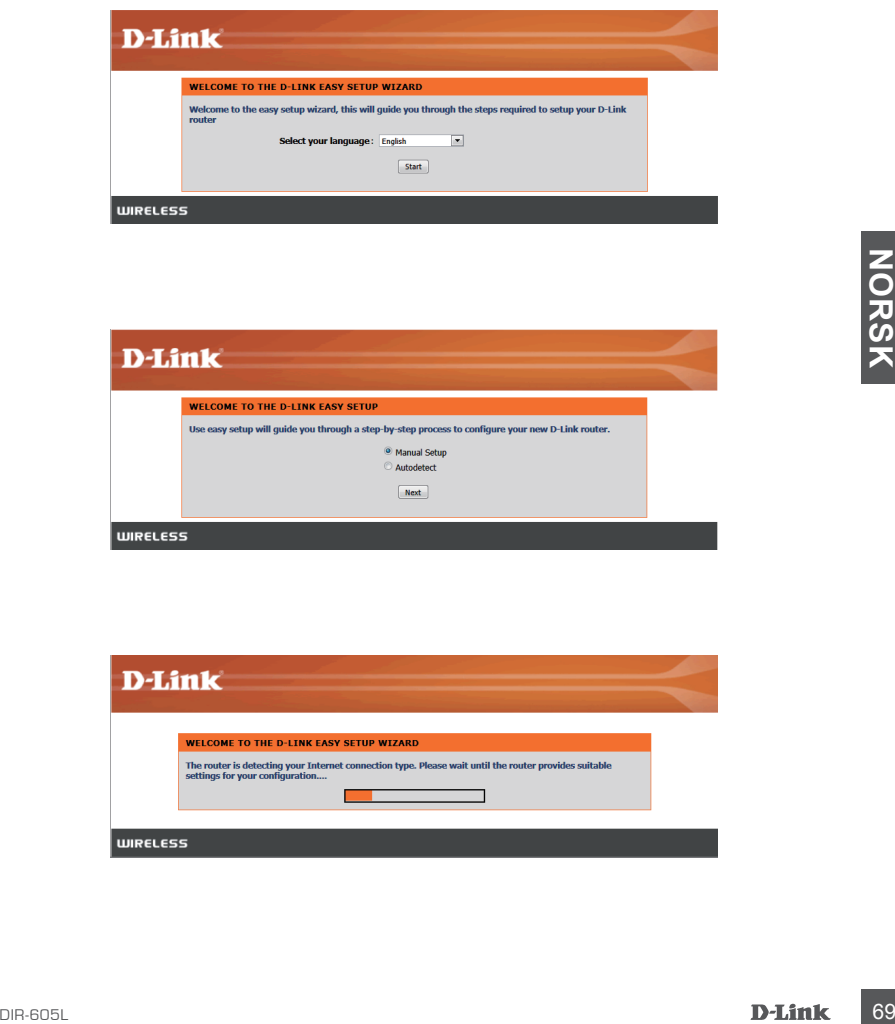

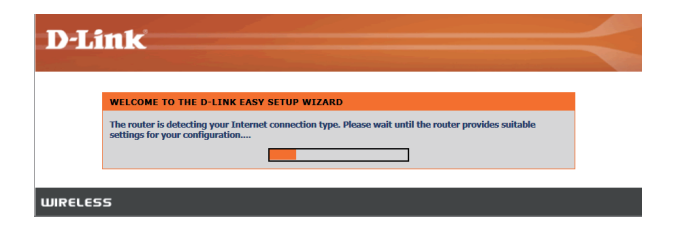

## KJØR HURTIGOPPSETTVEIVISER OG mydlink-SERVICE

#### Trinn 2

Ifølge oppdagelsesresultatet kan du følge instruksjonene på skjermen for å konfigurere INTERNETTinnstillingen.

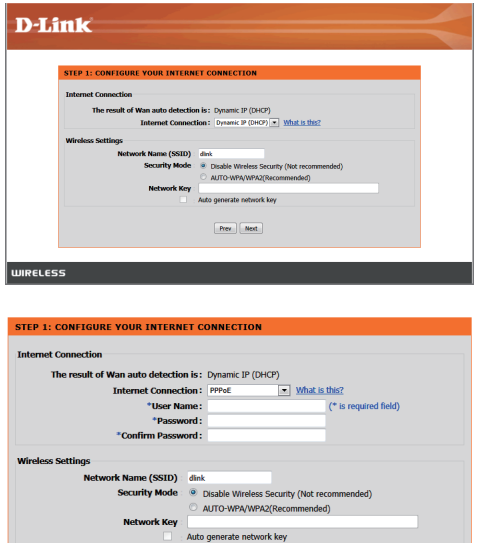

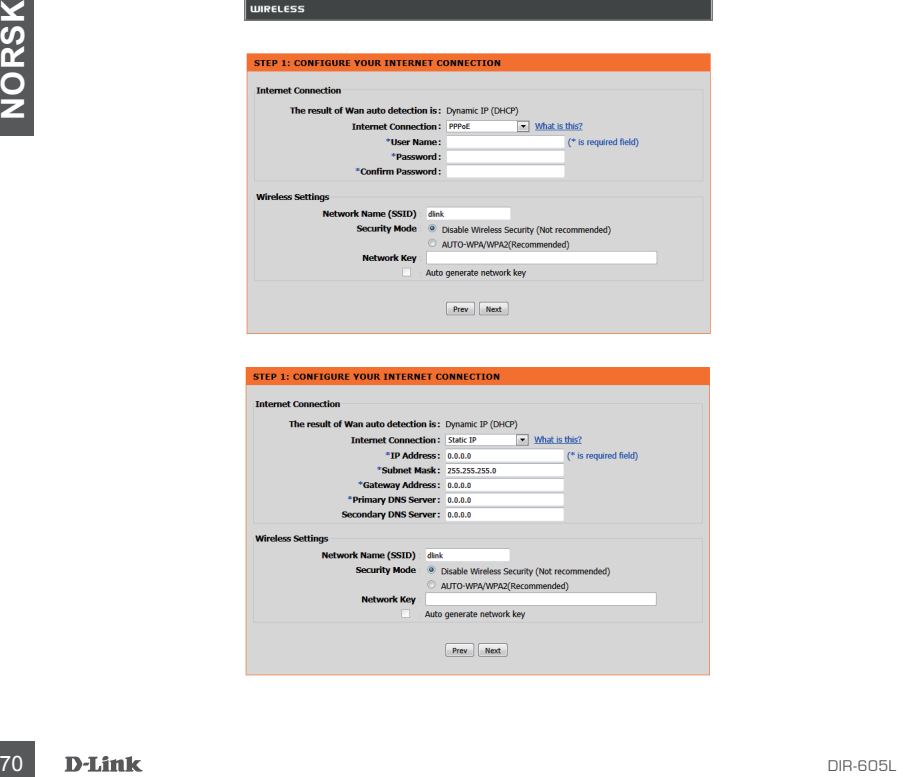

## KJØR HURTIGOPPSETTVEIVISER OG mydlink-SERVICE

#### Trinn 3

På siden "NÅVÆRENDE NETTVERKSINSTILLING", vil du se at INTERNETT-status er "tilkoblet".

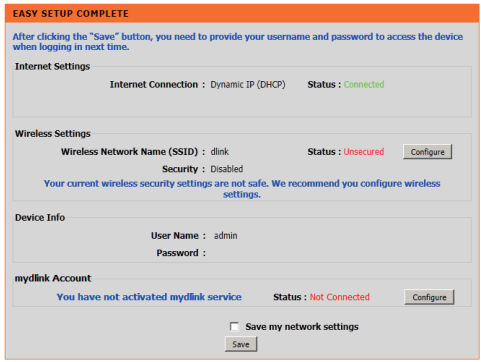

#### Trinn 4

Hvis du ikke har registrert en mydlink-konto, klikker du på "konfigurere" i avsnittet "mydlink-konto" og fyller ut registreringsskjemaet.

Klikk på "Registrer"

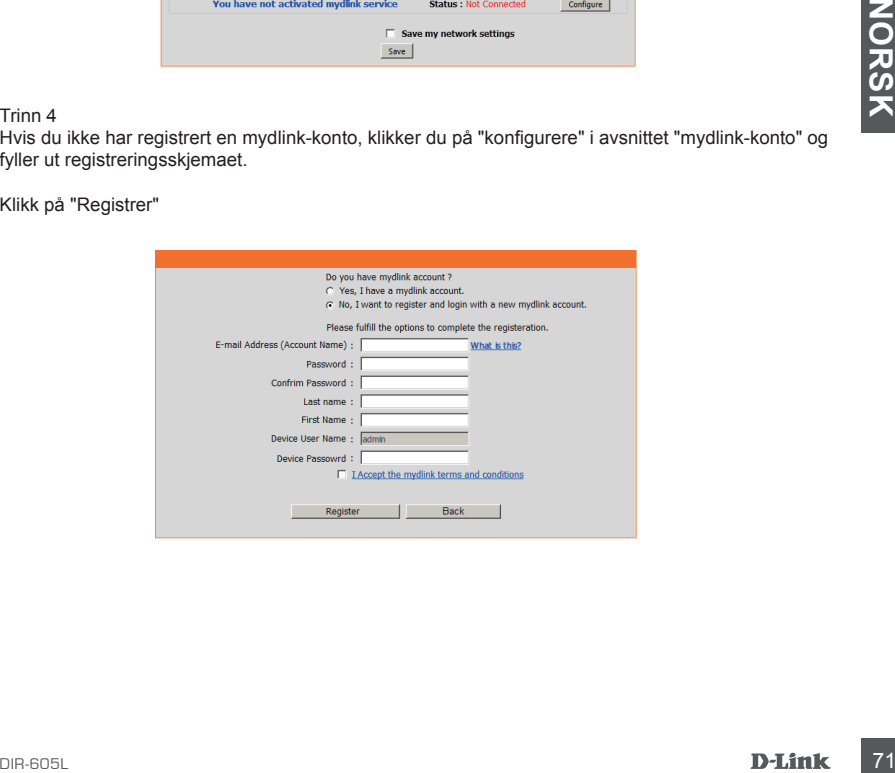

## KJØR HURTIGOPPSETTVEIVISER OG mydlink-SERVICE

#### Trinn 5

Ruteren er nå koblet til mydlink-tjenesten. Du kan laste ned appen "mydlink lite" fra android market eller Apple Store for å begynne å nyte mydinktjenesten!

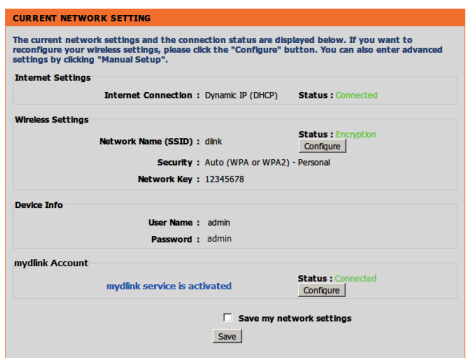

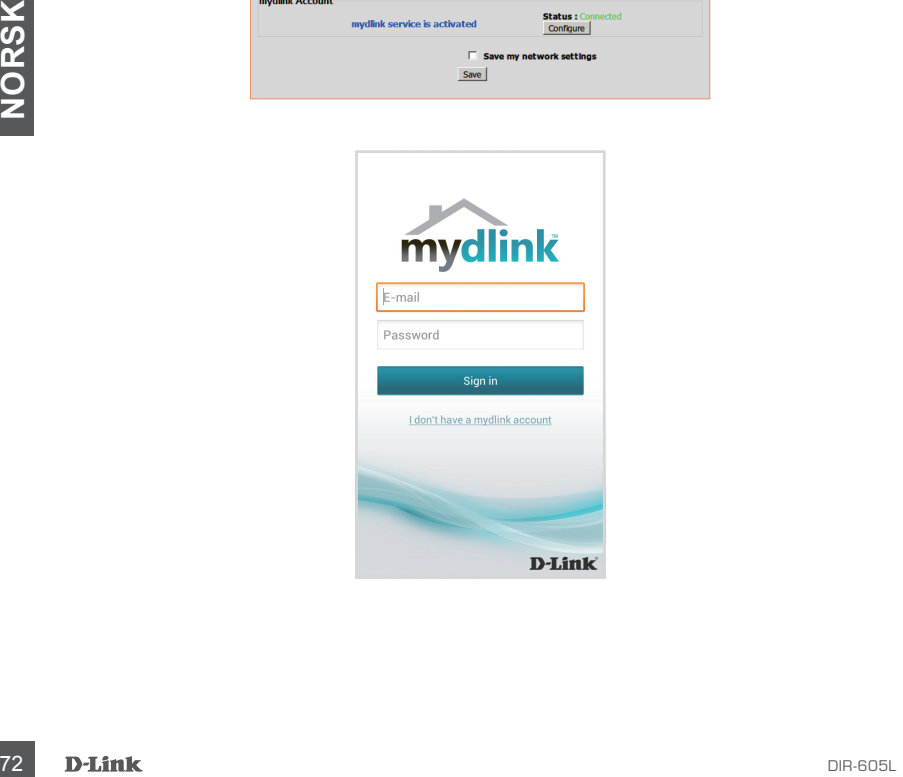
# **FEILSØKING**

# OPPSETT- OG KONFIGURASJONSPROBLEMER

### **1. HVORDAN KONFIGURER JEG DIR-605L-RUTEREN, ELLER SJEKKER MITT TRÅDLØSE NETTVERKSNAVN (SSID) OG TRÅDLØSE KRYPTERINGSNØKKEL?**

- Koble PC-en til ruteren med en ethernetkabel.
- Åpne en nettleser og tast inn adressen http://dlinkrouter.local./ eller http://192.168.0.1
- Standard brukernavnet er "admin". Standard passord er " " (la feltet være tomt).
- Hvis du har endret passordet og ikke kan huske det, må du nullstille ruteren for å stille passordet tilbake til " " (la feltet være tomt).

### **2. HVORDAN TILBAKESTILLER JEG MIN DIR-605L-RUTER TIL FABRIKKSINNSTILLINGENE?**

- Kontroller at ruteren er slått på.
- Trykk og hold tilbakestillingsknappen på baksiden av enheten i 20 sekunder. Merk: Ved å nullstille ruteren til standard fabrikksinnstilling slettes de gjeldende konfigureringsinnstillingene. For å rekonfigurere innstillingene kan du logge på ruteren som beskrevet i spørsmål 1, og kjøre oppsettveiviseren.

# 3. HVORDAN KAN JEG LEGGE TIL EN NY TRÂDLØS KLIENT ELLER PC HVIS JEG HAR<br>
GLEMT NAVNET PÅ MITT TRÅDLØSE NETTVERK (SSID) ELLER DEN TRÅDLØSE<br>
KRYPTERINGSNØKKELEN?<br>
- For twe PC som skal kobles trådidat til ruderen må du kontr **3. HVORDAN KAN JEG LEGGE TIL EN NY TRÅDLØS KLIENT ELLER PC HVIS JEG HAR GLEMT NAVNET PÅ MITT TRÅDLØSE NETTVERK (SSID) ELLER DEN TRÅDLØSE KRYPTERINGSNØKKELEN?**

- For hver PC som skal kobles trådløst til ruteren må du kontrollere at du bruker riktig trådløst nettverksnavn (SSID) og krypteringsnøkkel.
- Bruk det web-baserte brukergrensesnittet (som beskrevet i spørsmål 1 ovenfor) for å kontrollere eller velge trådløse innstillinger.
- Skriv ned disse innstillingene slik at du kan taste dem inn i hver trådløst tilkoblede PC. Du finner et avsatt område på baksiden av dette dokumentet hvor du kan skrive ned denne viktige informasjonen for senere bruk.

## **4. HVORFOR KAN JEG IKKE FÅ EN INTERNETT-TILKOBLING?**

- ADSL-brukere bør kontakte ISP-en for å kontroller at tjenesten er aktivert/tilkoblet av ISP-en og at ditt ISP-brukernavn og -passord er riktig.

# TEKNISK SUPPORT

D-Link Teknisk Support over Internett: http://dlink.com D-Link Teknisk telefonsupport: 820 00 755 (Hverdager 08:00 – 20:00)

# **PAKKENS INDHOLD**

# INDHOLDSFORTEGNELSE

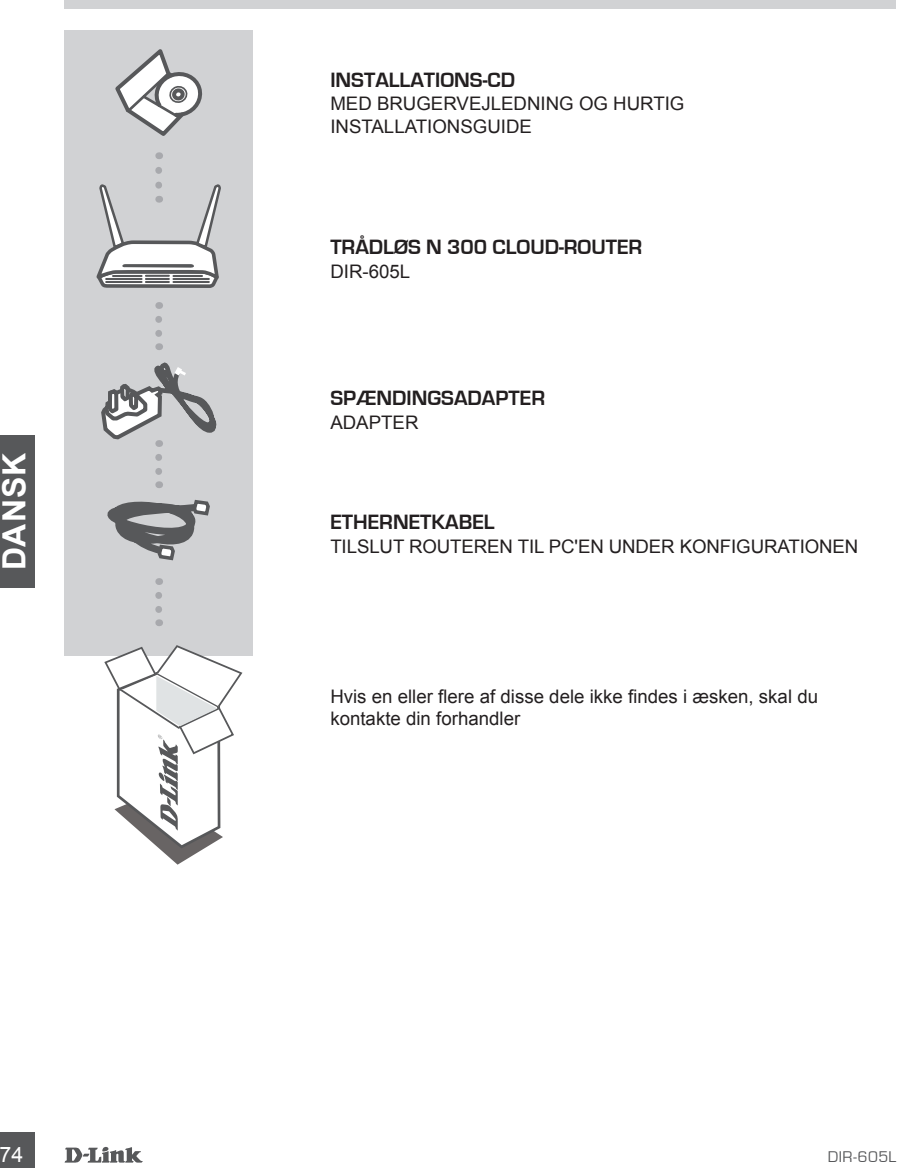

**INSTALLATIONS-CD**  MED BRUGERVEJLEDNING OG HURTIG INSTALLATIONSGUIDE

**Trådløs N 300 Cloud-router** DIR-605L

**SPÆNDINGSADAPTER** ADAPTER

**ETHERNETKABEL**  TILSLUT ROUTEREN TIL PC'EN UNDER KONFIGURATIONEN

Hvis en eller flere af disse dele ikke findes i æsken, skal du kontakte din forhandler

# INSTALLATION AF ROUTER

### Trin 1

Anbring routeren tæt på modemet og computeren, der allerede er tændt og på internetttet. Anbring routeren i et åbent område inden for arbejdsområdet for bedre trådløs dækning.

Trin 2

Tag ethernetkablet, der er tilsluttet computeren, ud af modemet. Stik det i LAN-porten, mærket 1, på bagsiden af routeren. Routeren er nu tilsluttet computeren.

Trin 3

Find et andet ethernetkabel, og stik den ene ende af kablet i porten mærket INTERNET på routerens bagside. Stik den anden ende af kablet i ethernetporten på modemet.

Trin 4

Tilslut den medfølgende strømforsyning til strømstikket på routerens bagside og derpå til en stikkontakt eller overspændingsbeskyttelse. Kontrollér, at spændingslampen er tændt. Guiden herunder bringer dig trin-for-trin gennem en selvdetekterende netværksindstilling.

### KØR NEM INDSTILLINGSGUIDE OG mydlink-TJENESTE

#### Trin 1

Fra den computer, der er forbundet til routeren, åbnes en web-browser og indtastes adressen http:// dlinkrouter.local./ eller http://192.168.0.1, og du føres til siden D-Link Setup Wizard [Indstillingsguide], som detekterer din INTERNET-tilslutningstype.

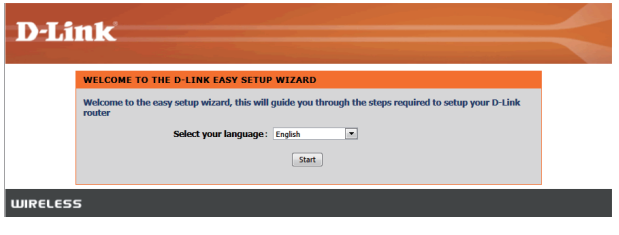

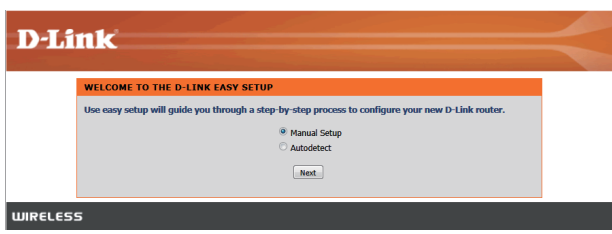

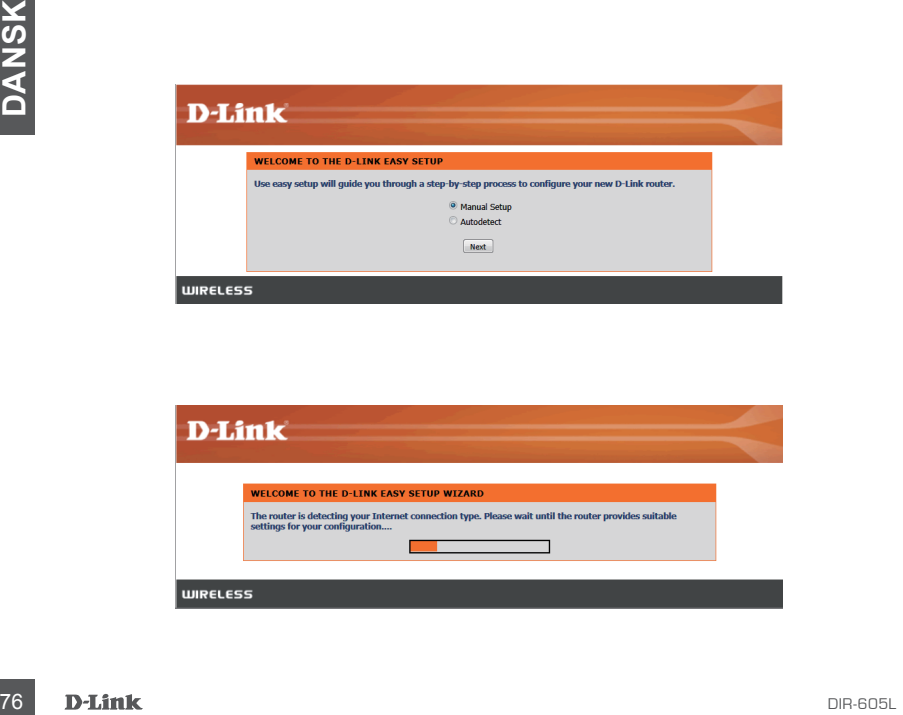

# KØR NEM INDSTILLINGSGUIDE OG mydlink-TJENESTE

#### Trin 2

Følg på skærmen vejledningen, der afhænger af resultatet af detekteringen, for at konfigurere INTERNET-indstillingen.

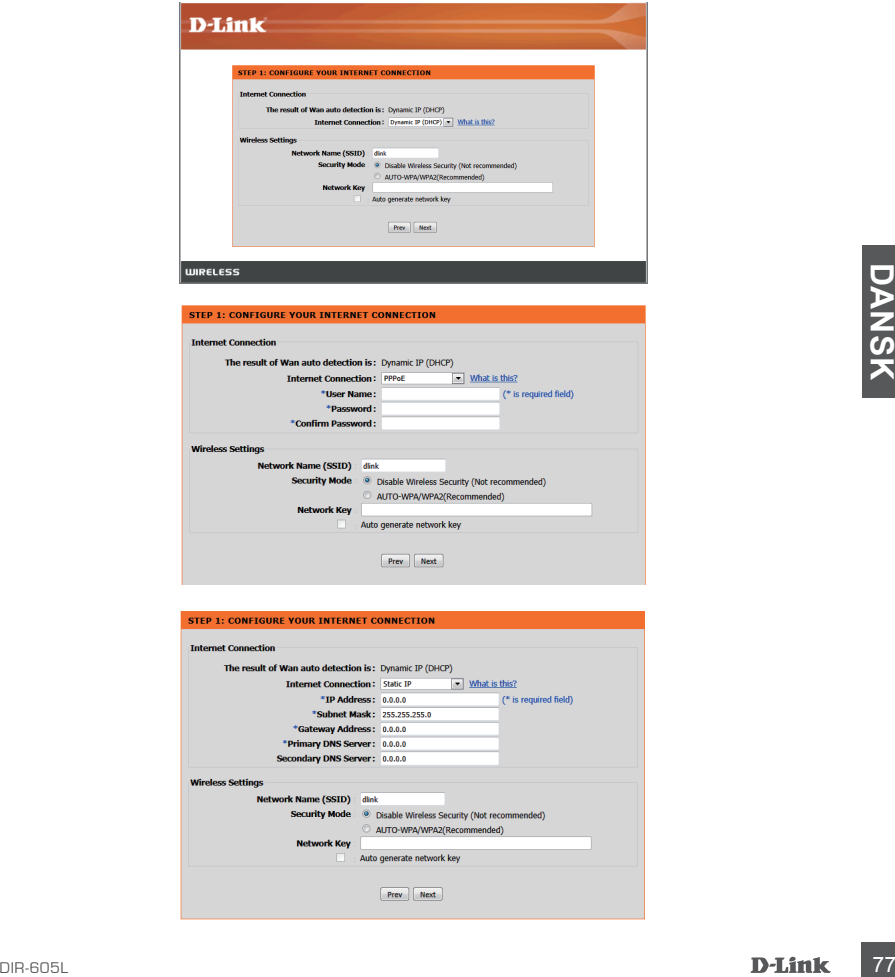

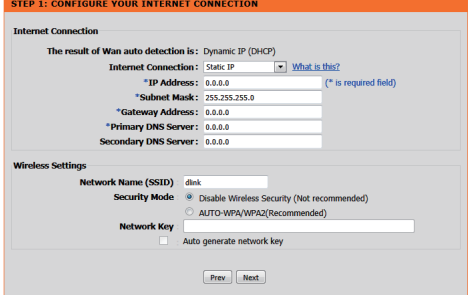

## KØR NEM INDSTILLINGSGUIDE OG mydlink-TJENESTE

#### Trin 3

På siden "CURRENT NETWORK SETTING" [Nuværende netværksindstilling] ser du, at INTERNETstatus er "tilsluttet".

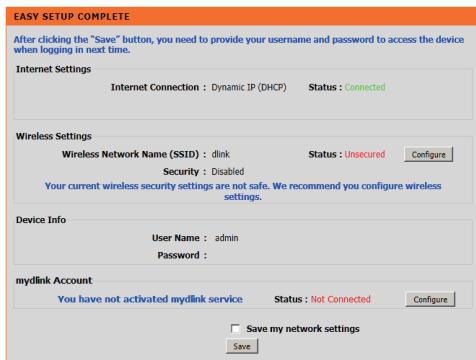

#### Trin 4

Hvis du ikke er registreret med en mydlink-konto, skal du klikke på "Configure" [Konfigurér] i afsnittet "mydlink account" og udfylde registreringsformularen.

Klik på "Register"

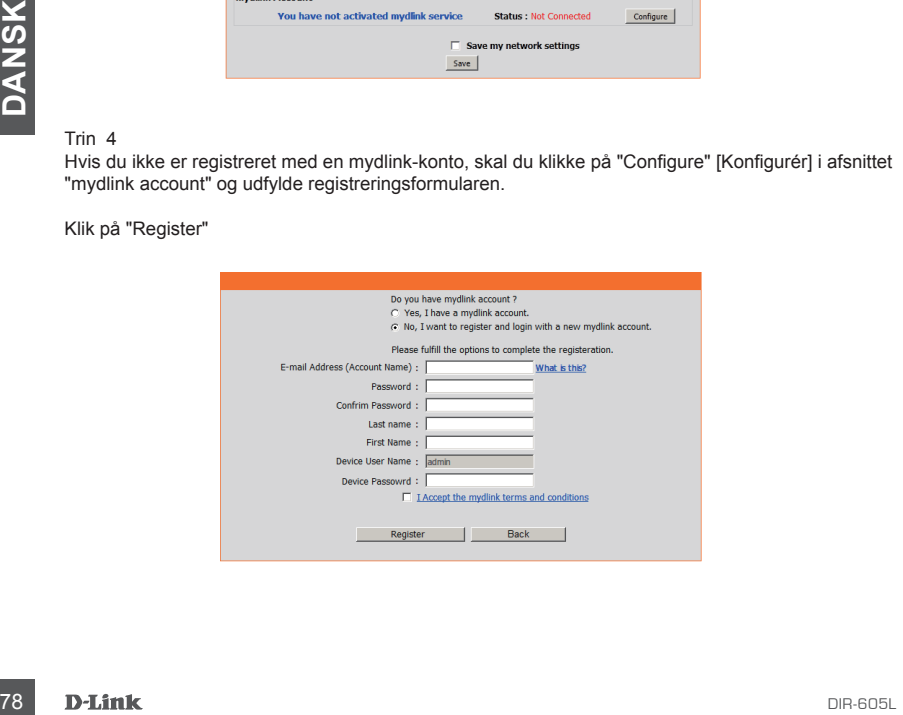

## KØR NEM INDSTILLINGSGUIDE OG mydlink-TJENESTE

#### Trin 5

Nu er routeren korrekt tilsluttet mydlink-tjenesten. Du kan downloade app'en "mydlink lite" fra Android Market eller Apple Store - og begynde nydelsen af mydlink-tjenensten!

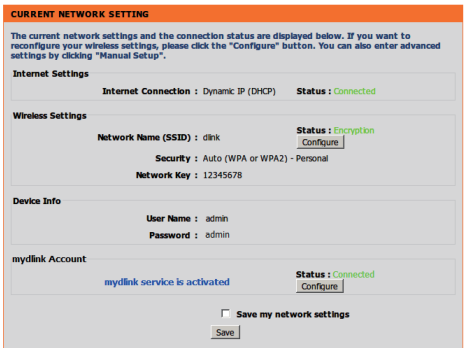

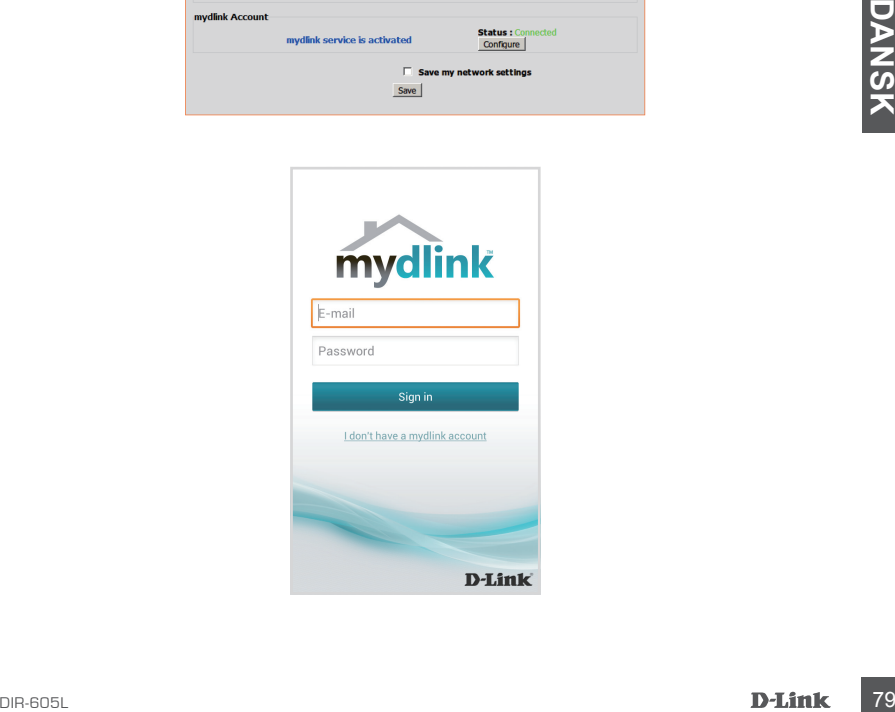

# **FEJLFINDING**

## INDSTILLINGS- OG KONFIGURATIONSPROBLEMER

### **1. HVORDAN KONFIGURERER JEG MIN DIR-605L-ROUTER ELLER KONTROLLERER MIT TRÅDLØSE NETVÆRKS NAVN (SSID) OG MIN TRÅDLØSE KRYPTERINGSNØGLE?**

- Tilslut PC'en til routeren ved hjælp af et ethernetkabel.
- Åbn en web-browser, og skriv adressen http://dlinkrouter.local./ eller http://192.168.0.1
- Standardbrugernavnet er 'admin'. Standardkodeordet er "" (tomt felt).
- Hvis du har ændret kodeordet og har glemt det, skal du nulstille routeren for sætte kodeordet tilbage til "" (tomt felt).

### **2. HVORDAN NULSTILLER JEG MIN DIR-605L-ROUTER TIL FABRIKKENS STANDARDINDSTILLINGER?**

- Sørg for, at routeren er tændt.
- Tryk på og hold reset-knappen på enhedens bagside inde i 20 sekunder. Bemærk: Ved at nulstille routeren til fabriksindstillingerne slettes de aktuelle konfigurationsindstillinger. For at konfigurere dine indstillinger påny logges ind på routeren som skitseret i spørgsmål 1; derpå køres Indstillingsguiden.

### **3. HVORDAN TILFØJER JEG EN NY TRÅDLØS KLIENT ELLER PC, HVIS JEG HAR GLEMT MIT TRÅDLØSE NETVÆRKS NAVN (SSID) ELLER MIN TRÅDLØSE KRYPTERINGSNØGLE?**

- For hver PC, der skal oprette trådløs forbindelse til routeren, skal du sørge for at bruge det korrekte, trådløse netværks navn (SSID) og den korrekte krypteringsnøgle.
- Anvend den web-baserede brugerflade (beskrevet i spørgsmål 1 ovenfor) til at kontrollere eller vælge de trådløse indstillinger.
- Extrain Friedrich Collers (1991) Letter In the Hotel Coller Coller Collers (1991) Coller Coller Coller Coller<br>
For the FPC, det skal operate tradials forbindelse ill touteren, skal du sorge for at bruge det<br>
Anvent den web - Sørg for at nedskrive disse indstillinger, så at du kan indtaste dem i hver trådløst tilsluttede PC. Du finder et fortrykt område på bagsiden af dette hefte til at notere disse vigtige oplysninger til fremtidig brug.

### **4. HVORFOR KAN JEG IKKE FÅ INTERNETFORBINDELSE?**

- Hvis du har en ADSL-forbindelse, skal du kontakte din internetudbyder for at kontrollere, at internetudbyderen har aktiveret/tilsluttet tjenesten, og at dit brugernavn og din adgangskode til internetudbyderen er korrekte.

## TEKNISK SUPPORT

D-Link teknisk support på Internettet: http://dlink.com D-Link teknisk support over telefonen: Tlf.: 901 388 99 Normale åbningstider: Hverdage kl. 08:00 – 20:00

# **PAKKAUKSEN SISÄLTÖ**

SISÄLTÖ

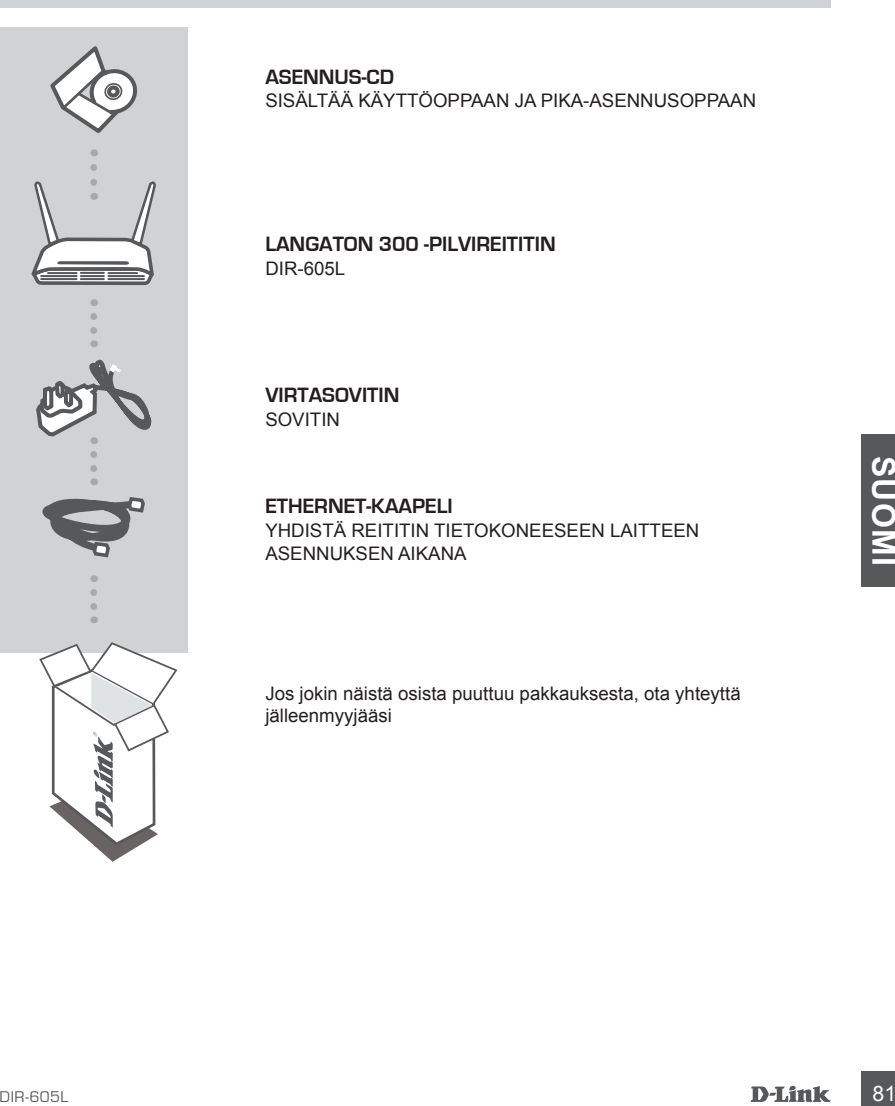

**ASENNUS-CD**  SISÄLTÄÄ KÄYTTÖOPPAAN JA PIKA-ASENNUSOPPAAN

### **Langaton 300 -pilvireititin** DIR-605L

**VIRTASOVITIN** SOVITIN

**ETHERNET-KAAPELI**  YHDISTÄ REITITIN TIETOKONEESEEN LAITTEEN ASENNUKSEN AIKANA

Jos jokin näistä osista puuttuu pakkauksesta, ota yhteyttä jälleenmyyjääsi

# ASENNA REITITIN

#### Vaihe 1

Aseta reititin lähelle modeemia ja tietokonetta, joka on jo verkkoyhteydessä. Aseta reititin avoimeen paikkaan työalueelle, jotta langattoman verkon peittävyys on mahdollisimman hyvä.

#### Vaihe 2

Irrota Ethernet-kaapeli modeemista, joka on kytketty tietokoneeseen. Kytke se LAN-porttiin 1 reitittimen takana. Reititin on nyt kytketty tietokoneeseen.

#### Vaihe 3

Kytke toisen Ethernet-kaapelin toinen pää INTERNET-porttiin reitittimen takana. Kytke tämän kaapelin toinen pää modeemin Ethernet-porttiin.

#### Vaihe 4

Kytke toimitettu virtasovitin reitittimen takana olevaan virtaliittimeen ja sitten pistorasiaan tai ylijännitesuojaan. Varmista, että virtavalo syttyy. Ohjattu toiminto käy läpi verkon tunnistamisen ja määrittämisen vaiheet.

# SUORITA HELPPO OHJATTU ASENNUS JA mydlink-PALVELU

#### Vaihe 1

Avaa selain tietokoneella, joka on yhteydessä reitittimeen, ja anna osoite http://dlinkrouter.local./ tai http://192.168.0.1, jolloin sinut ohjataan ohjatun D-Link-asennuksen sivulle, joka tunnistaa INTERNET-yhteystyypin.

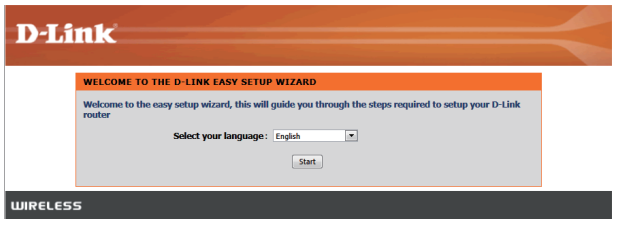

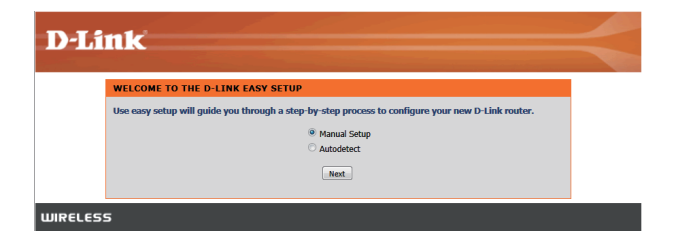

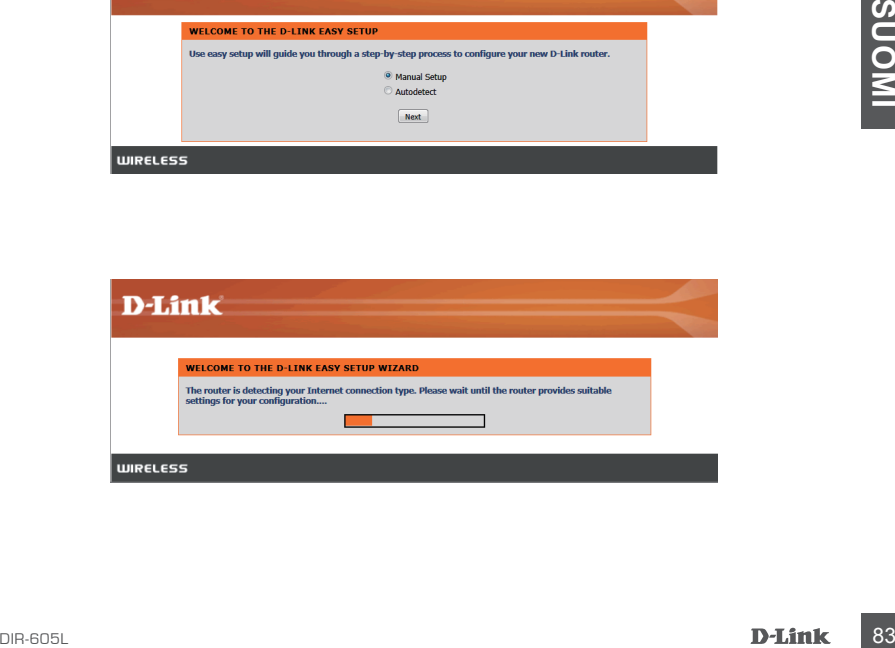

# SUORITA HELPPO OHJATTU ASENNUS JA mydlink-PALVELU

Vaihe 2

Määritä tunnistuksen perusteella INTERNET-asetukset seuraamalla ohjatun toiminnon ohjeita.

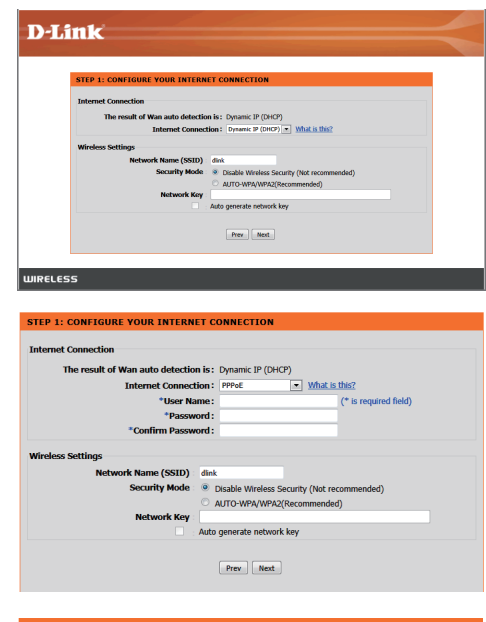

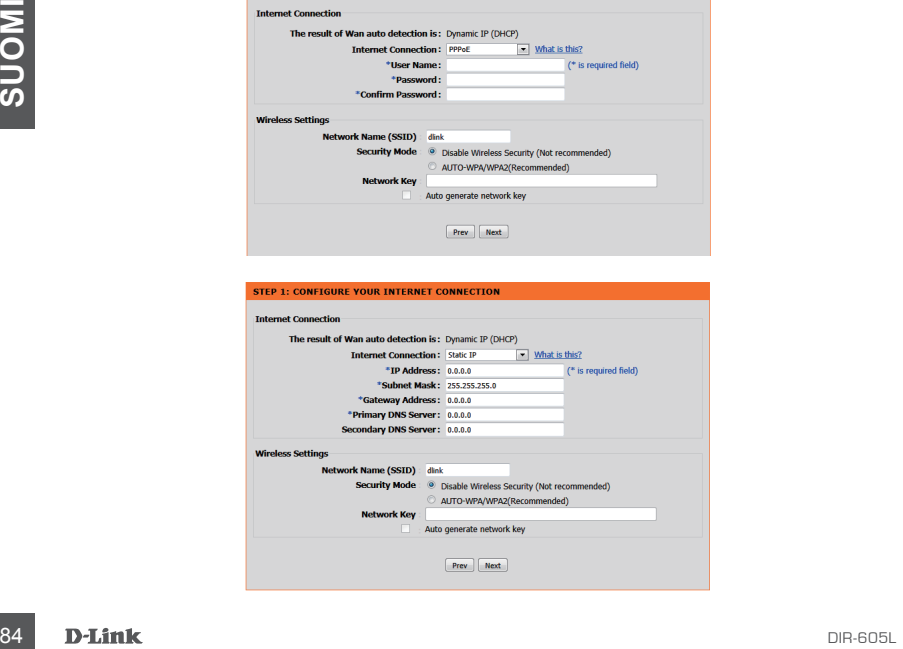

## SUORITA HELPPO OHJATTU ASENNUS JA mydlink-PALVELU

#### Vaihe 3

Sivulla "NYKYINEN VERKKOASETUS" näet INTERNET-tilana "yhdistetty".

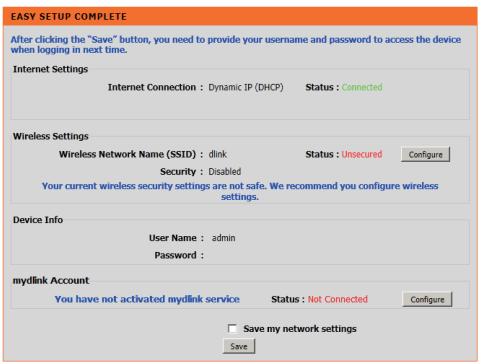

#### Vaihe 4

Jos et ole rekisteröinyt mydlink-tiliä, valitse "Määritä" kohdassa mydlink-tili ja täytä rekisteröintilomake.

Valitse "Rekisteröi"

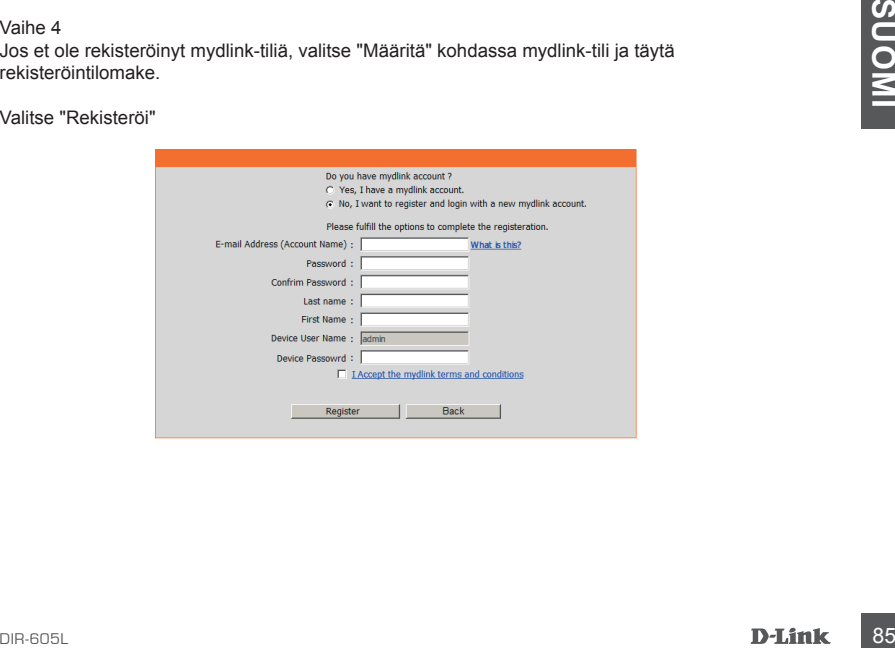

# SUORITA HELPPO OHJATTU ASENNUS JA mydlink-PALVELU

#### Vaihe 5

Reititin on nyt kytketty onnistuneesti mydlink-palveluun. Voit ladata ohjelman "mydlink lite" Android marketista tai Apple storesta aloittaaksesi mydink-palvelun käytön!

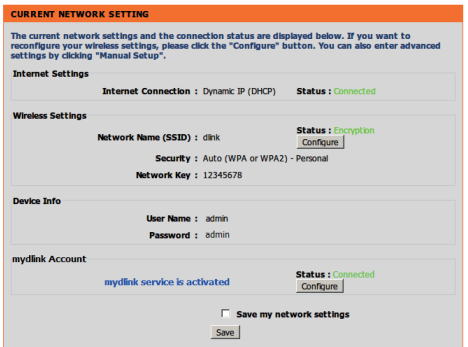

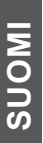

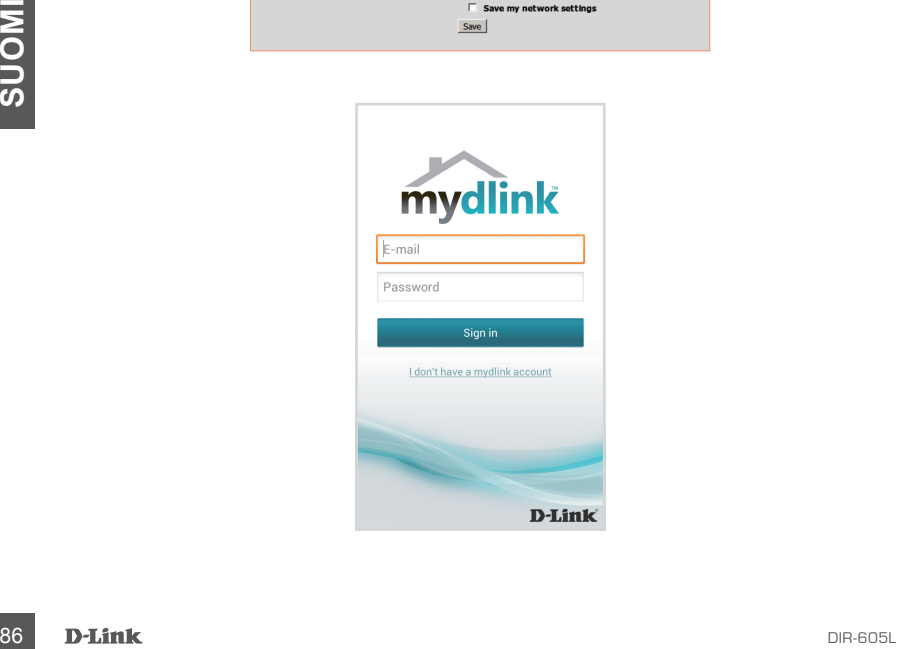

# **ONGELMATILANTEET**

# ASENNUKSEEN JA ASETUSTEN KONFIGUROINTIIN LIITTYVÄT ONGELMAT

### **1. KUINKA ASENNAN DIR-605L-REITITTIMENI TAI TARKISTAN LANGATTOMAN VERKKONIMENI (SSID) JA LANGATTOMAN SALAUSAVAIMENI?**

- Kytke tietokoneesi reitittimeen Ethernet-kaapelin avulla.
- Avaa selain ja kirjoita osoitteeksi http://dlinkrouter.local./ tai http://192.168.0.1
- Oletuskäyttäjänimi on "admin". Salasana on oletusarvoisesti "" (jätä kenttä tyhjäksi).
- Jos olet vaihtanut salasanan, mutta et muista sitä, joudut palauttamaan reitittimeen tehdasasetukset saadaksesi salasanaksi jälleen "" (tyhjän kentän).

### **2. MITEN PALAUTAN DIR-605L-REITITTIMEN TEHDASASETUKSIIN?**

- Varmista, että reitittimessä on virta päällä.
- Paina ja pidä laitteen takaosassa olevaa painiketta pohjassa 20 sekunnin ajan. Huomaa: Reitittimen nollaaminen takaisin tehdasasetuksiin pyyhkii kaikki käyttäjän määrittelemät asetukset. Määrittääksesi reitittimesi asetukset uudelleen kirjaudu reitittimeen (kts. kysymyksen 1 vastaus) ja suorita sitten ohjattu asennus.

### **3. KUINKA LISÄÄN UUDEN LANGATTOMAN ASIAKKAAN TAI TIETOKONEEN, JOS OLEN UNOHTANUT LANGATTOMAN VERKON NIMENI (SSID) TAI LANGATTOMAN VERKON SALAUSAVAIMENI?**

- Jokaisen reitittimeen langattomasti kytkettävän tietokoneen kohdalla on varmistettava, että käytössä on oikea langattoman verkon nimi (SSID) ja salausavain.
- Voit tarkistaa/muuttaa näitä valintoja web-käyttöliittymästä (kts. kysymyksen 1 vastaus).
- Laita tiedot ylös niin, että voit helposti syöttää ne jokaiseen langattomasti liitettävään tietokoneeseen. Tämän asiakirjan takana on varattu tilaa näille tärkeille tiedoille.

### **4. MIKSI EN PYSTY MUODOSTAMAAN INTERNET-YHTEYTTÄ?**

käytössä on oikea langatioman verkon nimi (SSID) ja salausavain.<br>
Volt tarkistaa/muuttaa näitä valintoja web-käyttöliittymästä (kts. kysymyksen 1 vastaus).<br>
- Laita tiedot ylös niin, että voit helposti syöttää ne jokaiseen - ADSL-käyttäjien kannattaa ottaa yhteyttä Internet-palveluntarjoajaansa ja varmistaa, että yhteys on kytketty päälle ja käytössä, ja että saadut käyttäjätunnus ja salasana ovat oikein.

# TEKNISTÄ TUKEA ASIAKKAILLE SUOMESSA

Internetin kautta : http://dlink.com Arkisin klo. 09:00 – 21:00 Numerosta : 0600 - 155 57

# **FÖRPACKNINGENS INNEHÅLL**

INNEHÅLL

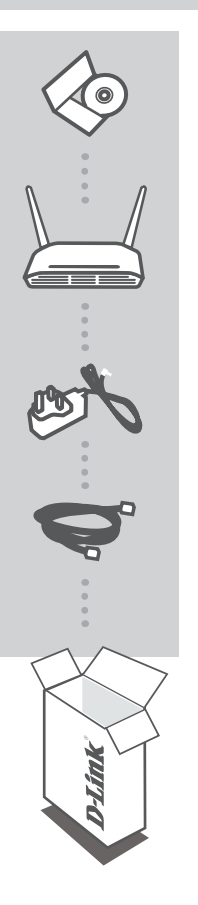

**INSTALLATIONS-CD**  MED BRUKSANVISNING OCH SNABBINSTALLATIONSGUIDE

**Trådlös N 300 molnrouter** DIR-605L

**NÄTADAPTER** ADAPTER

**ETHERNETKABEL**  ANSLUT ROUTERN TILL DATORN UNDER INSTALLATIONEN

Om någon av artiklarna saknas i förpackningen var vänlig kontakta din återförsäljare.

# INSTALLERA ROUTERN

Steg 1

Placera routern nära modemet och datorn som redan befinner sig online. Placera routern i ett öppet område i det avsedda arbetsområdet för bättre trådlös täckning.

Steg 2

Koppla bort Ethernet-kabeln från modemet som är anslutet till datorn. Anslut den till LAN-porten som är märkt 1 på routerns baksida. Nu är routern ansluten til datorn.

Steg 3

Ta fram en annan Ethernet-kabel och anslut ena änden av kabeln till porten märkt INTERNET på routerns baksida. Anslut den andra änden på denna kabel till Ethernet-porten på modemet.

Steg 4

Anslut den medföljande nätadatern till nätuttaget på routerns baksida och sedan till en vägguttag eller ett överspänningsskydd. Kontrollera att strömlampan lyser. Guiden nedan går igenom en grundläggande automatisk identifiering av nätverksinstallationen.

# KÖR GUIDEN FÖR ENKEL INSTALLATION OCH mydlink-TJÄNSTEN

#### Steg 1

Öppna en webbläsare från datorn du anslutit till routern och ange adressen http://dlinkrouter.local./ eller http://192.168.0.1 så blir du vidarebefordrad ttill D-Links sida med installationsguiden som identifierar typen av INTERNET-anslutning.

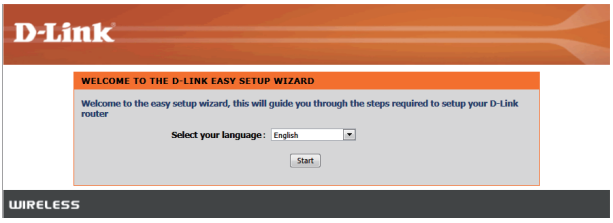

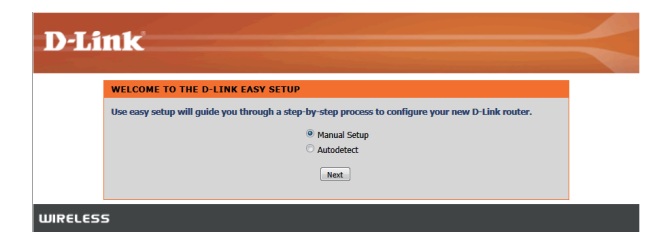

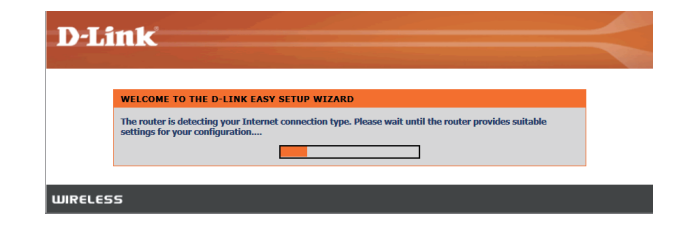

# KÖR GUIDEN FÖR ENKEL INSTALLATION OCH mydlink-TJÄNSTEN

Steg 2

Beroende på resultatet av avkänningen, följ instruktionerna på skärmen för att konfigurera din INTERNET-inställning.

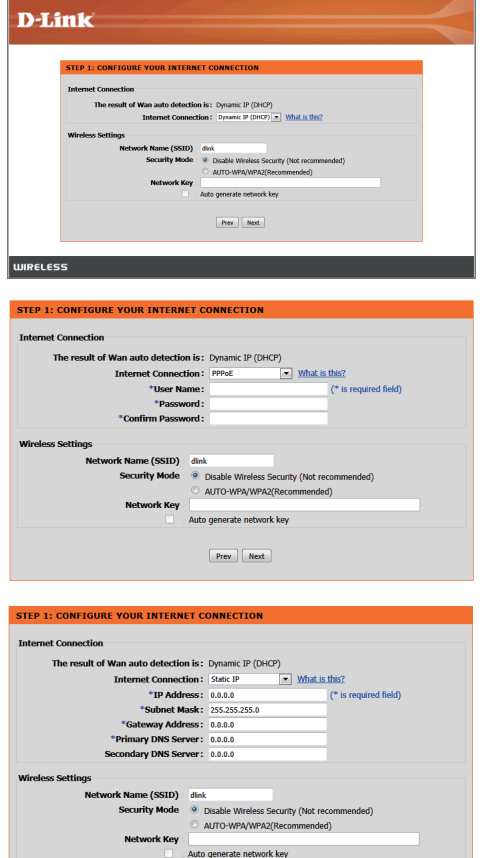

 $\begin{tabular}{|c|c|} \hline \textbf{Prev} & \textbf{Next} \\\hline \end{tabular}$ 

# KÖR GUIDEN FÖR ENKEL INSTALLATION OCH mydlink-TJÄNSTEN

#### Steg 3

På sidan "NUVARANDE NÄTVERKSINSTÄLLNING", ser du att INTERNET-statusen är "ansluten".

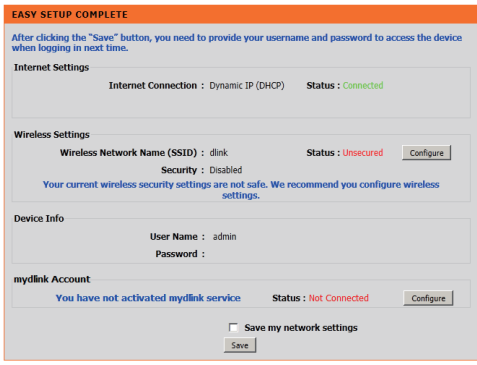

### Steg 4

Om du inte har registrerat ett mydlink-konto, klicka på "konfigurera" i avsnittet "mydlink-konto' och fyll i registreringsformuläret.

#### Klicka på "Registrera"

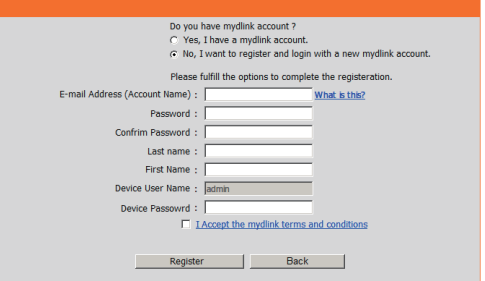

# KÖR GUIDEN FÖR ENKEL INSTALLATION OCH mydlink-TJÄNSTEN

#### Steg 5

Nu har routern anslutits till mydlink-tjänsten. Du kan hämta appen "mydlink lite" från Android Market eller Apple Store för att börja använda mydink-tjänsten!

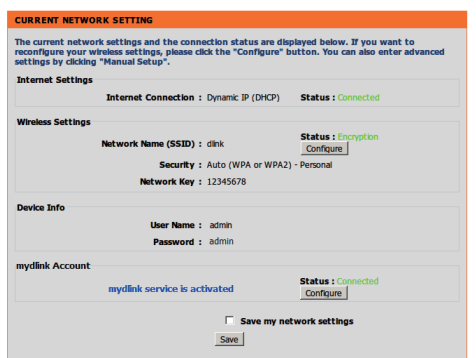

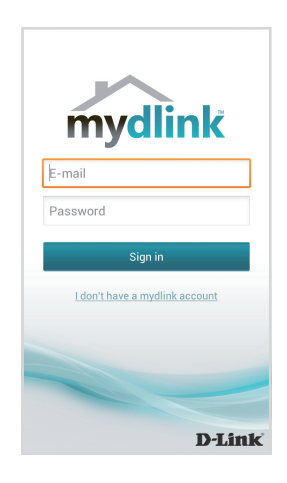

# **FELSÖKNING**

# PROBLEM VID INSTALLATION OCH KONFIGURATION

### **1. HUR KONFIGURERAR JAG MIN DIR-605L-ROUTER ELLER KONTROLLERAR NÄTVERKSNAMNET (SSID) OCH KRYPTERINGSNYCKELN FÖR MITT TRÅDLÖSA NÄTVERK?**

- Anslut datorn till routern med en Ethernet-kabel.
- Öppna en webbläsare och skriv in adressen http://dlinkrouter.local./ eller http://192.168.0.1
- Standardanvändarnamnet är 'admin'. Standardlösenordet är '' (lämna fältet tomt).
- Om du har ändrat lösenord och inte kan komma ihåg det måste du återställa routern och sätta lösenordet till ''(lämna fältet tomt).

### **2. HUR ÅTERSTÄLLER JAG MIN DIR-605L-ROUTER TILL FABRIKSINSTÄLLNINGARNA?**

- Kontrollera att routern är påslagen.
- Håll återställningsknappen på enhetens baksida intryckt i 20 sekunder. Obs! Vid återställning av routern till fabriksinställningar försvinner befintliga konfigurationsinställningar. För att konfigurera den igen loggar du in till routern enligt fråga ett och kör installationsguiden.

### **3. HUR LÄGGER JAG TILL EN NY TRÅDLÖS KLIENT ELLER DATOR OM JAG HAR GLÖMT NAMNET (SSID) ELLER KRYPTERINGSNYCKELN FÖR DET TRÅDLÖSA NÄTVERKET?**

- För varje dator som behöver ansluta trådlöst till routern måste du vara säker på att du använder rätt namn (SSID) och krypteringsnyckel för det trådlösa nätverket.
- Använd det webbaserade användargränssnittet (beskrivet i fråga ett ovan) för att kontrollera eller välja inställningar för det trådlösa nätverket.
- Var noga med att anteckna inställningarna så att du kan skriva in dem i alla datorer som är trådlöst anslutna. Du hittar ett område längst bak i detta dokument som är avsett för detta ändamål, informationen är viktig för framtida ändamål.

### **4. VARFÖR KAN JAG INTE ANSLUTA TILL INTERNET?**

Om du använder ADSL kontaktar du din Internetleverantör för att kontrollera att tjänsten har aktiverats/anslutits av leverantören och att användarnamnet och lösenordet för tjänsten är korrekt.

### TEKNISK SUPPORT

D-Link Teknisk Support via Internet: http://dlink.com D-Link Teknisk Support via telefon: 0900 - 100 77 00 Vardagar 08:00 – 20:00

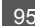

# **CONTEÚDO DA EMBALAGEM**

ÍNDICE

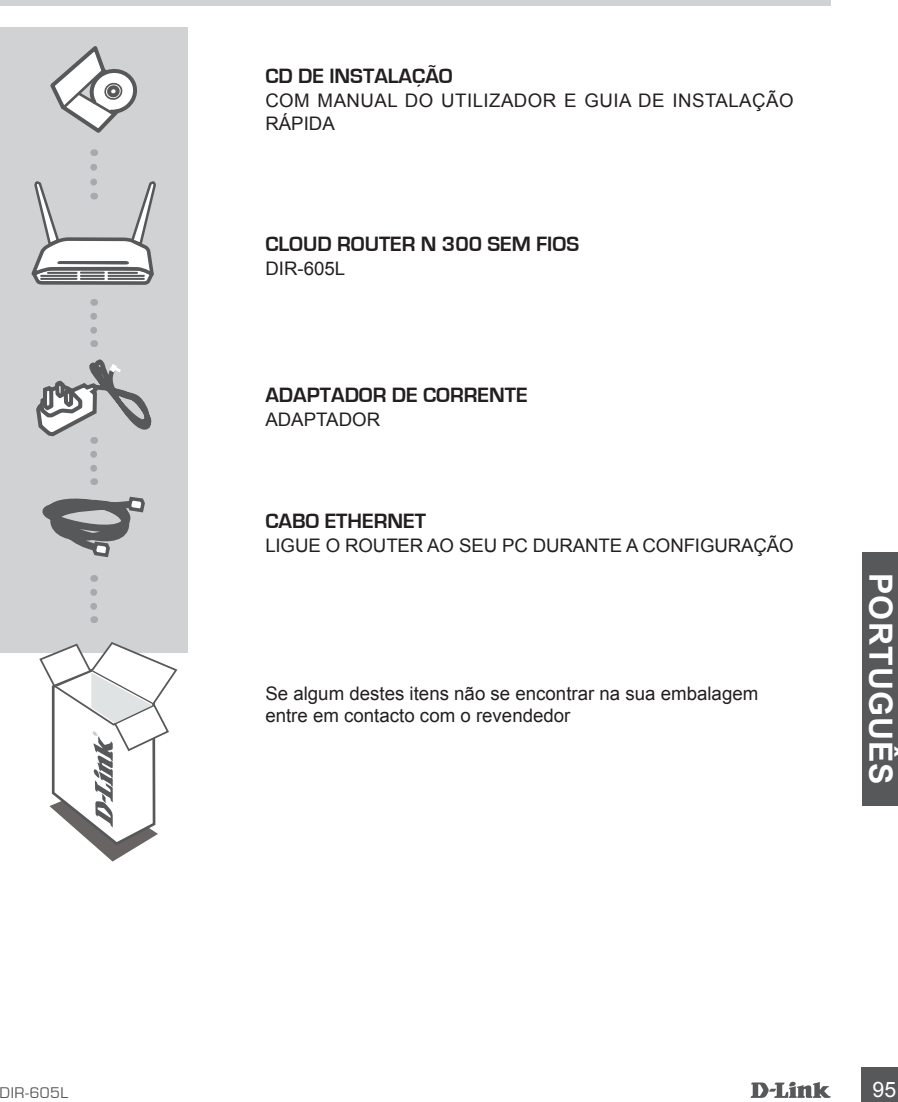

### **CD DE INSTALAÇÃO**

COM MANUAL DO UTILIZADOR e GUIA DE INSTALAÇÃO RÁPIDA

### **Cloud Router N 300 Sem Fios** DIR-605L

**ADAPTADOR DE CORRENTE** ADAPTADOR

#### **CABO ETHERNET**  LIGUE O ROUTER AO SEU PC DURANTE A CONFIGURAÇÃO

Se algum destes itens não se encontrar na sua embalagem entre em contacto com o revendedor

### INSTALAR O SEU ROUTER

#### Passo 1:

Coloque o seu router próximo do seu modem e do computador que já se encontra on-line. Coloque este router num espaço amplo do seu local de trabalho pretendido para uma melhor cobertura sem fios.

Passo 2:

Desligue o cabo Ethernet do seu modem que está ligado ao computador. Ligue-o à porta LAN com o número 1 na parte traseira do seu router. O router está agora ligado ao seu computador.

#### Passo 3:

Procure outro cabo Ethernet e ligue a extremidade deste cabo à porta com o nome INTERNET na parte de trás do router. Ligue a outra extremidade deste cabo à porta Ethernet do seu modem.

#### Passo 4:

Ligue o adaptador de corrente fornecido à porta de alimentação na parte traseira do router e, em seguida, ligue a uma tomada de parede ou a um protetor de tensão. Verifique se a luz de energia está acesa. O assistente de configuração executa uma configuração de rede de autodeteção básica.

EXECUTAR O ASSISTENTE DE INSTALAÇÃO RÁPIDA E O SERVIÇO mydlink

Passo 1:

A partir do computador que ligou ao seu router, abra um explorador da Internet e introduza o endereço http://dlinkrouter.local./ ou http://192.168.0.1 e será direcionado para a página do Assistente de Configuração D-Link, que deteta o tipo de ligação à INTERNET.

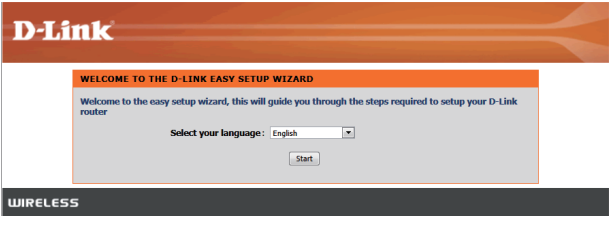

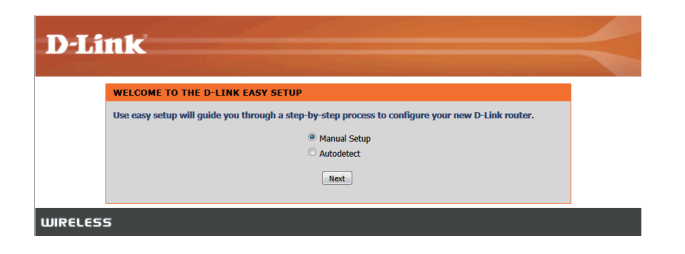

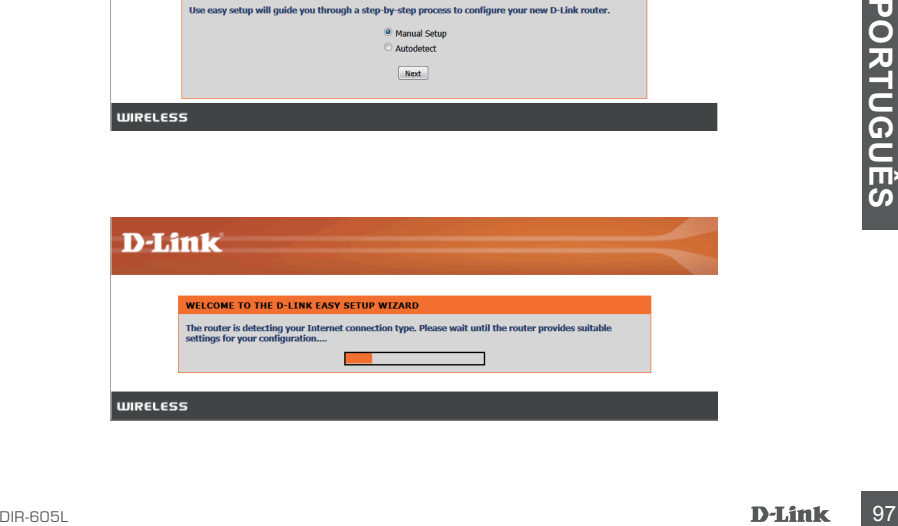

# EXECUTAR O ASSISTENTE DE INSTALAÇÃO RÁPIDA E O SERVIÇO mydlink

### Passo 2:

De acordo com o resultado da deteção, siga as instruções no ecrã para configurar a sua definição da INTERNET.

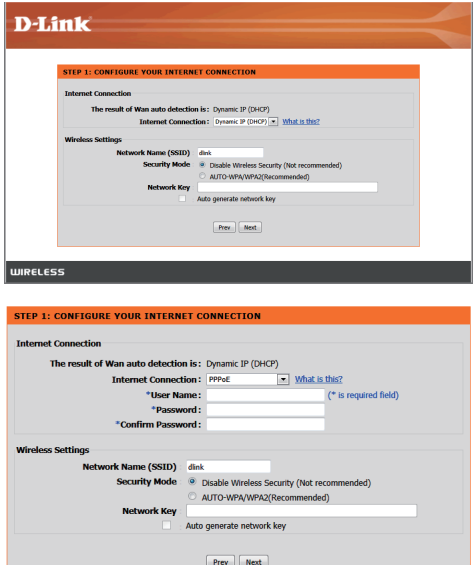

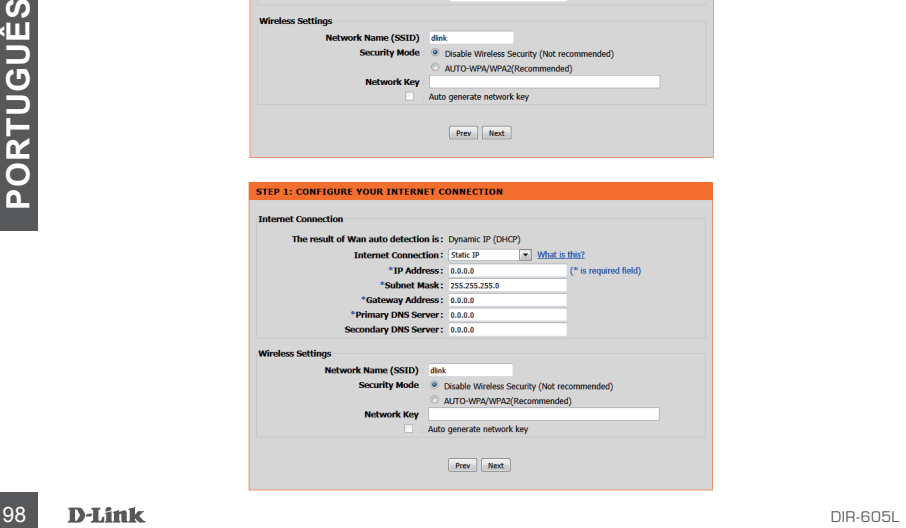

EXECUTAR O ASSISTENTE DE INSTALAÇÃO RÁPIDA E O SERVIÇO mydlink

#### Passo 3:

Na página de "CONFIGURAÇÕES DE REDE ATUAIS", verá que o estado de INTERNET é "ligado".

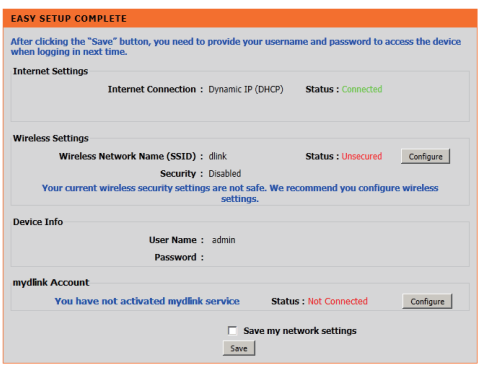

#### Passo 4:

Se não registou uma conta mydlink, clique em "configurar" na secção "conta mydlink" e preencha o formulário de registo.

Clique em "Registar"

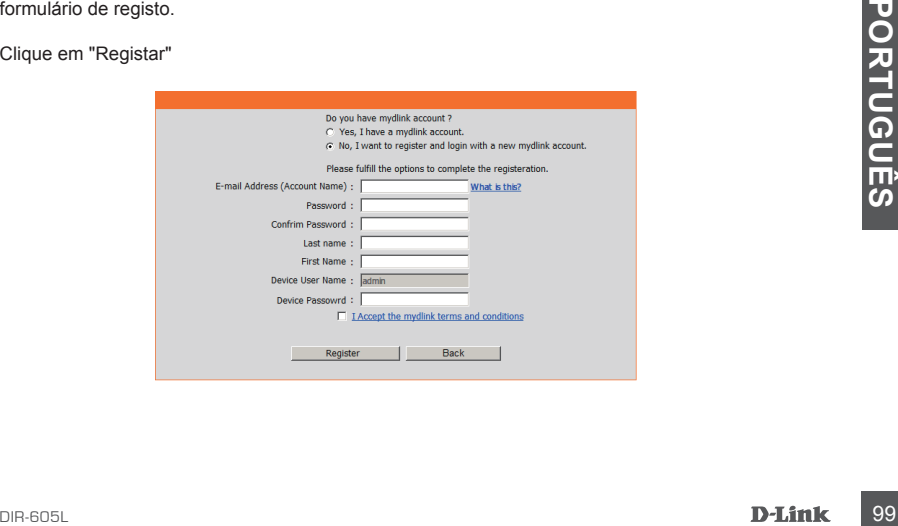

# EXECUTAR O ASSISTENTE DE INSTALAÇÃO RÁPIDA E O SERVIÇO mydlink

#### Passo 5:

Agora, o router ligou-se com sucesso ao serviço mydlink. Pode descarregar a App "mydlink lite" do android market ou da apple store para começar a desfrutar do serviço mydlink!

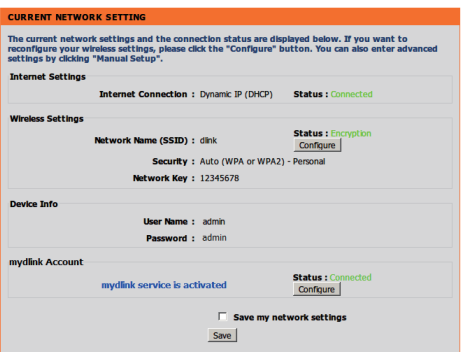

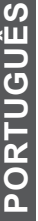

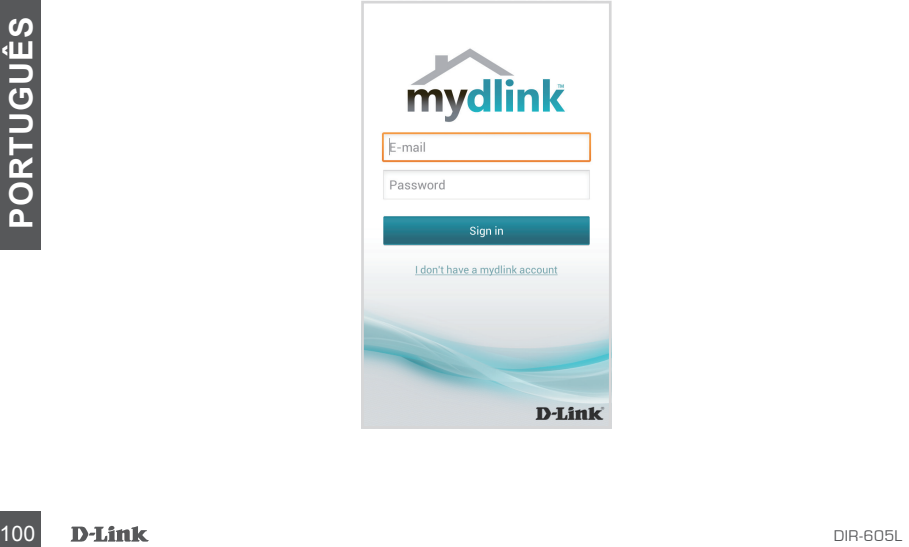

# **RESOLUÇÃO DE PROBLEMAS**

# PROBLEMAS DE DEFINIÇÃO E CONFIGURAÇÃO

### **1. COMO É QUE EU CONFIGURO O MEU ROUTER DIR-605L, OU VERIFICO O NOME DA MINHA REDE SEM FIOS (SSID) E A CHAVE DE CODIFICAÇÃO SEM FIOS?**

- Ligue o seu PC ao router através de um cabo Ethernet.
- Abra um explorador da Internet e introduza o endereço http://dlinkrouter.local./ ou http://192.168.0.1
- O nome de utilizador predefinido é 'admin'. A palavra-passe predefinida é '' (deixe este campo em branco).
- Se alterou a palavra-passe e não se recorda dela, deverá restaurar o router para definir novamente a palavra-passe para '' (deixe o campo em branco).

### **2. COMO É QUE REPONHO AS DEFINIÇÕES DE FÁBRICA DO MEU ROUTER DIR-605L?**

- Assegure-se de que o router se encontra ligado.
- Pressione e mantenha pressionado o botão reset na parte de trás do dispositivo durante 20 segundos.

Nota: Ao restaurar o router para as definições de fábrica, apagará as definições de configuração atuais. Para configurar novamente as suas definições, aceda ao router conforme descrito na pergunta 1 e, em seguida, execute o Assistente de Configuração.

### **3. COMO É QUE ADICIONO UM NOVO CLIENTE OU PC DE REDE SEM FIOS SE ME ESQUECI DO NOME DA MINHA REDE SEM FIOS (SSID) OU CHAVE DE CODIFICAÇÃO SEM FIOS?**

- Para cada PC que necessitar de se ligar ao router sem fios, deverá assegurar que utiliza o Nome de Rede sem Fios correto (SSID) e chave de codificação.
- Utilize a interface de utilizador com base na internet (conforme descrito na questão 1 acima) para verificar ou escolher as suas definições sem fios.
- Assegure-se de que anota as definições para que as possa introduzir em cada PC com ligação sem fios. Encontrará uma área específica na parte traseira deste documento onde pode anotar esta informação importante para utilização futura.

### **4. POR QUE É QUE NÃO CONSIGO OBTER UMA LIGAÇÃO DE INTERNET?**

sea mos. Encontrara uma area especinca na parte traseira deste documento onde pode anotar<br> **4. PDR QUE É QUE NÃO CONSIGO OBTER UMA LIGAÇÃO DE INTERNET?**<br>
- Para utilizadores de ADSL, contacte o seu ISP para se assegurar de - Para utilizadores de ADSL, contacte o seu ISP para se assegurar de que o serviço foi ativado/ ligado pelo seu ISP e que o nome de utilizador e palavra-passe do seu ISP estão corretos.

# ASSISTÊNCIA TÉCNICA

Assistência Técnica da D-Link na Internet: http://dlink.com Assistência Técnica Telefónica da D-Link: +351 707 78 00 10

# **ΠΕΡΙΕΧΟΜΕΝΑ ΣΥΣΚΕΥΑΣΙΑΣ**

# ΠΕΡΙΕΧΟΜΕΝΑ

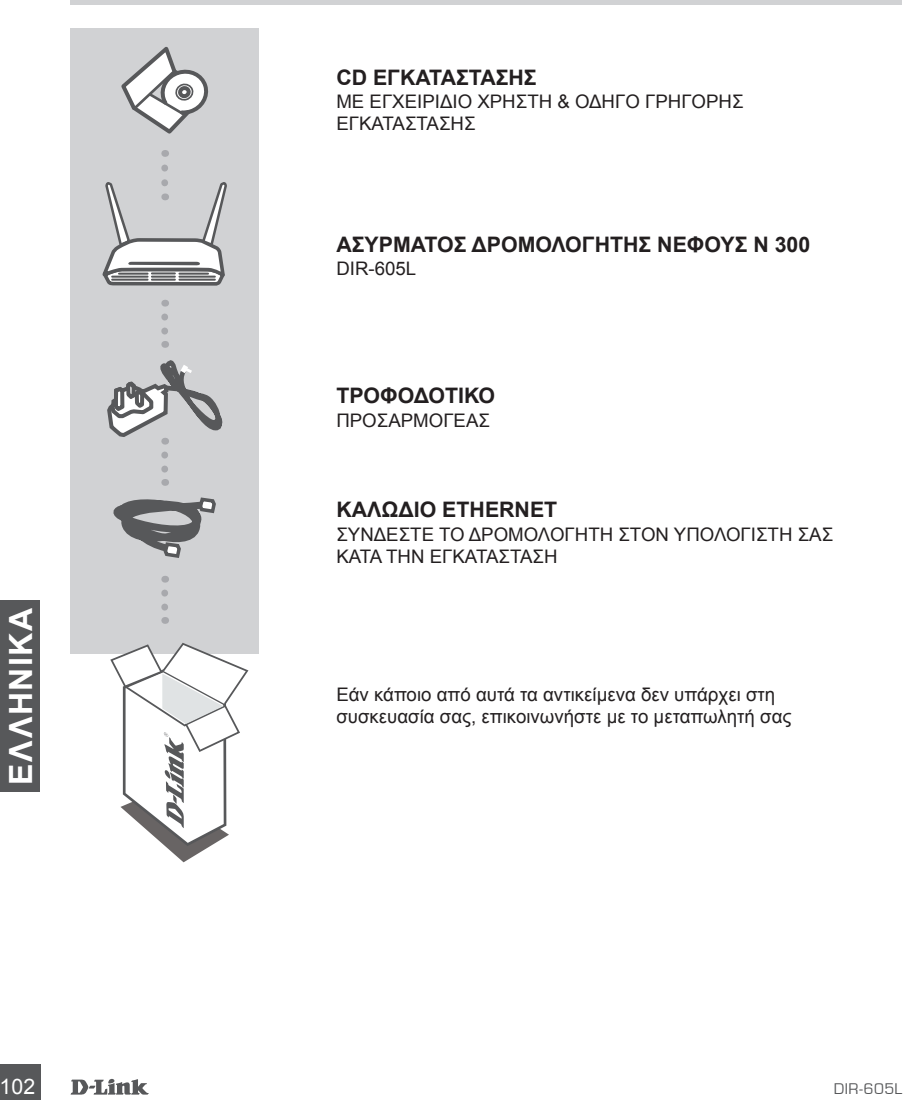

#### **CD ΕΓΚΑΤΑΣΤΑΣΗΣ**

ΜΕ ΕΓΧΕΙΡΙΔΙΟ ΧΡΗΣΤΗ & ΟΔΗΓΟ ΓΡΗΓΟΡΗΣ ΕΓΚΑΤΑΣΤΑΣΗΣ

### **Ασύρματος δρομολογητής νέφους N 300**  DIR-605L

#### **ΤΡΟΦΟΔΟΤΙΚΟ** ΠΡΟΣΑΡΜΟΓΕΑΣ

### **ΚΑΛΩΔΙΟ ETHERNET**  ΣΥΝΔΕΣΤΕ ΤΟ ΔΡΟΜΟΛΟΓΗΤΗ ΣΤΟΝ ΥΠΟΛΟΓΙΣΤΗ ΣΑΣ ΚΑΤΑ ΤΗΝ ΕΓΚΑΤΑΣΤΑΣΗ

Εάν κάποιο από αυτά τα αντικείμενα δεν υπάρχει στη συσκευασία σας, επικοινωνήστε με το μεταπωλητή σας

# ΕΓΚΑΤΑΣΤΑΣΗ ΤΟΥ ΔΡΟΜΟΛΟΓΗΤΗ ΣΑΣ

#### Βήμα 1

Τοποθετήστε το δρομολογητή σας κοντά στο μόντεμ σας και στον υπολογιστή που είναι ήδη συνδεδεμένος. Τοποθετήστε το δρομολογητή σε μια ανοικτή περιοχή της τοποθεσίας στην οποία πρόκειται να εργαστείτε για καλύτερη ασύρματη κάλυψη.

#### Βήμα 2

Αποσυνδέστε το καλώδιο Ethernet από το μόντεμ σας που είναι συνδεδεμένο στον υπολογιστή σας. Συνδέστε το στη θύρα LAN με την ετικέτα 1 στο πίσω μέρος του δρομολογητή. Ο δρομολογητής είναι τώρα συνδεδεμένος στον υπολογιστή σας.

#### Βήμα 3

Βρείτε ένα άλλο καλώδιο Ethernet και συνδέστε το άκρο του στη θύρα με την ετικέτα INTERNET στο πίσω μέρος του δρομολογητή. Συνδέστε το άλλο άκρο αυτού του καλωδίου στη θύρα Ethernet του μόντεμ σας.

#### Βήμα 4

Συνδέστε το παρεχόμενο τροφοδοτικό στη θύρα τροφοδοσίας στο πίσω μέρος του δρομολογητή και στη συνέχεια συνδέστε το σε μια πρίζα ρεύματος ή συσκευή προστασίας τάσης. Επιβεβαιώστε ότι η λυχνία ισχύος είναι αναμμένη. Ο παρακάτω οδηγός θα σας καθοδηγήσει σε έναν βασικό αυτόματο εντοπισμό της ρύθμισης δικτύου.

# ΕΚΤΕΛΕΣΗ ΟΔΗΓΟΥ ΕΥΚΟΛΗΣ ΡΥΘΜΙΣΗΣ ΚΑΙ ΥΠΗΡΕΣΙΑ mydlink

Βήμα 1

Από τον υπολογιστή που συνδέσατε στο δρομολογητή, ανοίξτε ένα πρόγραμμα περιήγησης web και πληκτρολογήστε τη διεύθυνση http://dlinkrouter.local./ ή http://192.168.0.1, για να κατευθυνθείτε στη σελίδα του Οδηγού ρύθμισης της D-Link, που θα ανιχνεύσει τον τύπο σύνδεσης στο INTERNET.

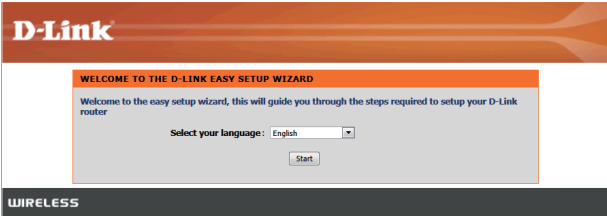

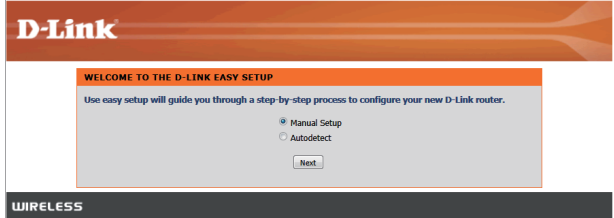

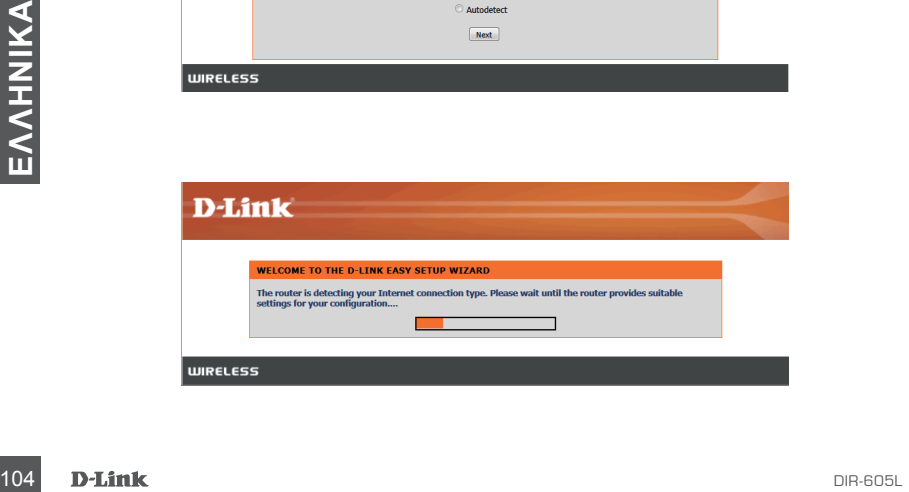

# ΕΚΤΕΛΕΣΗ ΟΔΗΓΟΥ ΕΥΚΟΛΗΣ ΡΥΘΜΙΣΗΣ ΚΑΙ ΥΠΗΡΕΣΙΑ mydlink

### Βήμα 2

Σύμφωνα με το αποτέλεσμα του εντοπισμού, ακολουθήστε τις οδηγίες στην οθόνη για τη διαμόρφωση της ρύθμισης INTERNET.

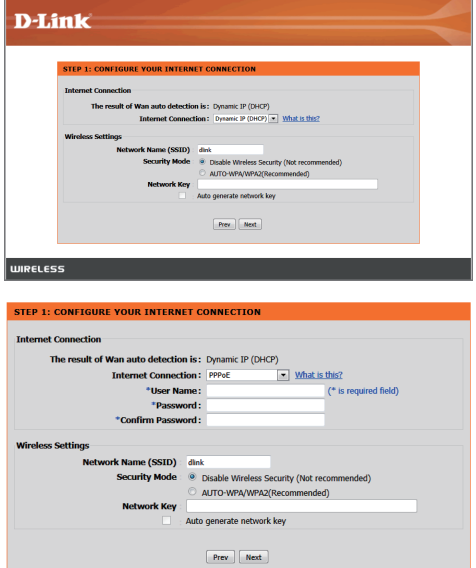

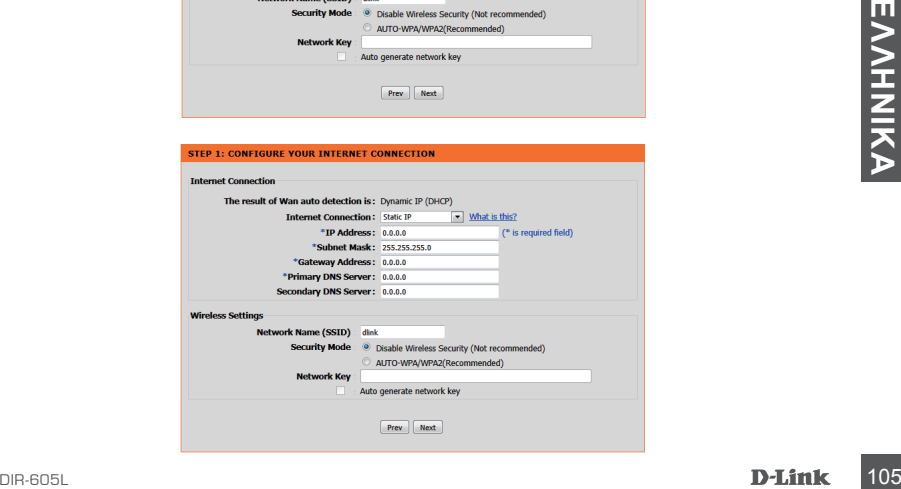

# ΕΚΤΕΛΕΣΗ ΟΔΗΓΟΥ ΕΥΚΟΛΗΣ ΡΥΘΜΙΣΗΣ ΚΑΙ ΥΠΗΡΕΣΙΑ mydlink

#### Βήμα 3

Στη σελίδα "ΤΡΕΧΟΥΣΑ ΡΥΘΜΙΣΗ ΔΙΚΤΥΟΥ", θα δείτε την κατάσταση INTERNET στη ρύθμιση "συνδεδεμένη".

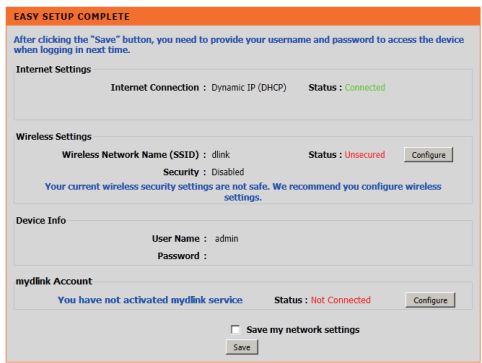

#### Βήμα 4

Εάν δεν έχετε λογαριασμό mydlink, κάντε κλικ στην επιλογή "διαμόρφωση" στην ενότητα "λογαριασμός mydlink" και συμπληρώστε τη φόρμα εγγραφής.

Κάντε κλικ στο στοιχείο "Εγγραφή"

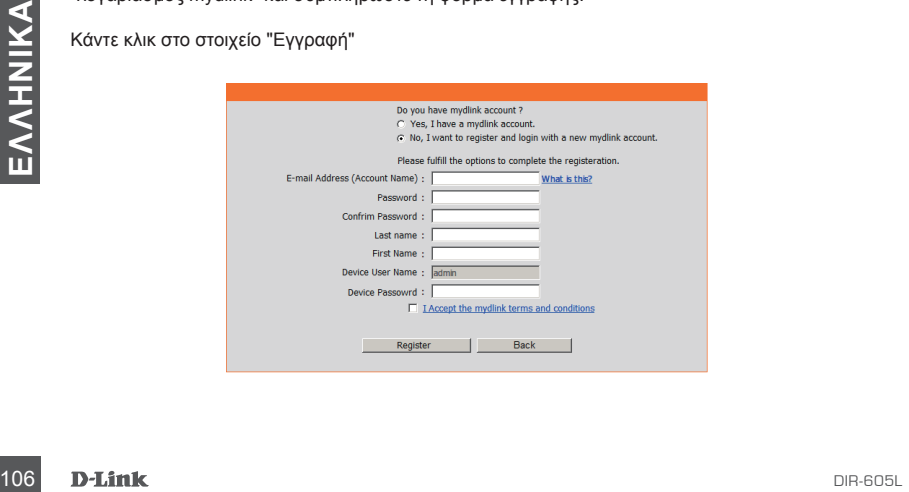

# ΕΚΤΕΛΕΣΗ ΟΔΗΓΟΥ ΕΥΚΟΛΗΣ ΡΥΘΜΙΣΗΣ ΚΑΙ ΥΠΗΡΕΣΙΑ mydlink

### Βήμα 5

Τώρα, ο δρομολογητής σας έχει συνδεθεί επιτυχώς στην υπηρεσία mydlink. Μπορείτε να κατεβάσετε την εφαρμογή "mydlink lite" από το Android Market ή το Αpple Store, για να ξεκινήσετε να απολαμβάνετε την υπηρεσία mydink!

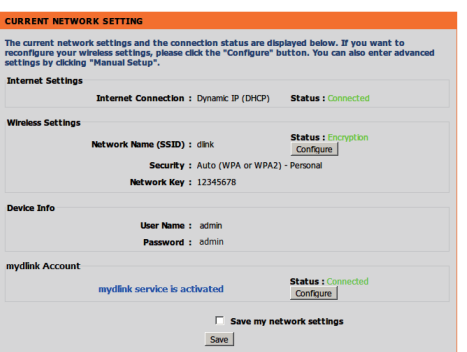

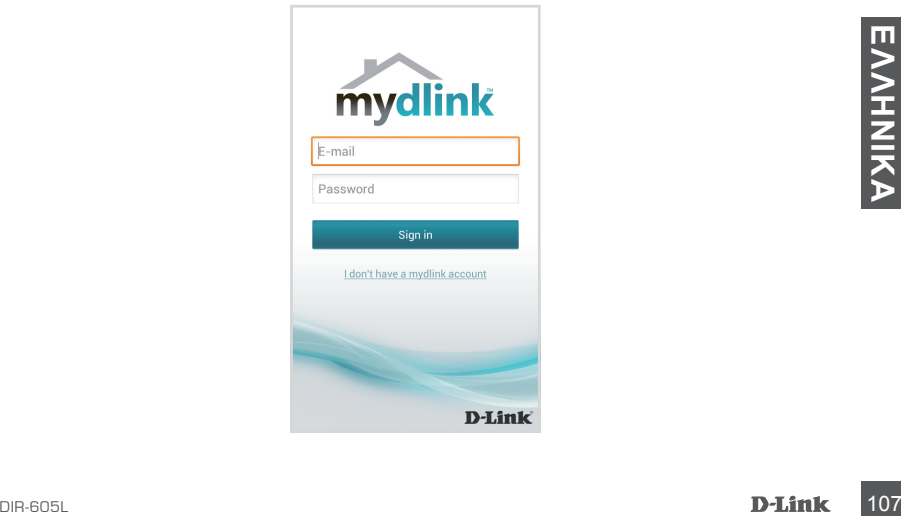

# **ΑΝΤΙΜΕΤΩΠΙΣΗ ΠΡΟΒΛΗΜΑΤΩΝ**

# ΠΡΟΒΛΗΜΑΤΑ ΕΓΚΑΤΑΣΤΑΣΗΣ ΚΑΙ ΔΙΑΜΟΡΦΩΣΗΣ

### **1. ΠΩΣ ΔΙΑΜΟΡΦΩΝΩ ΤΟ ΔΡΟΜΟΛΟΓΗΤΗ DIR-605L Ή ΠΩΣ ΕΛΕΓΧΩ ΤΟ ΟΝΟΜΑ ΤΟΥ ΑΣΥΡΜΑΤΟΥ ΔΙΚΤΥΟΥ (SSID) ΚΑΙ ΤΟ ΚΛΕΙΔΙ ΑΣΥΡΜΑΤΗΣ ΚΡΥΠΤΟΓΡΑΦΗΣΗΣ;**

- Συνδέστε τον υπολογιστή σας στο δρομολογητή με τη χρήση καλωδίου Ethernet.
- Ανοίξτε ένα πρόγραμμα περιήγησης web και πληκτρολογήστε τη διεύθυνση http://dlinkrouter. local./ ή http://192.168.0.1
- Το προεπιλεγμένο όνομα χρήστη είναι "admin". Ο προεπιλεγμένος κωδικός πρόσβασης είναι "(αφήστε κενό το πεδίο).
- Εάν έχετε αλλάξει τον κωδικό πρόσβασης και δεν μπορείτε να τον θυμηθείτε, πρέπει να επαναφέρετε το δρομολογητή για την επαναρύθμιση του κωδικού πρόσβασης στο "(αφήστε κενό το πεδίο).

### **2. ΠΩΣ ΕΠΑΝΑΦΕΡΩ ΤΟ ΔΡΟΜΟΛΟΓΗΤΗ DIR-605L ΣΤΙΣ ΠΡΟΕΠΙΛΕΓΜΕΝΕΣ ΕΡΓΟΣΤΑΣΙΑΚΕΣ ΡΥΘΜΙΣΕΙΣ;**

- Βεβαιωθείτε ότι ο δρομολογητής είναι ενεργοποιημένος.
- Πιέστε και κρατήστε πατημένο το κουμπί επαναφοράς στο πίσω μέρος της συσκευής για 20 δευτερόλεπτα.

Σημείωση: Με την επαναφορά των προεπιλεγμένων εργοστασιακών ρυθμίσεων διαγράφονται οι τρέχουσες ρυθμίσεις διαμόρφωσης του δρομολογητή. Για να ρυθμίσετε ξανά τις παραμέτρους του δρομολογητή, συνδεθείτε με το δρομολογητή, όπως περιγράφεται στην ερώτηση 1 και, στη συνέχεια, εκτελέστε τον Οδηγό ρύθμισης.

### **3. ΠΩΣ ΠΡΟΣΘΕΤΩ ΕΝΑΝ ΝΕΟ ΑΣΥΡΜΑΤΟ ΥΠΟΛΟΓΙΣΤΗ-ΠΕΛΑΤΗ Ή ΥΠΟΛΟΓΙΣΤΗ ΕΑΝ ΕΧΩ ΞΕΧΑΣΕΙ ΤΟ ΟΝΟΜΑ ΑΣΥΡΜΑΤΟΥ ΔΙΚΤΥΟΥ ΜΟΥ (SSID) Ή ΤΟ ΚΛΕΙΔΙ ΑΣΥΡΜΑΤΗΣ ΚΡΥΠΤΟΓΡΑΦΗΣΗΣ;**

- Για κάθε υπολογιστή που χρειάζεται ασύρματη σύνδεση στο δρομολογητή, πρέπει να βεβαιωθείτε ότι χρησιμοποιείτε το σωστό Όνομα ασύρματου δικτύου (SSID) και το σωστό κλειδί κρυπτογράφησης.
- Χρησιμοποιήστε μια διεπαφή χρήστη με βάση το web (όπως περιγράφεται στην ερώτηση 1) για τον έλεγχο ή την επιλογή των ασύρματων ρυθμίσεών σας.
- Σημειώστε αυτές τις ρυθμίσεις, ώστε να μπορέσετε να τις πληκτρολογήσετε σε κάθε ασύρματα συνδεδεμένο υπολογιστή. Θα βρείτε μια ειδική περιοχή στο πίσω μέρος αυτού του εγγράφου, για να σημειώσετε αυτήν τη σημαντική πληροφορία για μελλοντική χρήση.

## **4. ΓΙΑΤΙ ΔΕΝ ΕΧΩ ΣΥΝΔΕΣΗ ΙΝΤΕΡΝΕΤ;**

- Για χρήστες ADSL, επικοινωνήστε με την υπηρεσία παροχής Internet (ISP) για να βεβαιωθείτε ότι η υπηρεσία έχει ενεργοποιηθεί/συνδεθεί από την υπηρεσία παροχής Internet (ISP) και ότι το όνομα χρήστη και ο κωδικός πρόσβασης της υπηρεσίας παροχής Internet (ISP) είναι σωστά.

## ΤΕΧΝΙΚΉ ΥΠΟΣΤΉΡΙΞΗ

128 **Example 10** States (11 Applemental to book of overland depend to the location of the proton of the serves (5 - 2 Applemental of the proton of the control of the proton of the control of the proton of the control of t D-Link Hellas Support Center http://dlink.com Καλύμνου 12, 112 51, Αθήνα Τηλ. 213 0020353 (Δευτέρα - Παρασκευή, 09.00 - 19.00) Fax. 210 8653172
**SADRŽAJ PAKIRANJA**

SADRŽAJ

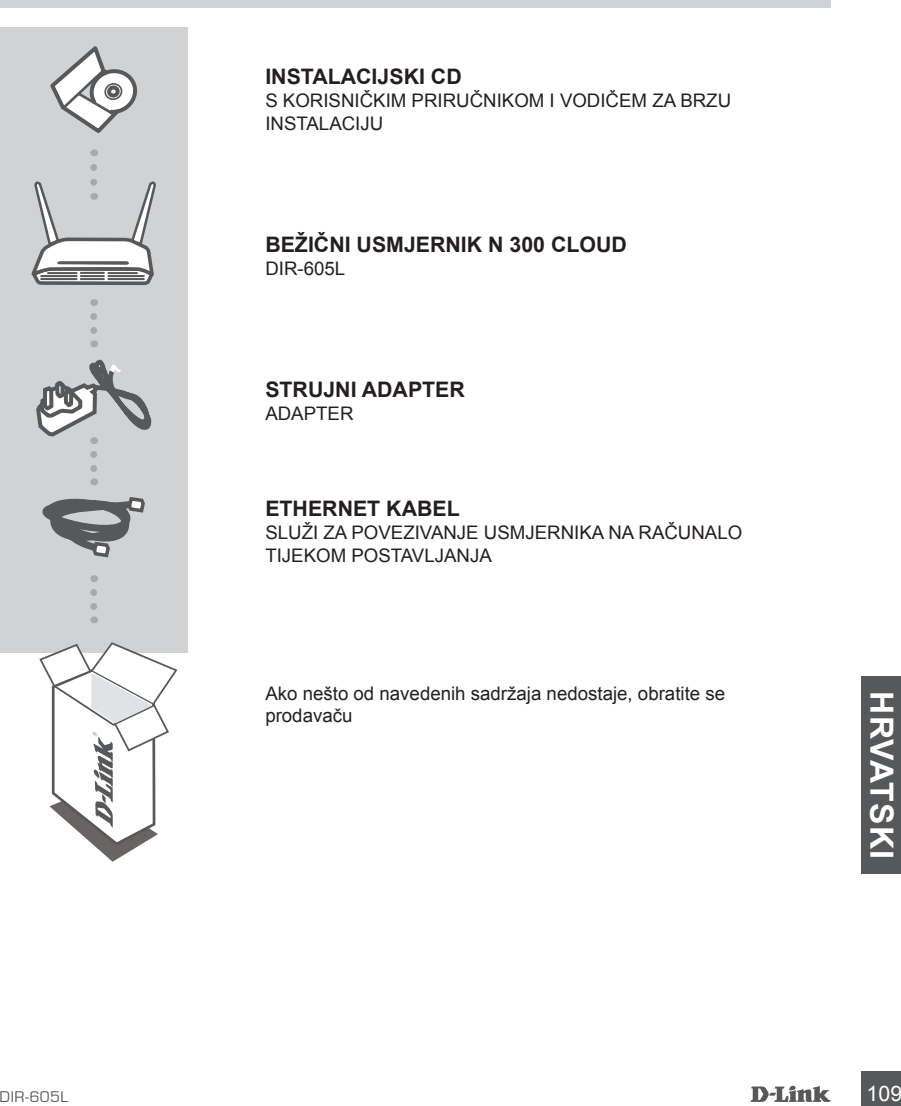

### **INSTALACIJSKI CD**

S KORISNIČKIM PRIRUČNIKOM I VODIČEM ZA BRZU INSTALACIJU

### **Bežični usmjernik N 300 Cloud** DIR-605L

**STRUJNI ADAPTER** ADAPTER

**ETHERNET KABEL**  SLUŽI ZA POVEZIVANJE USMJERNIKA NA RAČUNALO TIJEKOM POSTAVLJANJA

Ako nešto od navedenih sadržaja nedostaje, obratite se prodavaču

## INSTALIRAJTE USMJERNIK

### Korak 1

Postavite usmjernik u blizinu modema i računala koje je već povezano s internetom. Za bolji prijam bežičnih signala usmjernik postavite na otvoreno područje na mjestu na kojem želite raditi.

### Korak 2

Iskopčajte Ethernet kabel iz modema koji je povezan s računalom. Priključite kabel u LAN priključnicu s oznakom 1 na poleđini usmjernika. Usmjernik je sada povezan s računalom.

### Korak 3

Pronađite drugi Ethernet kabel i jedan kraj priključite u priključnicu s oznakom INTERNET na poleđini usmjernika. Drugi kraj kabela priključite na Ethernet priključnicu modema.

### Korak 4

Priključite priloženi strujni adapter na strujnu priključnicu na poleđini usmjernika te u strujnu utičnicu ili u uređaj za prenaponsku zaštitu. Provjerite svijetli li kontrolna lampica napajanja. Čarobnjak dolje vodi vas kroz osnovno postavljanje uz automatsko detektiranje mreže.

ČAROBNJAK ZA POSTAVLJANJE I JEDNOSTAVNO POKRETANJE I USLUGA mydlink

Korak 1

Na računalu koje ste povezali s usmjernikom otvorite web-preglednik unesite adresu http:// dlinkrouter.local./ ili http://192.168.0.1 i bit ćete preusmjereni na stranicu D-Link čarobnjaka za postavljanje koji detektira vrstu INTERNETSKE veze.

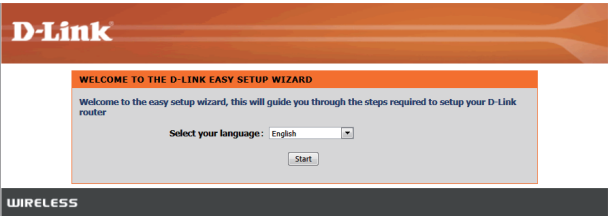

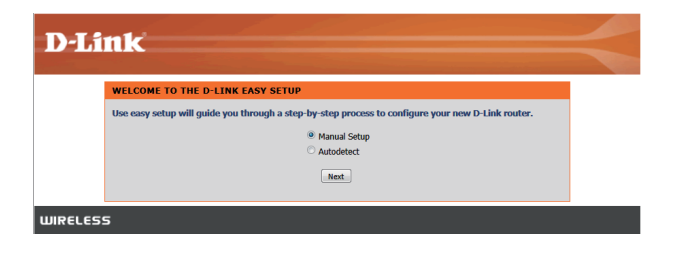

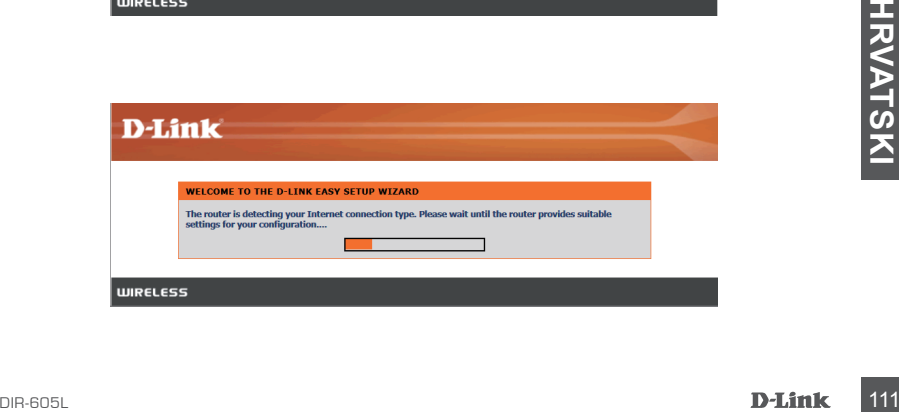

## ČAROBNJAK ZA POSTAVLJANJE I JEDNOSTAVNO POKRETANJE I USLUGA mydlink

### Korak 2

Ovisno o detektiranom rezultatu, pratite upute na zaslonu kako biste konfigurirali svoje INTERNETSKE postavke.

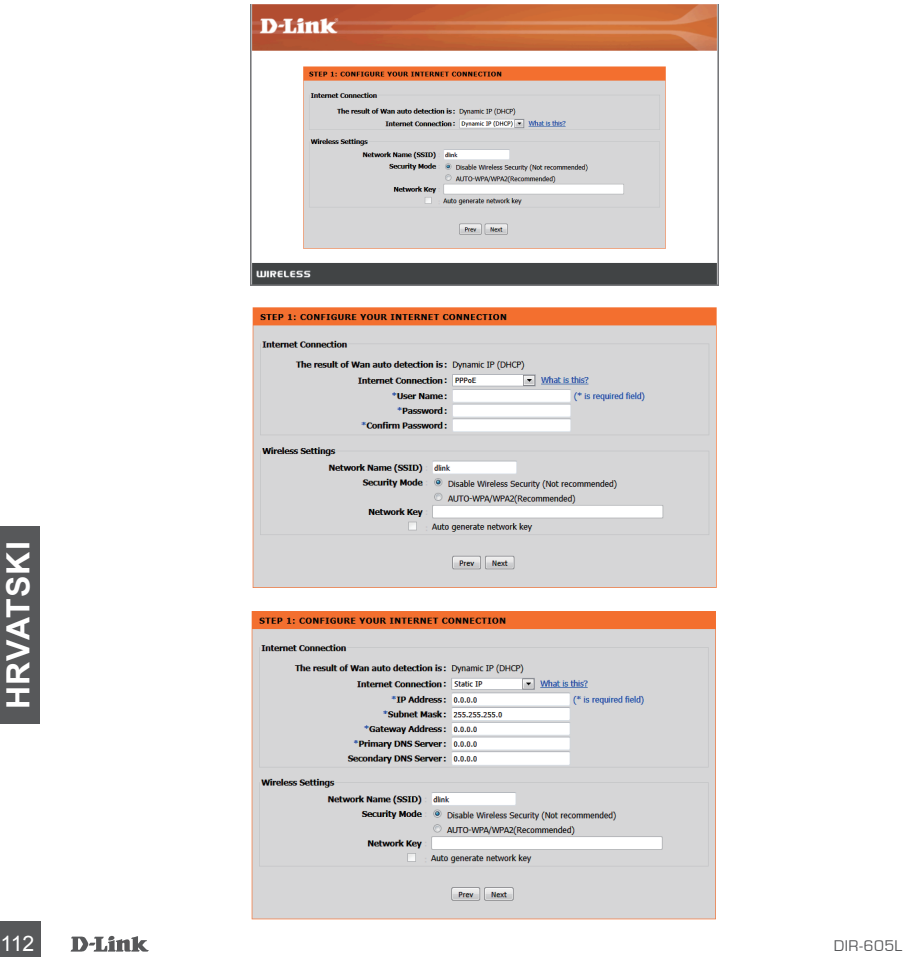

### ČAROBNJAK ZA POSTAVLJANJE I JEDNOSTAVNO POKRETANJE I USLUGA mydlink

### Korak 3

Na stranici "TRENUTNE MREŽNE POSTAVKE" vidjet ćete status interneta kao "povezan".

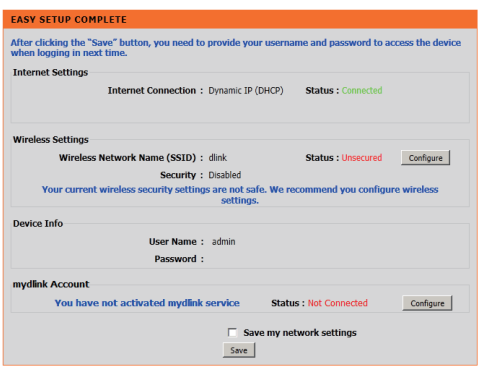

#### Korak 4

Ako niste registrirali mydlink račun, kliknite "konfiguriraj" u odjeljku "mydlink račun" i ispunite registracijski obrazac.

Kliknite "Registriraj".

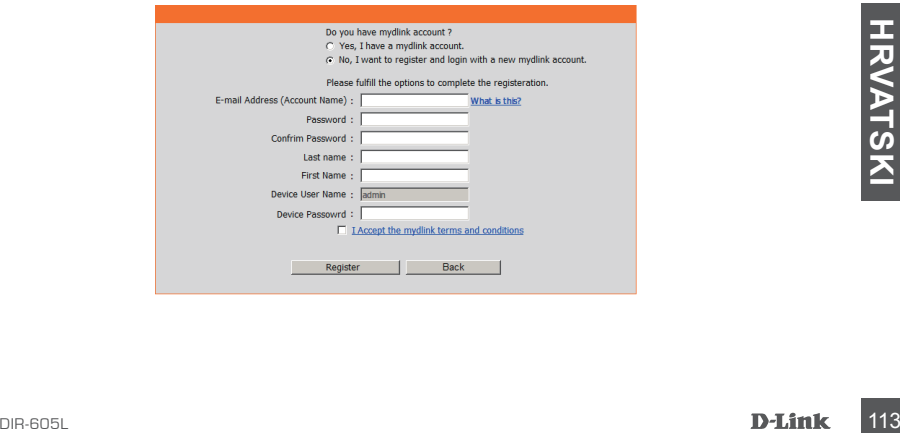

## ČAROBNJAK ZA POSTAVLJANJE I JEDNOSTAVNO POKRETANJE I USLUGA mydlink

### Korak 5

Usmjernik je sada uspješno povezan s mydlink uslugom. Možete preuzeti aplikaciju "mydlink lite" iz trgovine Android Market ili Apple Store i početi uživati u usluzi mydlink!

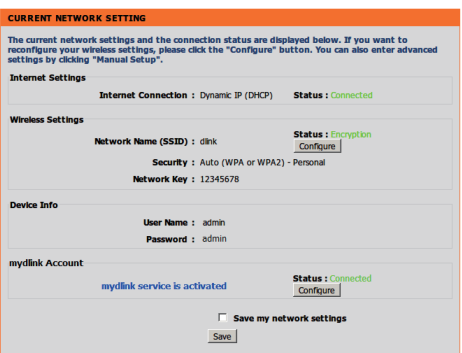

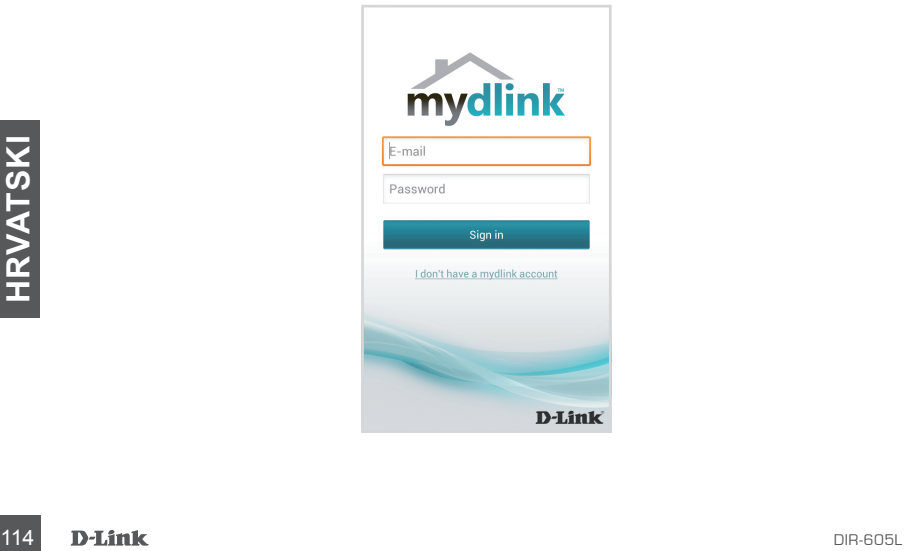

# **OTKLANJANJE POTEŠKOĆA**

# POTEŠKOĆE S POSTAVLJANJEM I KONFIGURACIJOM

### **1. KAKO KONFIGURIRATI USMJERNIK DIR-605L TE KAKO PROVJERITI NAZIV BEŽIČNE MREŽE (SSID) I KLJUČ ZA ŠIFRIRANJE BEŽIČNE MREŽE?**

- Priključite računalo na usmjernik putem Ethernet kabela.
- Otvorite web-preglednik pa u polje za adresu upišite http://dlinkrouter.local./ ili http://192.168.0.1
- Zadano korisničko ime je 'admin'. Zadana zaporka je "" (ostavite polje prazno).
- Ako ste promijenili zaporku i ne možete je se prisjetiti, trebat ćete ponovo pokrenuti usmjernik kako biste zaporku postavili natrag na '' (ostavite polje praznim).

### **2. KAKO VRATITI ZADANE POSTAVKE USMJERNIKA DIR-605L?**

- Usmjernik mora biti uključen.
- Pritisnite i držite gumb za ponovno postavljanje na poleđini uređaja 20 sekundi. Napomena: Vraćanjem tvorničkih postavki usmjernika brišu se trenutačne postavke konfiguracije. Da biste ponovno konfigurirali postavke, prijavite se na usmjernik na način opisan u 1. odgovoru pa pokrenite čarobnjak za postavljanje.

### **3. KAKO DODATI NOVI BEŽIČNI KLIJENT ILI RAČUNALO AKO SAM ZABORAVIO/ LA NAZIV BEŽIČNE MREŽE (SSID) ILI KLJUČ ZA ŠIFRIRANJE BEŽIČNE MREŽE?**

- Za svako računalo koje se bežično povezuje s usmjernikom trebate upotrijebiti ispravan naziv bežične mreže (SSID) i ključ za šifriranje.
- Da biste provjerili ili odabrali postavke bežične mreže, pristupite web korisničkom sučelju (kao što je opisano gore u odgovoru na 1. pitanje).
- Zabilježite te postavke kako biste ih mogli unijeti za svako bežično povezano računalo. U polje na poleđini ovog dokumenta možete upisati ove važne podatke za buduće potrebe.

### **4. ZAŠTO NE MOGU USPOSTAVITI VEZU S INTERNETOM?**

- Ako koristite ADSL vezu, od pružatelja internetskih usluga zatražite potvrdu da je omogućio / uspostavio vezu te provjerite koristite li točno korisničko ime i zaporku ISP-a.

## TEHNIČKA PODRŠKA

I EMINICKA PUDHƏKA<br>
Hvala vam na odabiru D-Link proizvoda. Za dodatne informacije, podršku i upute za korištenje<br>
uređaja, molimo vas da posjetite D-Link internetsku stranicu na http://dlink.com<br> **D-Link D-Link II5**<br>
D-L**i** Hvala vam na odabiru D-Link proizvoda. Za dodatne informacije, podršku i upute za korištenje uređaja, molimo vas da posjetite D-Link internetsku stranicu na http://dlink.com

# **VSEBINA PAKETA**

## **VSEBINA**

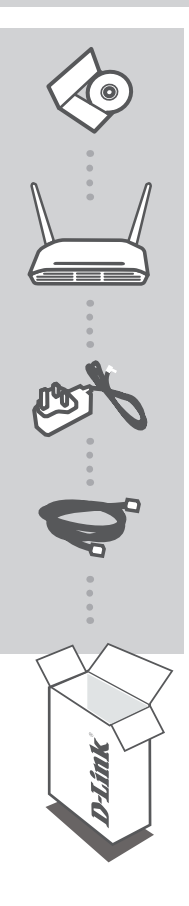

### **CD ZA NAMESTITEV**

Z UPORABNIŠKIM PRIROČNIKOM IN NAVODILI ZA HITRO NAMESTITEV

**Brezžični usmerjevalnik N 300 Cloud** DIR-605L

**NAPAJALNI ADAPTER** ADAPTER

**ETHERNET KABEL**  MED POSTAVITVIJO, VKLOPITE USMERJEVALNIK V VAŠ RAČUNALNIK

Če kateri koli izmed teh predmetov manjka, kontaktirajte svojega trgovca

## NAMESTITE USMERJEVALNIK

### Korak 1

Postavite usmerjevalnik ob modemu in računalniku, ki je že povezan z internetom. Ta usmerjevalnik postavite na odprto mestu v prostoru, v katerem nameravate delati, zaradi boljšega brezžičnega pokrivanja.

### Korak 2

Izklopite Ethernet kabel iz modema, ki je povezan z računalnikom. Vklopite ga v priključek LAN z oznako 1 na hrbtni strani vašega usmerjevalnika. Usmerjevalnik je sedaj povezan z vašim računalnikom.

### Korak 3

Najdite drug Ethernet kabel in ga priključite v priključek INTERNET na hrbtni strani usmerjevalnika. Drug konec tega kabla vtaknite v Ethernet priključek na vašem modemu.

### Korak 4

Priključite priloženi napajalni adapter v napajalni priključek na hrbtni strani usmerjevalnika in potem vtaknite napajalni vtikač v napajalno vtičnico ali zaščitni dušilni element. Preverite, ali se je prižgala lučka napajanja. Čarovnik vas spodaj popelje skozi osnovno namestitev s samodejnim zaznavanjem omrežja.

## ČAROVNIK ZA NAMESTITEV ZA PREPROST ZAGON IN STORITEV mydlink

### Korak 1

Na računalniku, ki je povezan z usmerjevalnikom, odprite spletni brskalnik in vnesite naslov http:// dlinkrouter.local./ ali http://192.168.0.1 ter boste usmerjeni na stran čarovnika za namestitev D-Link, ki zazna vrsto INTERNETSKE povezave.

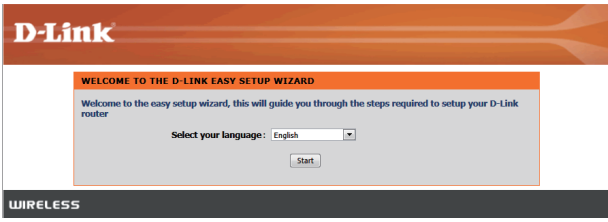

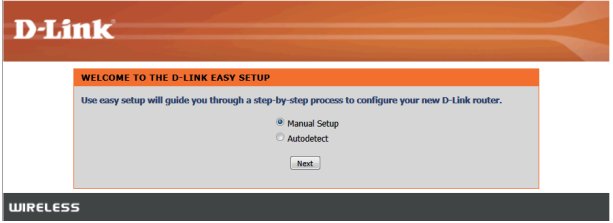

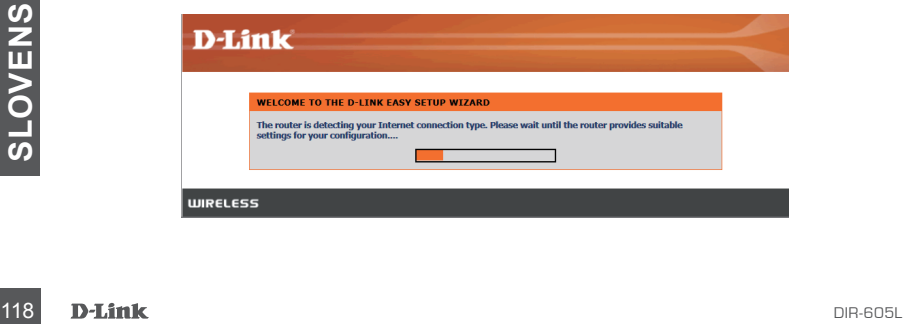

# ČAROVNIK ZA NAMESTITEV ZA PREPROST ZAGON IN STORITEV mydlink

### Korak 2

Odvisno od zaznanega rezultata upoštevajte navodila na zaslonu, da nastavite INTERNETNE nastavitve.

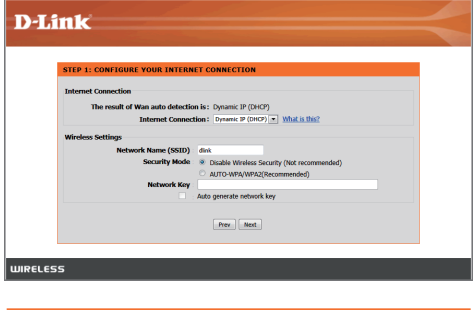

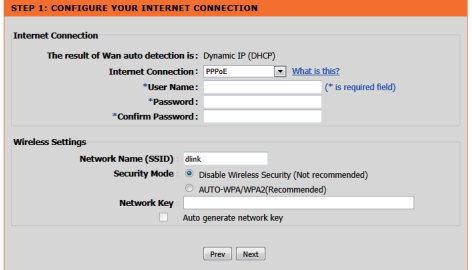

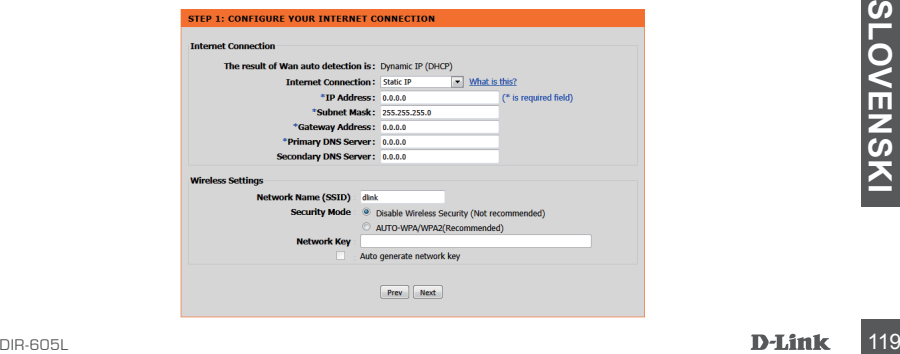

## ČAROVNIK ZA NAMESTITEV ZA PREPROST ZAGON IN STORITEV mydlink

### Korak 3

Na strani "TRENUTNE OMREŽNE NASTAVITVE" boste status INTERNETA videli kot "povezano".

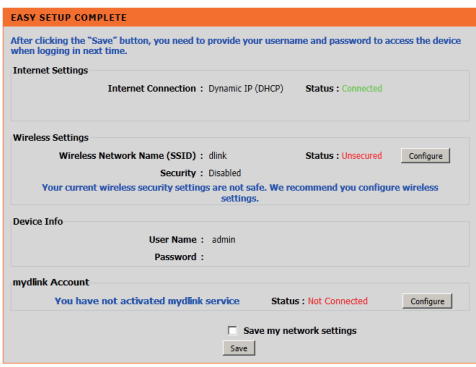

### Korak 4

Če še niste registrirali računa mydlink, kliknite "nastavi" v oddelku "račun mydlink" in izpolnite registracijski obrazec.

Kliknite "Registriraj".

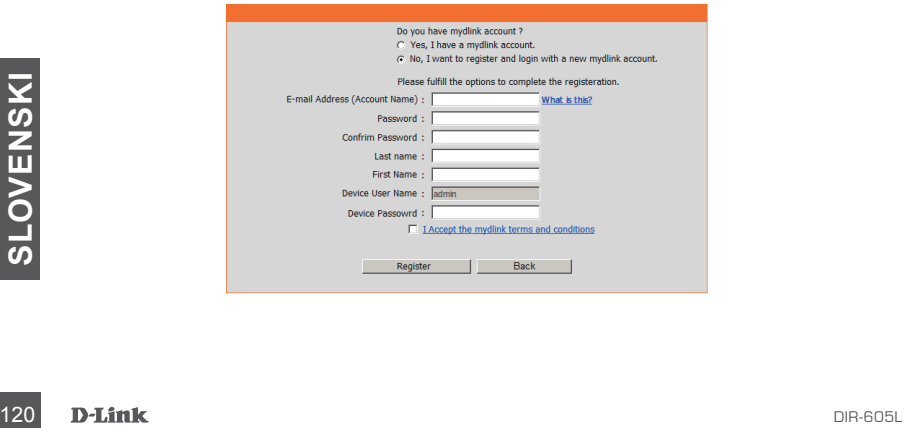

# ČAROVNIK ZA NAMESTITEV ZA PREPROST ZAGON IN STORITEV mydlink

### Korak 5

Usmerjevalnik je sedaj uspešno povezan s storitvijo mydlink. Lahko prenesete aplikacijo "mydlink lite" iz spletne trgovine Android Market ali Apple Store in začnete uživati v storitvi mydlink!

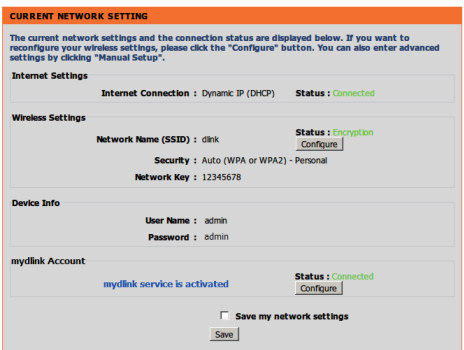

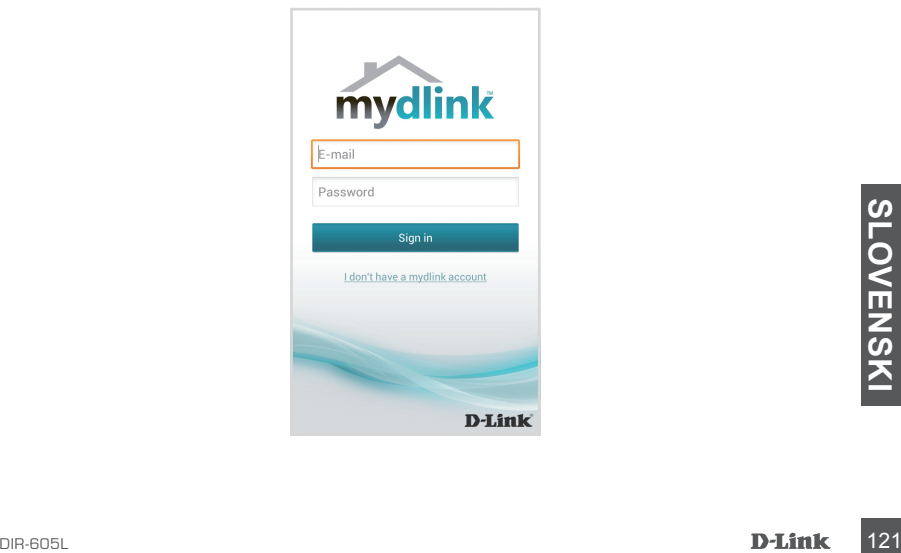

# **ODPRAVLJANJE TEŽAV**

### PROBLEMI PRI POSTAVITVI IN NASTAVITVI

### **1. KAKO NAMESTIM SVOJ USMERJEVALNIK DIR-605L ALI PREVERIM IME BREZŽIČNEGA OMREŽJA (SSID) IN BREZŽIČNI ŠIFRIRNI KLJUČ?**

- Priključite vaš računalnik na usmerjevalnik s pomočjo Ethernet kabla.
- Odprite spletni brskalnik in vnesite naslov http://dlinkrouter.local./ ali http://192.168.0.1
- Privzeto uporabniško ime je "admin". Privzeto geslo je " " (polje pustite prazno).
- Če spremite geslo in ga pozabite, boste morali ponastaviti usmerjevalnik, da zopet nastavite geslo na '' (polje pustite prazno).

### **2. KAKO NAJ PONASTAVIM SVOJ USMERJEVALNIK DIR-605L NA PRIVZETE TOVARNIŠKE POSTAVKE?**

- Zagotovite, da je usmerjevalnik napajan.
- Pritisnite in 20 sekund držite gumb za ponastavitev na zadnji strani naprave. Opomba: Ponastavljanje usmerjevalnika na privzete tovarniške nastavitve bo izbrisalo trenutne konfiguracijske nastavitve. Za ponovno konfiguracijo nastavitev se prijavite v usmerjevalnik kot je to opisano v vprašanju 1, in nato zaženite čarovnik za nastavitev.
- **3. KAKO DODAM NOVEGA BREZŽIČNEGA ODJEMALCA ALI RAČUNALNIK, ČE SEM POZABIL IME SVOJEGA BREZŽIČNEGA OMREŽJA (SSID) ALI BREZŽIČNI ŠIFRIRNI KLJUČ?**
	- Za vsak računalnik, ki se želi brezžično povezati na usmerjevalnik, se boste morali prepričati, da uporabljate pravilno ime brezžičnega omrežja (SSID) in šifrirni ključ.
	- Uporabite uporabniški vmesnik, ki temelji na brskalniku (kot je opisano v zgornjem vprašanju 1), da preverite ali izberete vaše brezžične nastavitve.
	- Obvezno zapišite te postavke, da jih lahko vnesete za vsak brezžično povezan računalnik. Na zadnji strani tega dokumenta boste našli področje, kjer lahko vpišete te pomembne informacije za uporabo v prihodnosti.

### **4. ZAKAJ NE MOREM DOBITI INTERNETNE POVEZAVE?**

- ADSL uporabniki naj se prosimo obrnejo na ISP-ja, da zagotovijo, da je bila storitev vklopljena/ povezana s strani ISP-ja-ja in, da sta uporabniško ime in geslo ISP-ja-ja pravilna.

## TEHNIČNA PODPORA

Zahvaljujemo se vam, ker ste izbrali D-Link proizvod. Za vse nadaljnje informacije, podporo ter navodila za uporabo prosimo obiščite D-Link - ovo spletno stran http://dlink.com

# **CONŢINUTUL PACHETULUI**

## CONTINUT

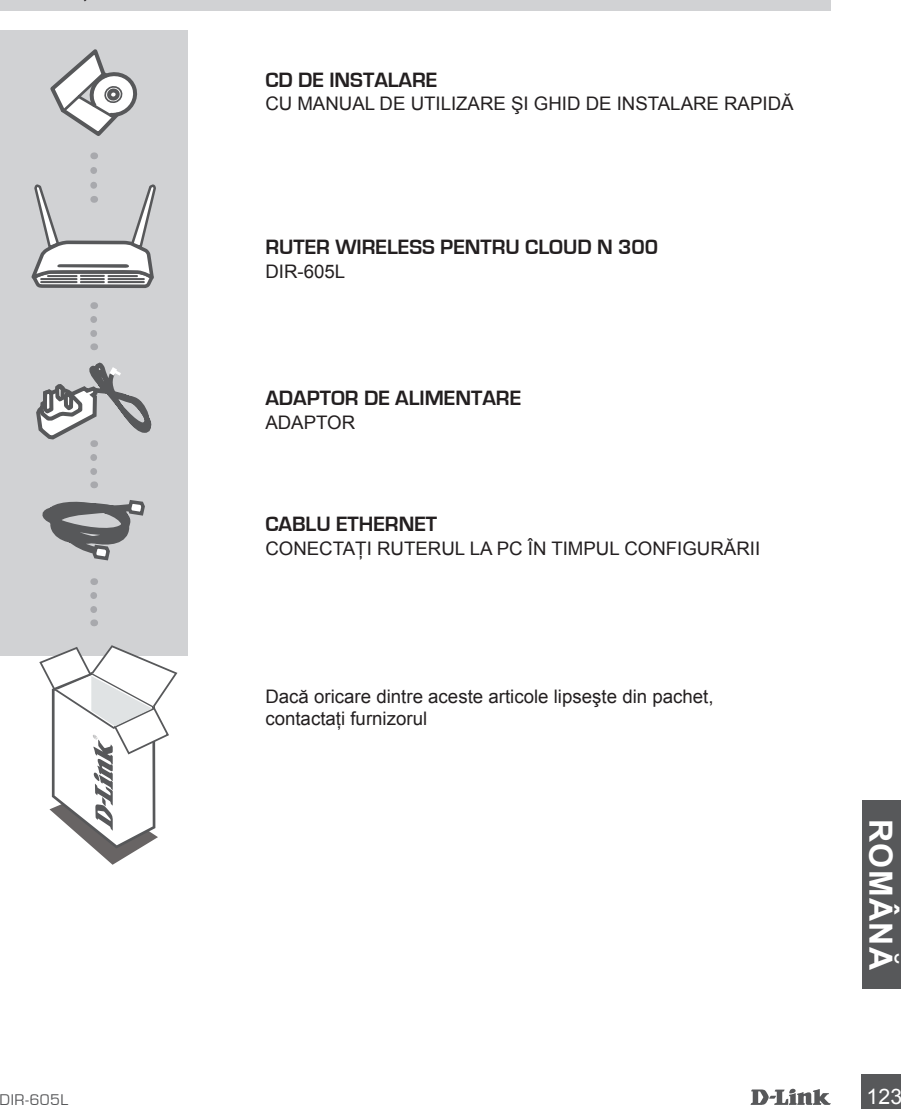

**CD DE INSTALARE**  CU MANUAL DE UTILIZARE ŞI GHID DE INSTALARE RAPIDĂ

### **Ruter wireless pentru cloud N 300**  DIR-605L

**ADAPTOR DE ALIMENTARE** ADAPTOR

**CABLU ETHERNET**  CONECTAŢI RUTERUL LA PC ÎN TIMPUL CONFIGURĂRII

Dacă oricare dintre aceste articole lipseşte din pachet, contactaţi furnizorul

### INSTALAREA RUTERULUI

### Pasul 1

Asezati ruterul în apropierea modemului și a computerului care este deia online. Amplasați ruterul într-un spaţiu deschis din zona de lucru propusă pentru o mai bună acoperire wireless.

### Pasul 2

Deconectaţi cablul Ethernet de la modemul conectat la computer. Conectaţi cablul la portul LAN etichetat cu 1 de pe partea din spate a ruterului. Ruterul este conectat acum la computer.

### Pasul 3

Găsiti un alt cablu Ethernet și conectati un capăt al acestuia la portul etichetat INTERNET de pe partea din spate a ruterului. Conectaţi celălalt capăt al cablului la portul Ethernet de pe modem.

### Pasul 4

Conectati adaptorul de alimentare furnizat la portul de alimentare de pe partea din spate a ruterului şi apoi conectaţi-l la o priză electrică sau la un prelungitor cu dispozitiv de protecţie la supratensiune. Verificaţi dacă indicatorul luminos de alimentare este aprins. Expertul de mai jos efectuează o configurare de rețea de bază cu detecție automată.

## EXECUTAREA EXPERTULUI DE CONFIGURARE UŞOARĂ ŞI A SERVICIULUI mydlink

#### Pasul 1

Pe computerul conectat la ruter, deschideți un browser Web și introduceți adresa http://dlinkrouter. local./ or http://192.168.0.1. Veți fi direcționat la pagina Expertului de configurare D-Link, care detectează tipul de conexiune la INTERNET.

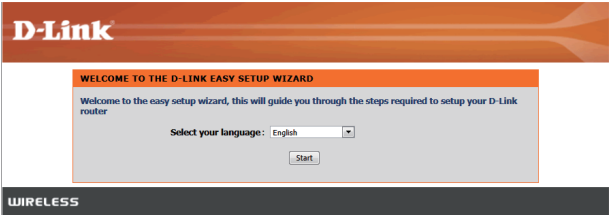

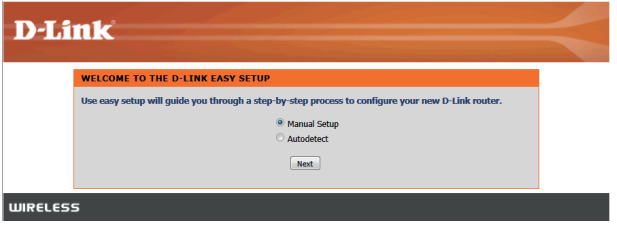

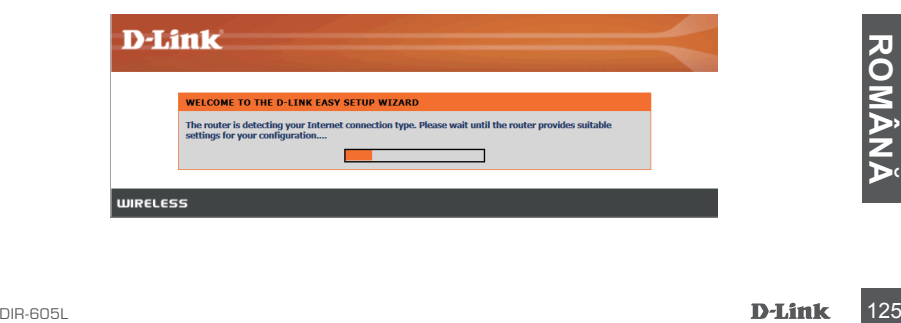

## EXECUTAREA EXPERTULUI DE CONFIGURARE UŞOARĂ ŞI A SERVICIULUI mydlink

### Pasul 2

În funcție de rezultatul detectării, urmați instrucțiunile de pe ecran pentru a configura setarea INTERNET.

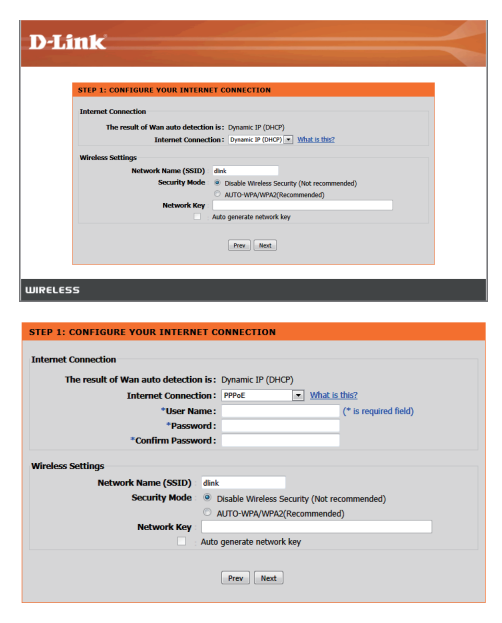

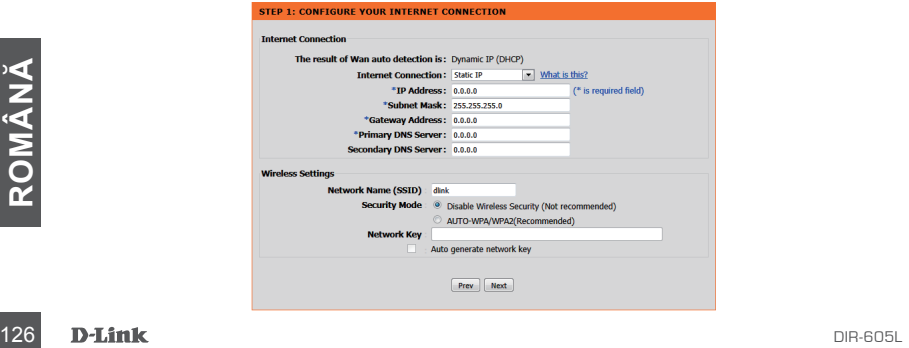

## EXECUTAREA EXPERTULUI DE CONFIGURARE UŞOARĂ ŞI A SERVICIULUI mydlink

Pasul 3

În pagina "CURRENT NETWORK SETTING (SETARE DE REȚEA CURENTĂ)" veți vedea starea INTERNET "connected (conectat)".

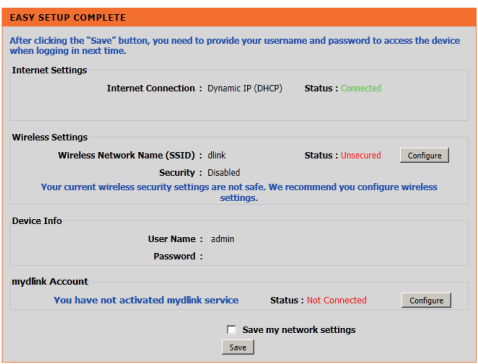

Pasul 4

Dacă nu ați înregistrat un cont mydlink, faceți clic pe "configure (configurare)" în secțiunea "mydlink account (co mydlink)" și completati formularul de înregistrare.

Faceti clic pe "Register (Înregistrare)".

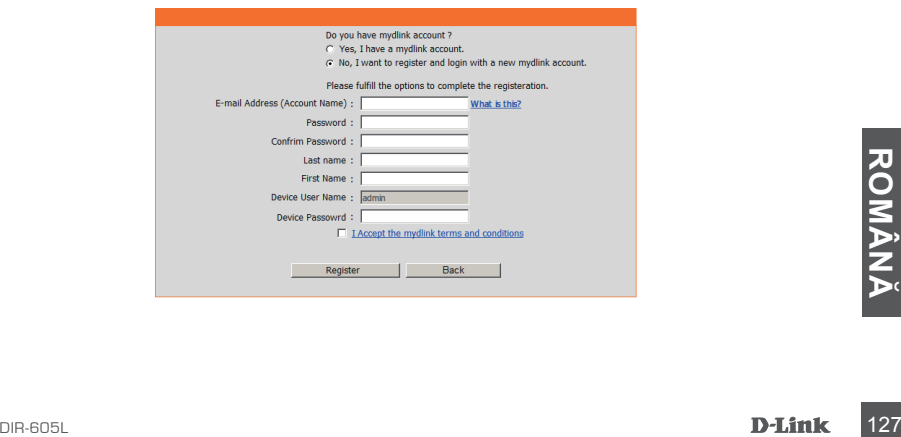

## EXECUTAREA EXPERTULUI DE CONFIGURARE UŞOARĂ ŞI A SERVICIULUI mydlink

### Pasul 5

Acum ruterul este conectat cu succes la serviciul mydlink. Puteți descărca aplicația "mydlink lite" din Android Market sau Apple Store pentru beneficia de utilizarea serviciului mydlink!

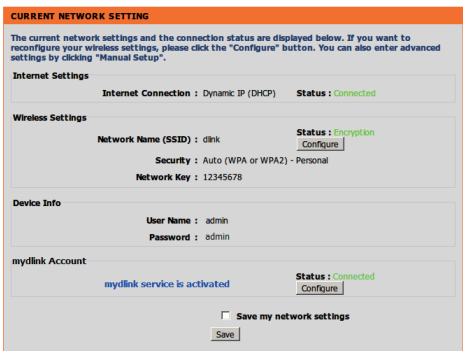

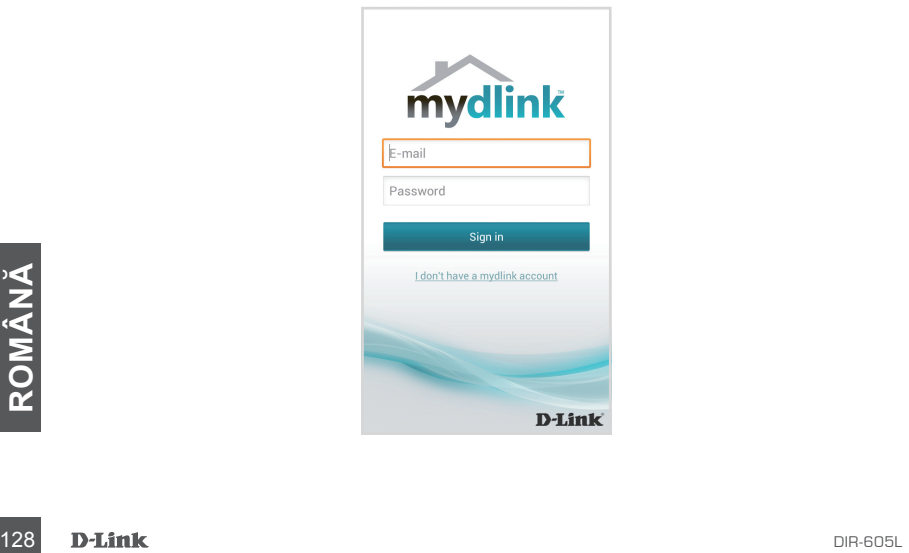

# **DEPANARE**

## PROBLEME DE INSTALARE ŞI CONFIGURARE

### **1. CUM CONFIGUREZ RUTERUL DIR-605L SAU CUM VERIFIC NUMELE DE REŢEA WIRELESS (SSID) ŞI CHEIA DE CRIPTARE WIRELESS?**

- Conectati PC-ul la ruter utilizând un cablu Ethernet.
- Deschideti un browser Web si introduceti adresa http://dlinkrouter.local./ sau http://192.168.0.1
- Numele de utilizator implicit este "admin". Parola implicită este "" (lăsați câmpul necompletat).
- Dacă ati modificat parola și nu v-o puteți reaminti, va trebuie să reinițializați ruterul pentru a seta din nou parola inițială ." (lăsați câmpul necompletat).

### **2. CUM REINIŢIALIZEZ RUTERUL DIR-605L LA SETĂRILE IMPLICITE DIN FABRICĂ?**

- Asigurati-vă că ruterul este pornit.
- Apăsaţi şi menţineţi apăsat butonul de reiniţializare de pe partea din spate a dispozitivului timp de 20 de secunde.

Notă: Reinitializarea ruterului la setările implicite din fabrică va determina stergerea setărilor configuratiei curente. Pentru a reconfigura setările, conectați-vă la ruter urmând instrucțiunile din răspunsul la întrebarea 1 și apoi executati Expertul de configurare.

### **3. CUM ADAUG UN CLIENT SAU UN PC WIRELESS NOU DACĂ AM UITAT NUMELE DE REŢEA WIRELESS (SSID) SAU CHEIA DE CRIPTARE WIRELESS?**

- Pentru fiecare PC care trebuie să se conecteze la ruter în mod wireless, va trebui să vă asigurați că utilizați numele de rețea wireless (SSID) și cheia de criptare corecte.
- Utilizaţi interfaţa pentru utilizator bazată pe Web (conform descrierii de la întrebarea 1 de mai sus) pentru a verifica sau a alege setările wireless.
- Asigurati-vă că notati aceste setări, pentru a le putea introduce în fiecare PC conectat în mod wireless. În partea din spate a acestui document veti găsi o zonă special concepută pentru aceste informaţii importante, în vederea utilizării ulterioare.

### **4. DE CE NU POT OBŢINE O CONEXIUNE LA INTERNET?**

- Pentru utilizatorii ADSL, contactați furnizorul dvs. de servicii Internet (ISP) pentru a vă asigura că serviciul a fost activat/conectat de acesta şi că numele de utilizator şi parola furnizorului ISP sunt corecte.

### SUPORT TEHNIC

produselor va rugam sa vizitați site-ul D-Link http://dlink.com<br>
COM<br>
DIR-605L<br>
D-L**ink**<br>
D-Li**nk**<br>
129 Vă mulţumim pentru alegerea produselor D-Link. Pentru mai multe informaţii, suport şi manuale ale produselor vă rugăm să vizitati site-ul D-Link http://dlink.com

# WIRELESS NETWORK REMINDER

Wireless Network Name (SSID)

Wireless Network Password

# TECHNICAL SUPPORT

UK www.dlink.com GERMANY www.dlink.com FRANCE www.dlink.com SPAIN www.dlink.com<br>TAI Y www.dlink.com NETHERLANDS www.dlink.com BELGIUM www.dlink.com LUXEMBURG www.dlink.com POLAND www.dlink.com HUNGARY www.dlink.com NORWAY www.dlink.com DENMARK www.dlink.com FINLAND www.dlink.com GREECE www.dlink.com PORTUGAL www.dlink.com

www.dlink.com www.dlink.com www.dlink.com www.dlink.com